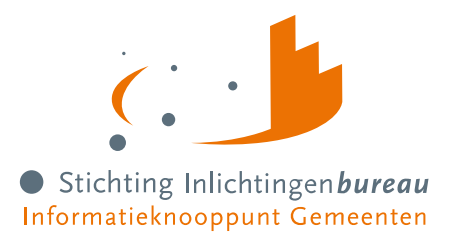

# **Handleiding Portaal Schuldhulpverlening nieuwe omgeving**

#### **Voor** Portaalgebruikers

**Samenvatting** Portaal Schuldhulpverlening (SHV) is vernieuwd om de schuldhulpverlener beter te faciliteren. Deze handleiding beschrijft de BVV rekenmodule, hoe u Belastingdienstgegevens kunt opvragen voor particulieren en ondernemers, en wat de WGS inlezen functies u bieden bij het bepalen van toegang tot uw hulpverleningsproces, dan wel aangaande het ophalen van PVA informatie. T.a.v. het aansluiten op het portaal en het koppelen (A2A) van de diensten hebben een los stappenplan, inclusief technische details voor A2A.

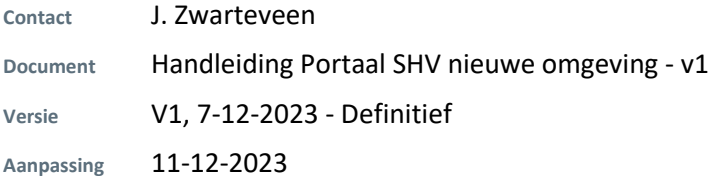

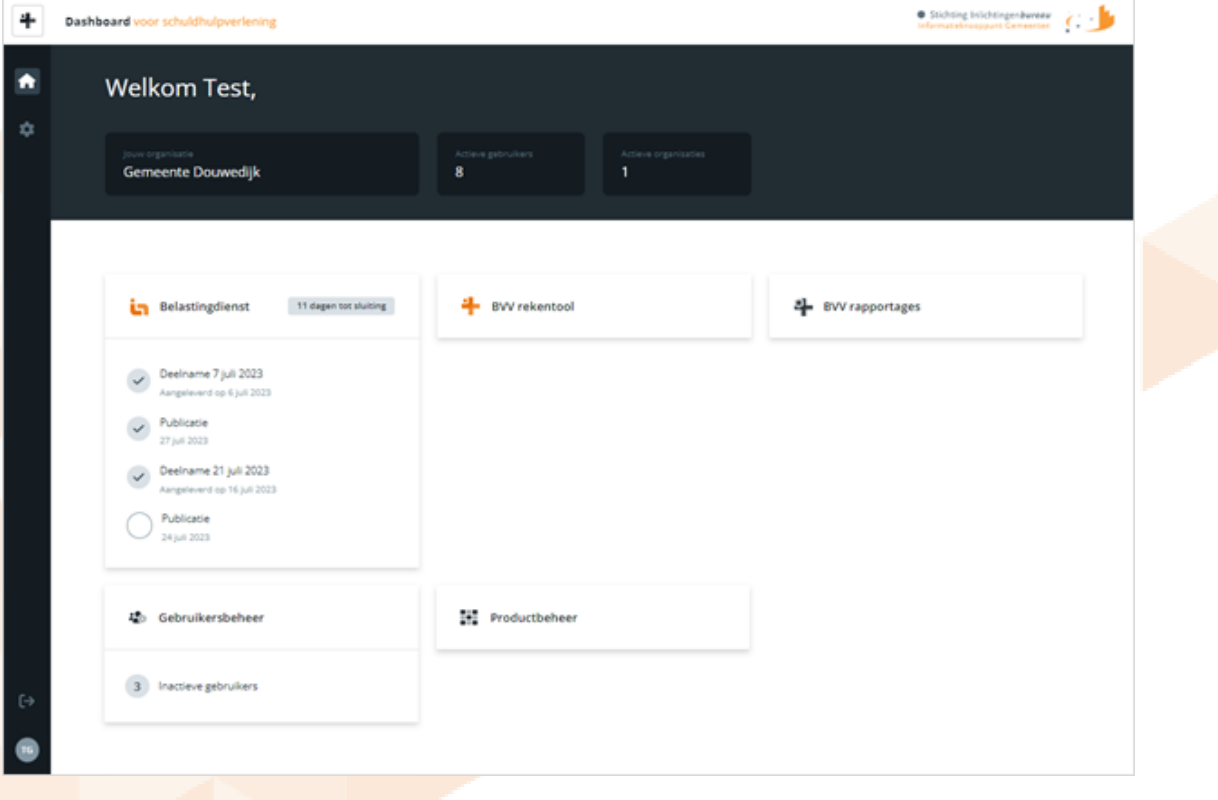

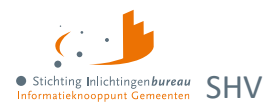

# Inhoudsopgave

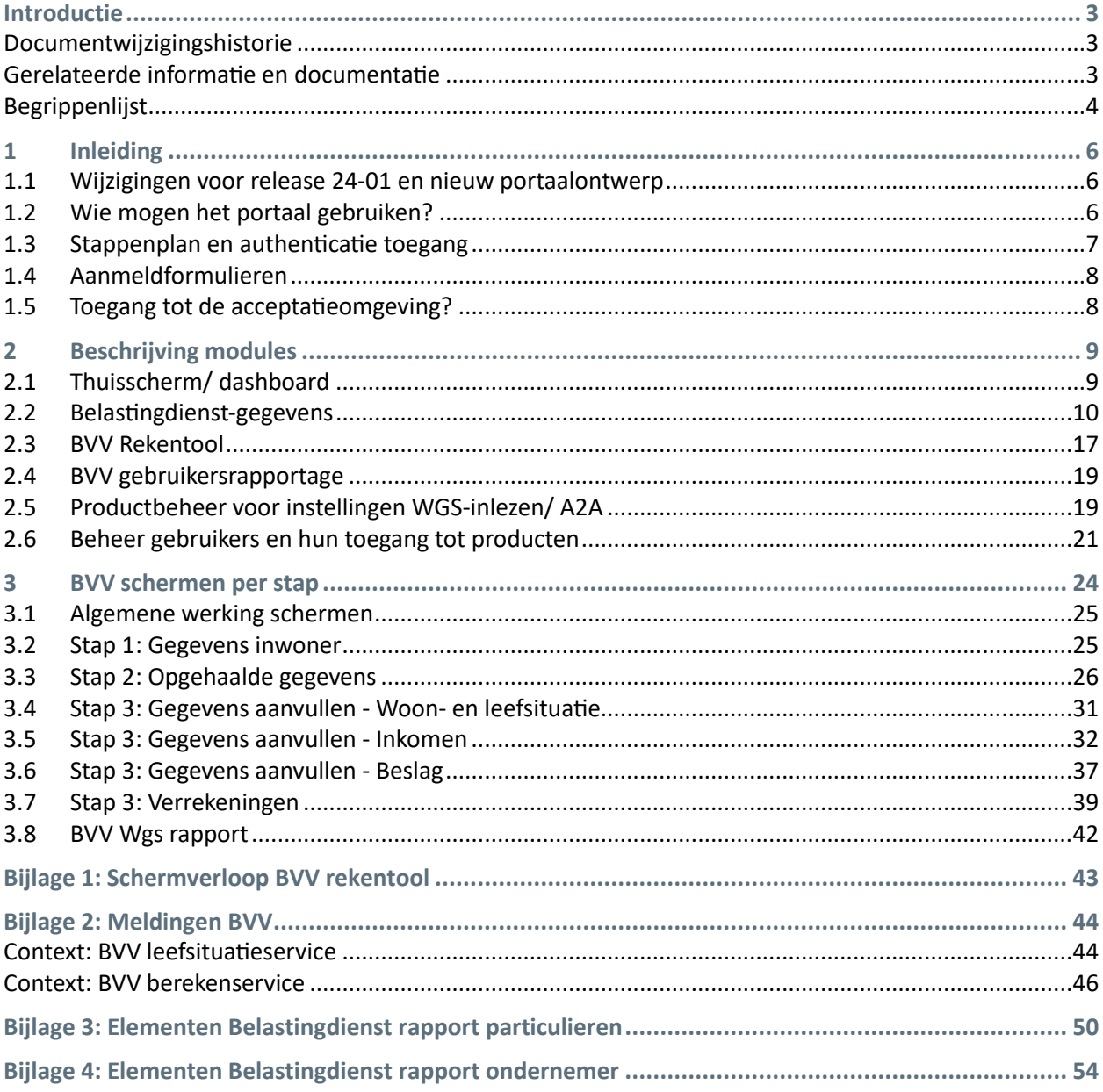

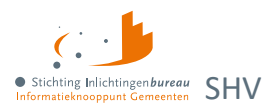

# <span id="page-2-0"></span>**Introductie**

Het Portaal Schuldhulpverlening is vernieuwd om uw werk beter te ondersteunen door de webapplicatie te vereenvoudigen. Heeft u na het lezen van dit document opmerkingen of vragen? Neem dan gerust contact op met ons via **0800 - 222 11 22** of [servicedesk@inlichtingenbureau.nl.](mailto:servicedesk@inlichtingenbureau.nl?subject=Over%20portaal%20SHV)

De hierin opgenomen schermafbeeldingen zijn een momentopname en kunnen afwijken van de huidige productieversie. De getoonde functies worden per gebruikersrol bepaald en zichtbaar.

In het document zijn externe hyperlinks blauw en die naar locaties in het document verwijzen oranje.

Op de websitepagin[a Derdenbeslag en schuldhulpverlening](https://www.inlichtingenbureau.nl/Beleidsterreinen/Schulden) is nadere informatie te vinden, met o.m.:

- 1. [Centrale Rekenvoorziening beslagvrijevoet](https://www.inlichtingenbureau.nl/Beleidsterreinen/Schulden/Schuldhulpverlening/Centrale-Rekenvoorziening-beslagvrije-voet-Schuldhulpverlening) Schuldhulpverlening
- 2. [Besluit tot toegang Schuldhulpverlening](https://www.inlichtingenbureau.nl/Beleidsterreinen/Schulden/Schuldhulpverlening/Besluit-tot-toegang-Schuldhulpverlening)
- 3. [Plan van aanpak Schuldhulpverlening](https://www.inlichtingenbureau.nl/Beleidsterreinen/Schulden/Schuldhulpverlening/-Plan-van-aanpak-Schuldhulpverlening)

## <span id="page-2-1"></span>**Documentwijzigingshistorie**

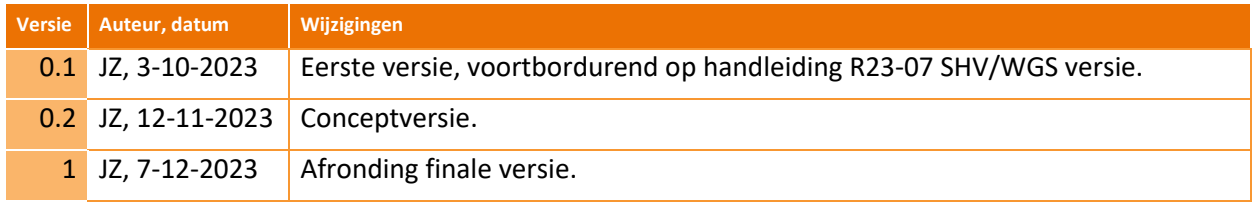

Tabel 1: Documentwijzigingshistorie.

# <span id="page-2-2"></span>**Gerelateerde informatie en documentatie**

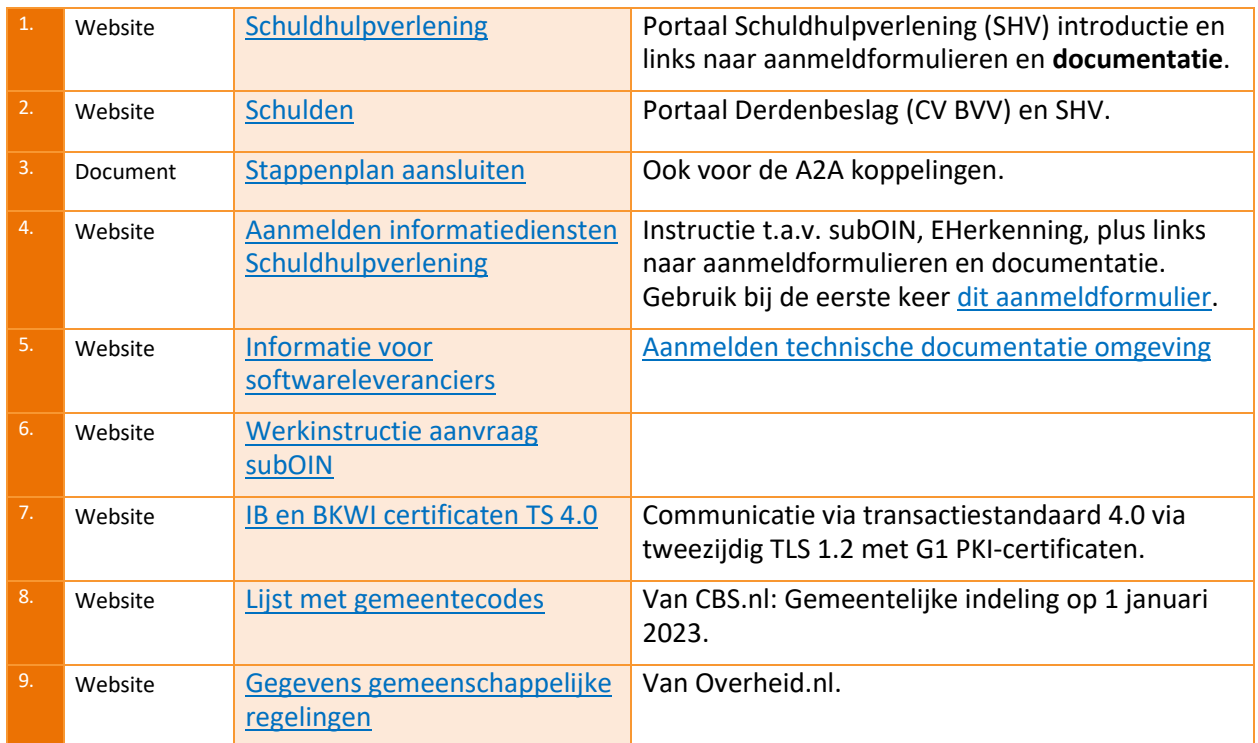

Tabel 2: Gerelateerde informatie en documentatie Portaal SHV.

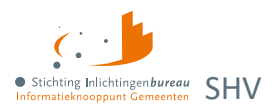

# <span id="page-3-0"></span>**Begrippenlijst**

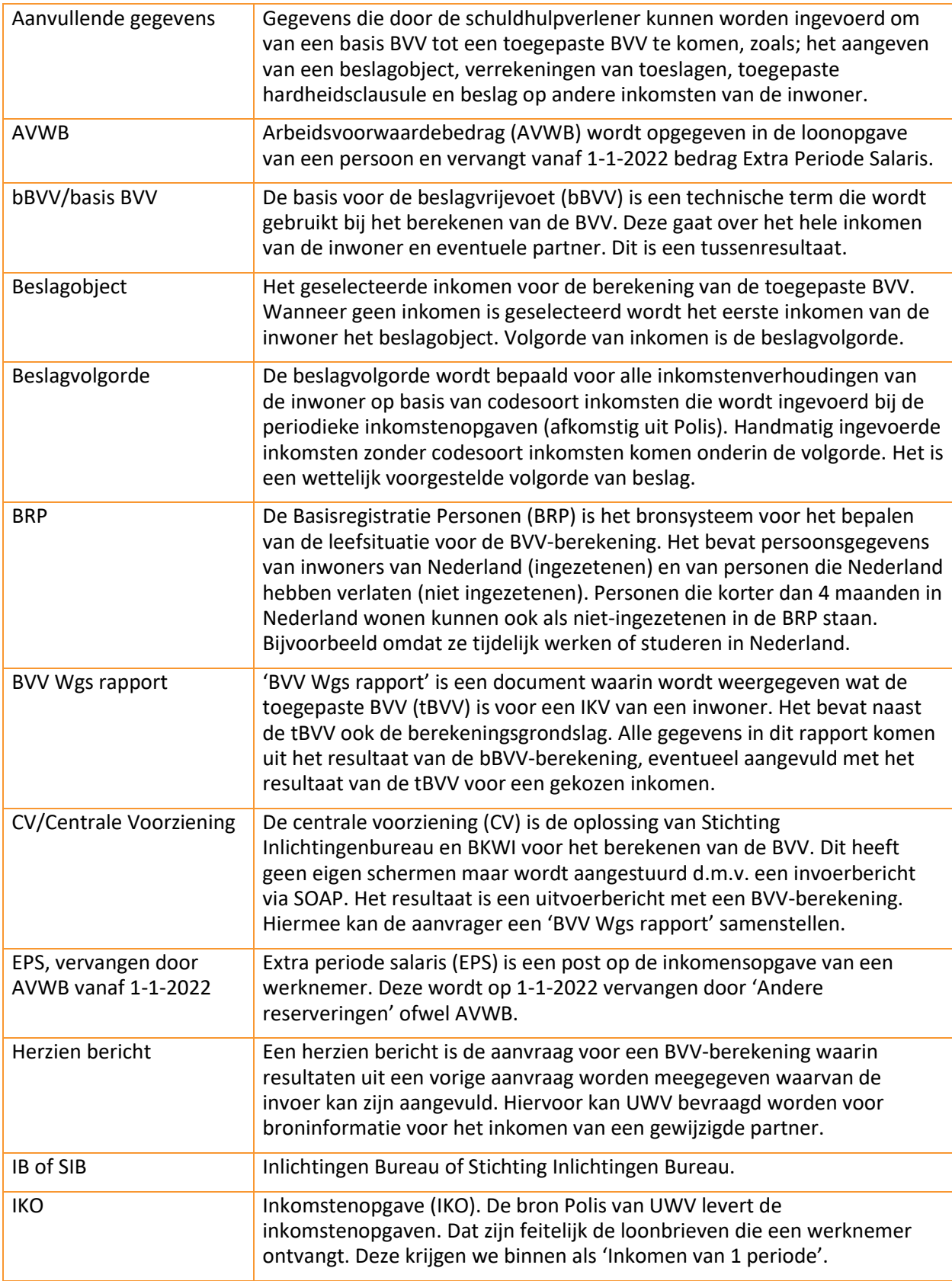

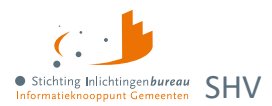

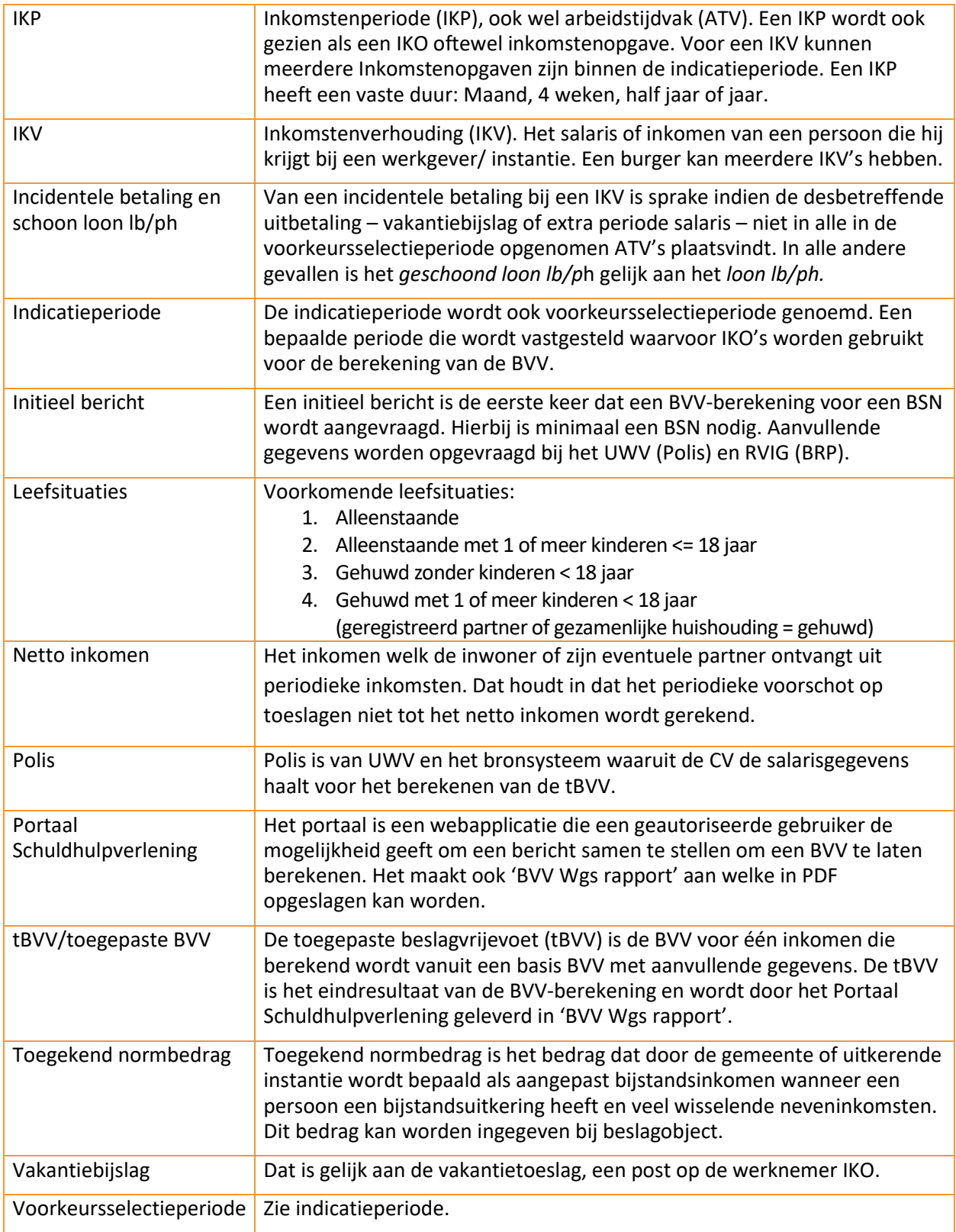

Tabel 3: Begrippenlijst.

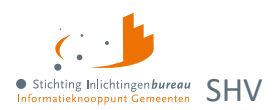

# <span id="page-5-0"></span>**1 Inleiding**

## Portaaladres: [https://schuldhulpverlening.inlichtingenbureau.nl](https://schuldhulpverlening.inlichtingenbureau.nl/)

Via Portaal Schuldhulpverlening kunnen de gerelateerde online diensten afgenomen worden zoals het berekenen en opslaan als PDF van de toegepaste BVV (tBVV); met hulp van de bronnen BRP en UWV, en het opvragen van Belastingdienst-gegevens van particulieren en/of ondernemers. Daarnaast is het mogelijk de beschikbare applicatie naar applicatie (A2A) / WGS inlezen diensten te configureren voor de eigen organisatie voor het koppelen aan de gebruikte software. Op dit moment zijn dat de diensten BVV, SHV Toegang en SHV Plan van Aanpak. Per gebruiker worden bepaalde rollen toebedeeld door de gebruikersbeheerder van de betreffende organisatie. Inloggen gaat via EHerkenning niveau 3 of hoger en een gemeenteportaal. Ook is er een voor de organisatie relevant BVV gebruikersrapport op te vragen.

# <span id="page-5-1"></span>**1.1 Wijzigingen voor release 24-01 en nieuw portaalontwerp**

In de uitgave R24-01 zitten de volgens ministerie van SZW vastgestelde wijzigingen t.a.v. de BVV berekeningen, rapportage informatie en normwaarden. Details zijn verwerkt in de rest van deze handleiding. Er zullen nog wat nadere aanpassingen worden uitgebracht die in deze handleiding dan nodig verwerkt zullen worden.

- **Halfjaarlijkse update normwaarden en diverse MM teksten aangepast (25064, 25066)** Op basis van de SZW documenten 'Specificaties rekenregels' en 'Modelmededeling R23-07' zijn de nodige regel en tekstuele aanpassingen gedaan in de CV en MM c.q. 'Het overzicht van uw beslagvrijevoet'.
- **Het gehele uiterlijk van het portaal is vernieuwd, inclusief aangepaste werkwijze**

# <span id="page-5-2"></span>**1.2 Wie mogen het portaal gebruiken?**

Medewerkers van gemeenten en gemandateerde organisaties die taken uitvoeren in het kader van de Wgs kunnen aangesloten worden op het portaal. **De gegevens mogen enkel gebruikt worden voor de uitvoering van de Wgs en niet voor andere doeleinden.** Wgs geeft gemeenten de mogelijkheid om in een vroeg stadium gegevens op te vragen over de inwoner. Dit betreft specifiek het moment dat de hulpvraag van de inwoner is vastgesteld. Op basis van deze vaststelling mag de medewerker gegevens raadplegen ten behoeve van de toegangsbeschikking, en het opstellen en uitvoeren van het plan van aanpak.

De **wettelijke grondslag** voor het raadplegen van bronnen zijn vastgelegd in artikelen 3 Wgs en 12,13,14 en 15 Bgs.

**Vanaf het moment dat de hulpvraag is vastgesteld en vastgelegd**, mag de schuldhulpverlener gegevens raadplegen. Om de inwoner te ontlasten en de hulpverlening te versnellen raadpleegt de schuldhulpverlener zelf bronnen. Hieronder ziet u het Wgs proces in beeld gebracht, inclusief de wettelijke termijnen en de grondslagen voor de bevraging.

Na de toegangsbeschikking en het plan van aanpak schuldhulpverlening mag de schuldhulpverlener de inkomens-, vermogensgegevens en vorderingen jaarlijks blijven raadplegen ten behoeve van het actualiseren van het plan van aanpak (artikel 16 lid 1 Bgs).

### **Bijzonderheden**

- Print de gegevens van het portaal niet uit, maar sla dit op in het digitale dossier van de klant.
- Gegevens mogen met de inwoner gedeeld worden, maar niet met ongeautoriseerde derden.

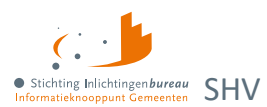

#### **Meer details…**

Voor meer informatie over het werkproces van de Wgs, verwijzen wij u graag naar het ondersteuningsproduct Wgs Werkproces – [termijnen en gegevensverstrekking](https://vng.nl/sites/default/files/2021-06/wgs-werkproces.pdf) op de website van de VNG. In dit werkproces zijn de verschillende stappen, bijbehorende wettelijke termijnen en grondslagen voor de bronbevragingen gevisualiseerd. Dit is het gerelateerde artikel met nog veel meer informatie: [Wijziging Wet gemeentelijke schuldhulpverlening \(Wgs\) | VNG](https://vng.nl/artikelen/wijziging-wet-gemeentelijke-schuldhulpverlening-wgs)

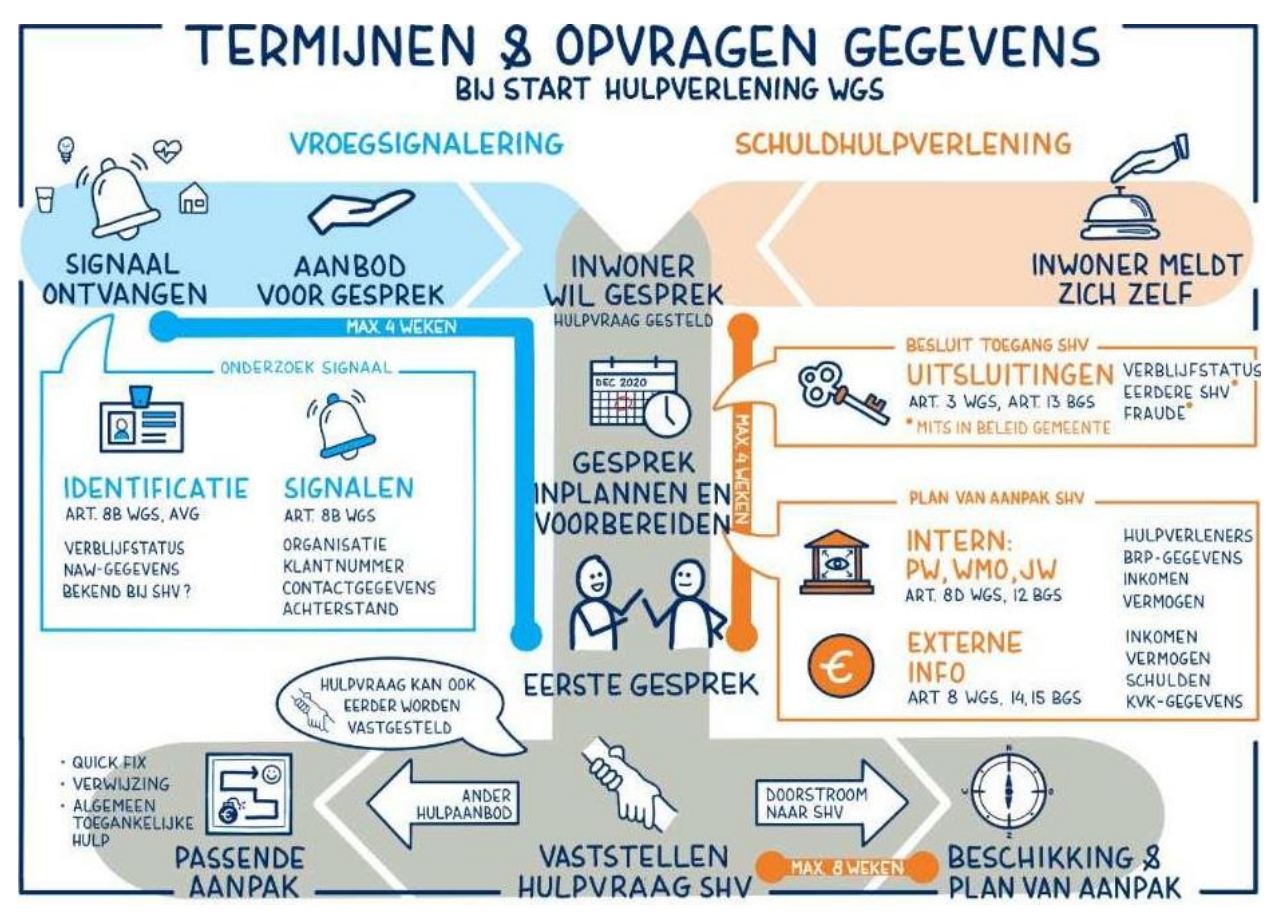

<span id="page-6-0"></span>Figuur 1: Proces van de Wgs in beeld gebracht incl. wettelijke termijnen en grondslagen voor bevraging.

# **1.3 Stappenplan en authenticatie toegang**

Samenvattend:

- Ons subnet en uw IP-adres moet in uw en onze witte lijst komen.
- Toegang via Gemnet of DigiNet en met minimaal EHerkenning niveau 3 (EH3). De activatie van EH3 moet geregeld worden door uw organisatie, tenzij het toegang tot onze acceptatieomgeving betreft.
- Na de eerste keer inloggen via EHerkenning wordt de gebruiker aangemaakt. Die vult het profiel in.
- De gebruikersbeheerder stelt de gewenste rollen in en verstrekt de verificatiecode.
- De gebruiker kan met de verificatiecode inloggen en het portaal gebruiken.
- Producten voor applicatie naar applicatiekoppelingen (A2A) kunnen door de productbeheerder worden geconfigureerd.
- Voor een A2A koppeling kunt u in uw applicatie dit instellen.

Hier volgt een link naar he[t uitgebreide stappenplan,](https://www.inlichtingenbureau.nl/Portals/0/adam/Zijbalk%20blok/rKRJm6IISUKd5NEDNgUm9w/Text/Handleiding%20Belastingdienstgegevens%20voor%20SHV%20v3.1b.pdf) inclusief details aangaande de A2A koppeling.

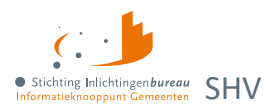

# <span id="page-7-0"></span>**1.4 Aanmeldformulieren**

U kunt uw organisatie aanmelden voor diverse diensten. Op deze pagina vindt u hier meer informatie en de aanmeldformulieren: [Aanmelden informatiediensten Schuldhulpverlening.](https://www.inlichtingenbureau.nl/Beleidsterreinen/Schulden/Schuldhulpverlening/Aanmelden-informatiediensten-Schuldhulpverlening)

Het is gewenst om per organisatie **tenminste twee gebruikersbeheerder aan te melden**. Dan kunnen ze elkaar opvangen bij afwezigheid. De gebruikersbeheerder kan andere gebruikers rollen geven en activeren door hen te voorzien van de activatiecode nadat zij voor het eerst via EHerkenning 3 (EH3) hebben ingelogd. Meer hierover in de volgende paragraaf en: [Beheer gebruikers en](#page-20-1) hun toegang tot producten

**Na invulling** moet het worden getekend en verstuurd naar de **klantenondersteuning van IB**: [klantsupport@inlichtingenbureau.nl](mailto:klantsupport@inlichtingenbureau.nl?subject=Aanmelding%20portaal%20SHV)

## <span id="page-7-1"></span>**1.5 Toegang tot de acceptatieomgeving?**

Indien deze toegang gewenst is, kunt u met ons contact opnemen via [klantsupport@inlichtingenbureau.nl.](mailto:klantsupport@inlichtingenbureau.nl?subject=Graag%20toegang%20tot%20de%20acceptatieomgeving%20van%20portaal%20SHV) In beide situaties is hiervoor de volledige naam en het mobiele nummer nodig.

U kunt de applicatie-naar-applicatie (A2A) koppeling op de acceptatieomgeving testen zonder aangemeld te hoeven zijn voor EHerkenning op dat portaal. Wij kunnen u hierbij dan ondersteunen.

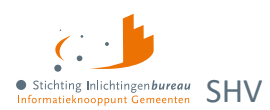

# <span id="page-8-0"></span>**2 Beschrijving modules**

## • **[Het portaal](https://schuldhulpverlening.inlichtingenbureau.nl/)**

- o BVV Rekentool wat resulteert in 'BVV rapportage Wgs' met daarin de toegepaste BVV (tBVV).
- o BVV gebruikersrapport met wie welke BSN heeft opgevraagd, met opgegeven dossier.
- o Belastingdienst-gegevens periodiek op kunnen vragen.
- o Configuratie inleesberichten/A2A koppelingen BVV zoals 'Toegang SHV' en 'PvA SHV'.
- **De gebruikers**
	- o Medewerker van een organisatie zoals een gemeente of samenwerkingsverband. Die kan de functies hanteren zoals de BVV Rekentool, Belastingdienst-gegevens opvragen en gebruikersrapportage. Dit wordt gebaseerd op de toegewezen rol(len).
	- o Productbeheerder kan productinstellingen en organisatie specifieke informatie aanvullen. Dit i.v.m. de A2A configuratie.
	- o Ondersteunende medewerker van het Inlichtingenbureau (IB) die vanuit de servicedesk en applicatiebeheer faciliteren.

# <span id="page-8-1"></span>**2.1 Thuisscherm/ dashboard**

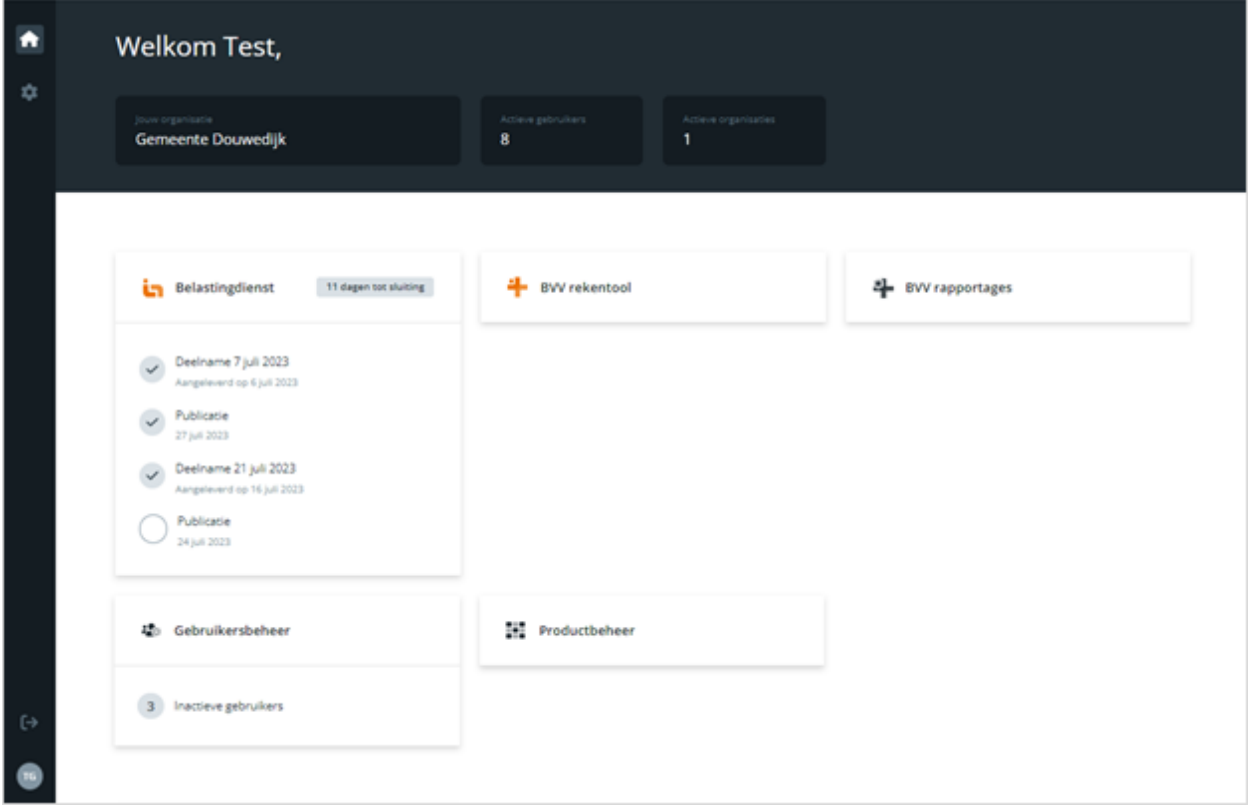

Figuur 2: Startscherm c.q. dashboard portaal SHV.

#### **Linkerbalk**

De donkere zijbalk is altijd zichtbaar en toegankelijk.

- 1. De eerste knop is de **thuisknop** die verwijst naar het dashboard.
- 2. De tweede is de **instellingenknop** wat de voor u beschikbare instellingscherm aanbiedt. Zoals die voor de rollen gebruikersbeheerder, productbeheerder, rapportage en servicedesk.

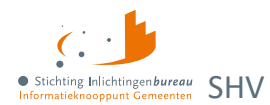

- 3. Onderin staat de **profielknop** met afkorting van de ingelogde gebruiker. Dat leidt naar de profielpagina.
- 4. Daarboven vindt u de **uitlogknop**.

#### **Servicemelding(en)**

Als een melding actief is, dan wordt dit als lichtgrijze zijbalk getoond. Dit wordt beheerd door SIB.

#### **Dashboard**

Bovenin ziet u onder welke organisatie u ingelogd bent en hoeveel actieve gebruikers en organisaties er voor u zijn. Daaronder volgen de blokken met toegestane modules, afhankelijk uw toegewezen rol(len).

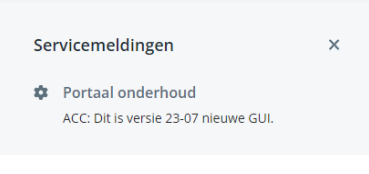

Figuur 3: Servicemelding in grijze zijbalk rechts.

## <span id="page-9-1"></span><span id="page-9-0"></span>**2.2 Belastingdienst-gegevens**

Om de inwoner met financiële zorgen te kunnen voorzien van de juiste ondersteuning, dient een schuldhulpverlener in het kader van Wgs een **plan van aanpak** op te stellen. Hiervoor heeft de die de grondslag om diverse gegevens zoals die van de Belastingdienst te raadplegen. Voorheen werd deze data opgevraagd en uitgewisseld via de papieren post. Gelukkig gaat dit nu makkelijker en hebben we in samenwerking met de Belastingdienst het proces van gegevensuitwisseling versneld.

De tegel Belastingdienst laat informatie zien over de meest recente deelnames en publicaties. Klik op de tegel om naar het scherm 'Belastingdienst gegevens' te gaan.

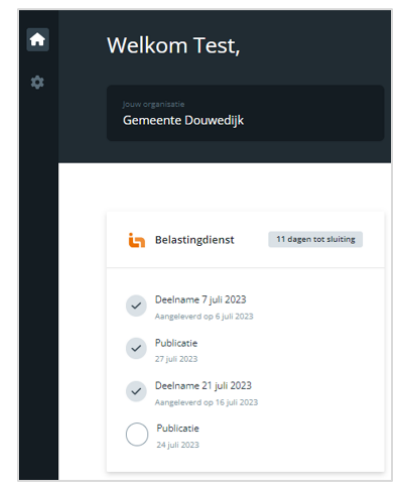

Figuur 4: Het dashboard geeft via de Belastingdienst tegel de laatste stand weer.

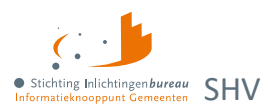

Met deze module kunt u **zowel particuliere** gegevens als gegevens voor een inwoner met een **onderneming digitaal opvragen van de Belastingdienst**. Dit geschied **per twee weken**. De particuliere gegevens betreffen het inkomen, vermogen en toeslagen. Voor ondernemers betreft het de vermogensen schuldenpositie van de onderneming. De beschikbaar gestelde gegevens kunt u via 'Download bestanden' ophalen. Zowel de verwerkingsrapporten als de data.

| Ħ<br>✿ |  | <b>Resultaten belastingdienst</b>             |                                                  |                      |                                            |                           |
|--------|--|-----------------------------------------------|--------------------------------------------------|----------------------|--------------------------------------------|---------------------------|
|        |  | laatste upload op 21 augustus door E van Test | dagen tot sluiting deelname op 22 september 2023 | Naar deelname        | Laatste deelname<br>Afgerond op 12-09-2023 | <b>Download bestanden</b> |
|        |  |                                               |                                                  |                      |                                            |                           |
|        |  | Deelnamedatum $\downarrow$                    | Door                                             | Datum van publicatie | <b>Status</b>                              |                           |
|        |  | 22-09-2023                                    | F van Test                                       | 26-09-2023           | Aanlevering gevalideerd                    |                           |
|        |  | 8-09-2023                                     | E van Test                                       | 12-09-2023           | Resultaat beschikbaar                      |                           |
|        |  | 02-08-2023                                    | <b>T</b> Gebruiker                               | 03-08-2023           | Verwerking voltooid, wachten op resultaat  |                           |

Figuur 5: Resultatenscherm module Belastingdienst-gegevens.

## **2.2.1 Aanlevermoment BSNs voor het opvragen van data**

Lever **vóór de aangeven deelnamedatum** de BSNs aan waarvan u de Belastingdienst-gegevens wilt ontvangen. Dan wordt dit normaliter op de publicatiedatum via het portaal aangeboden.

## **2.2.2 Invoer of uploaden BSNs voor gegevensaanvraag**

In het 'Resultaten Belastingdienst' scherm, kunt u via de knop **'Naar deelname'** BSNs invoeren of middels een CSV-bestand deze uploaden om de Belastingdienst-gegevens op te vragen.

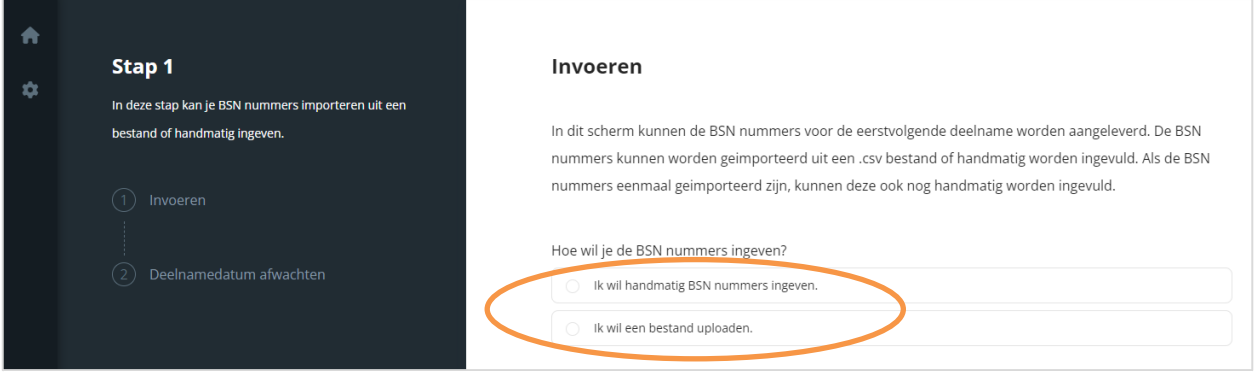

Figuur 6: Startscherm opgave BSNs voor opvragen Belastingdienst-gegevens.

#### **Referentienummer opnemen als…**

U mag alle BSNs bevragen met een lopend dossier. Het betreft de BSNs die in de fase opstellen of herijking plan van aanpak zitten. In het aanleverbestand dient u dan ook altijd een referentie op te nemen. Dit is in de meeste gevallen het dossiernummer.

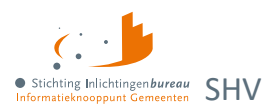

## **2.2.3 BSNs via CSV-bestand uploaden voor gegevensaanvraag**

Het uploaden van BSNs kan met een CSV-bestand wat de volgende kolommen nodig heeft:

Gemeentecode;BSN;Referentie

De eerste twee kolommen zijn verplicht. De **gemeentecode moet** altijd bestaan uit **4 getallen**, eventueel gerealiseerd door voorloopnullen.

```
Gemeentecode; BSN; Referentie
1680;768510338;REFERENTIENR202202120001
1680; 999997713; REFERENTIENR202202120002
1680; 222222220; REFERENTIENR202202120003
1680; 999993653; REFERENTIENR202202120004
1680; 999994967; REFERENTIENR202202120005
1680; 999993355; REFERENTIENR202202120006
```
Figuur 7: Voorbeeld CSV-aanleverbestand voor de Belastingdienst met test BSNs.

#### **Specificaties CSV-bestand opvraag Belastindienst-gegevens**

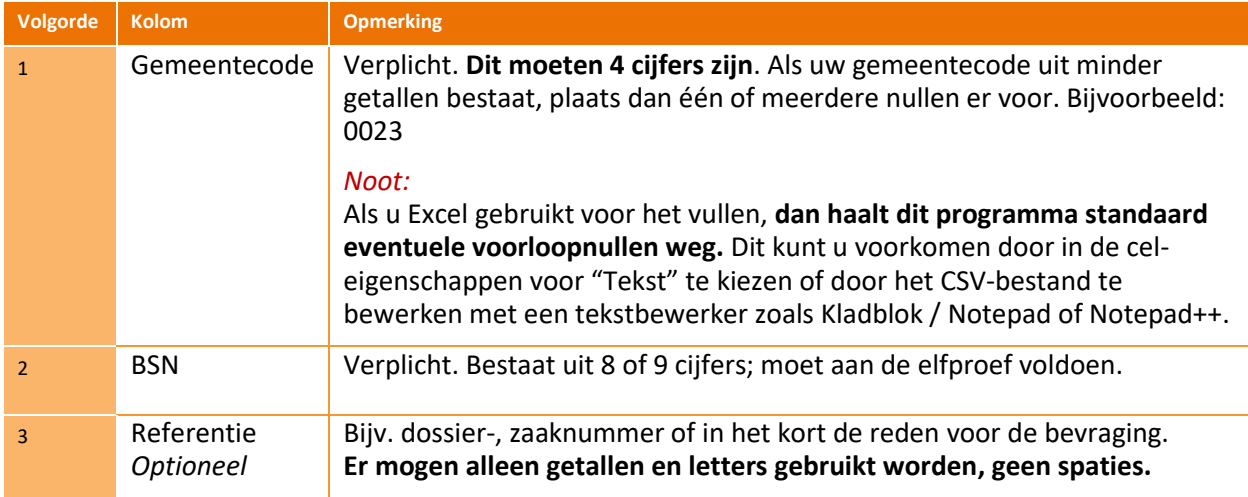

Tabel 4: Specificatie kolommen CSV-aanleverbestand Belastingdienst-gegevens.

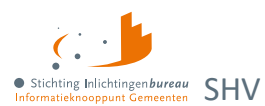

## **2.2.4 Via 'Download bestanden' rapporten en opgeleverde data downloaden**

Klik op 'Belastingdienst' in het startscherm/dashboard, dan opent 'Resultaten Belastingdienst' waar u kunt klikken op 'Download bestanden' voor het openen van de verwerkingsrapporten en belastingdienstgegevens in onder 'Eindrapportage …'. De Belastingdienst-gegevens kunnen via een Zipbestand; met per BSN een PDF-bestand, dan wel als XML-bestand gedownload worden.

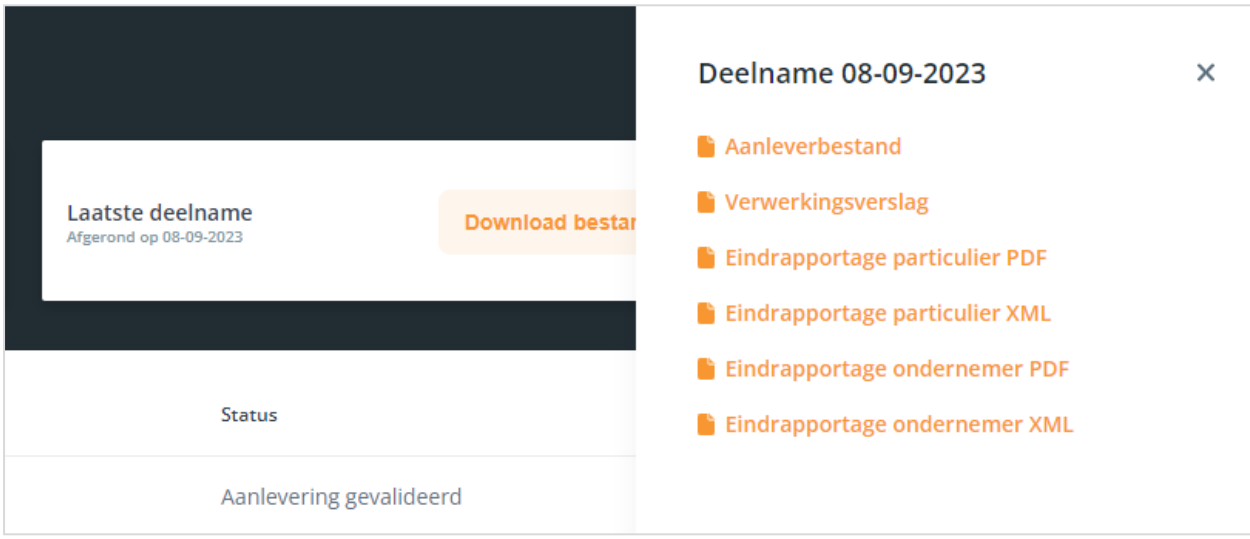

Figuur 8: Met de knop 'Download bestanden' kunt u rapporten en de data downloaden.

#### Bijvoorbeeld:

- Wgs\_BD\_particulier\_20230619.zip
- Wgs BD ondernemer 20230619.zip

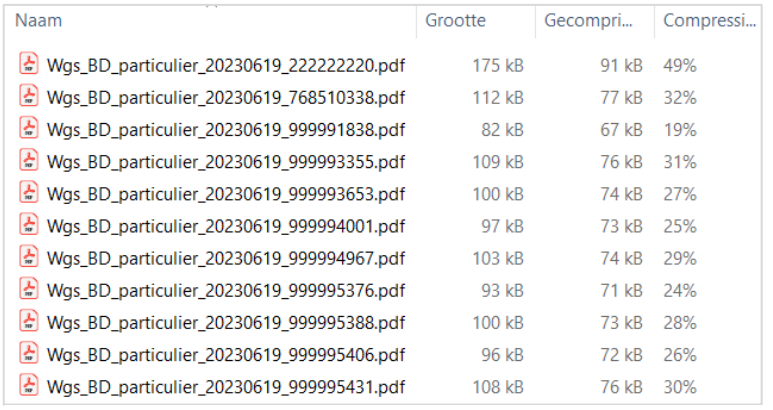

Figuur 9: Voorbeeld van zip Wgs\_BD\_particulier\_20230619.zip met inkomstengegevens van de Belastingdienst.

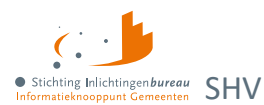

## **2.2.5 Toelichting Belastingdienst-gegevens rapport**

Hieronder volgen een aantal schermafdrukken van een Belastingdienst-gegevens rapport voor een particulier. Vervolgens worden de rapportelementen toegelicht in een tabel.

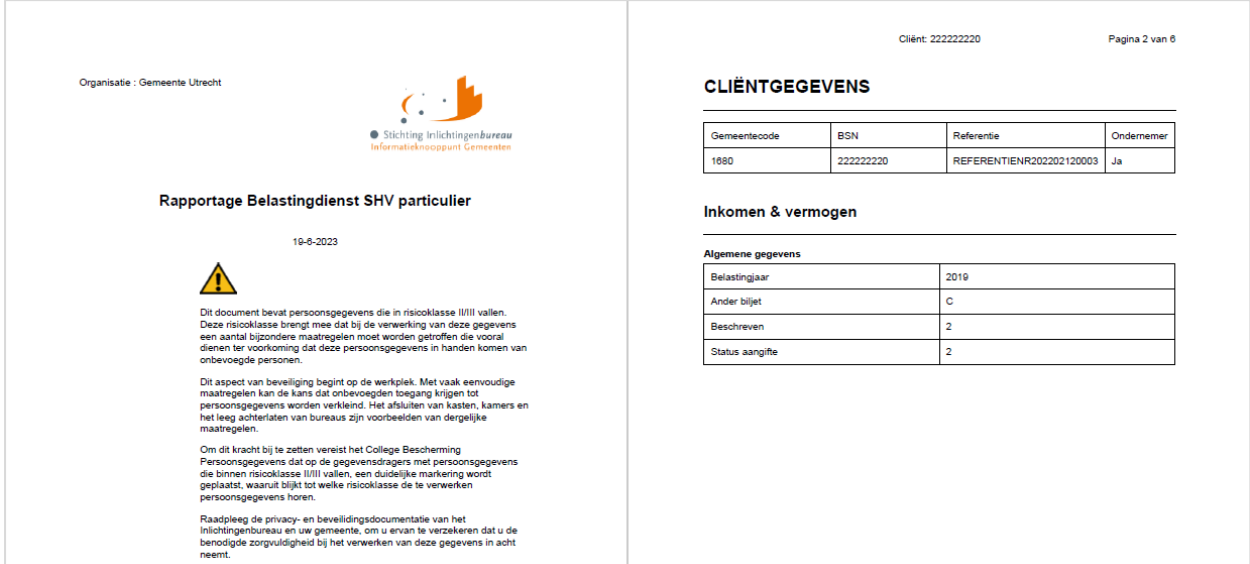

Figuur 10: Voorbeeldpagina's 1 en 2 van een BSN Belastingdienst-gegevens rapport.

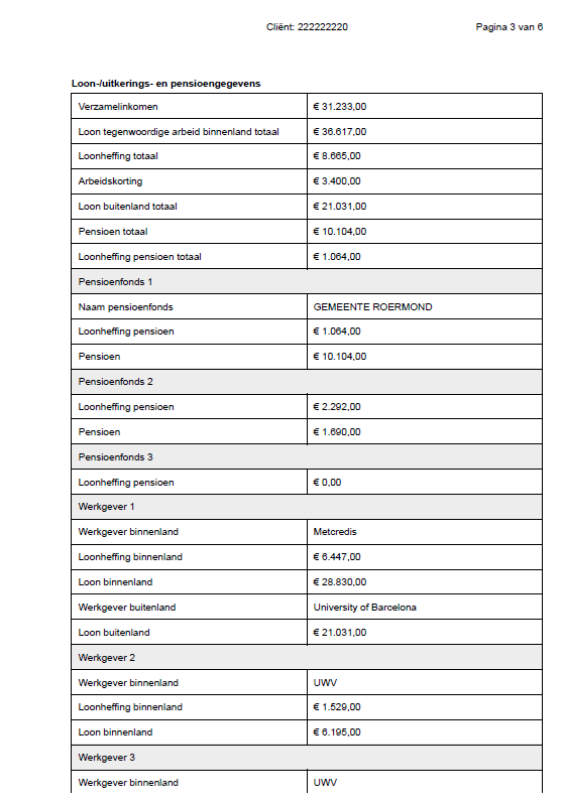

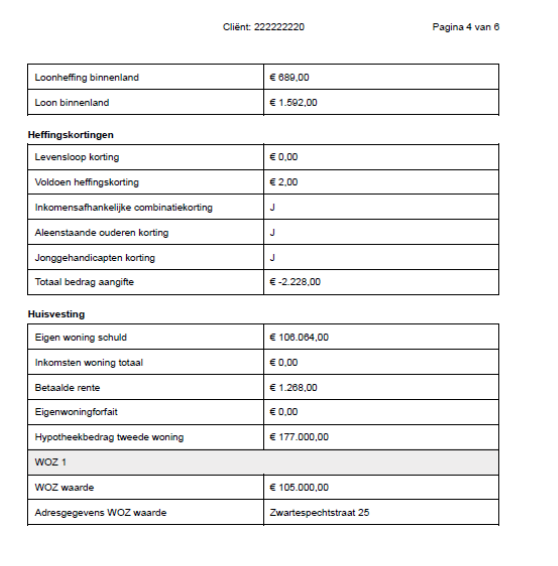

Figuur 11: Voorbeeldpagina's 3 en 4 van een BSN Belastingdienst-gegevens rapport.

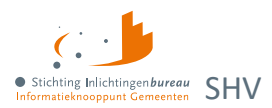

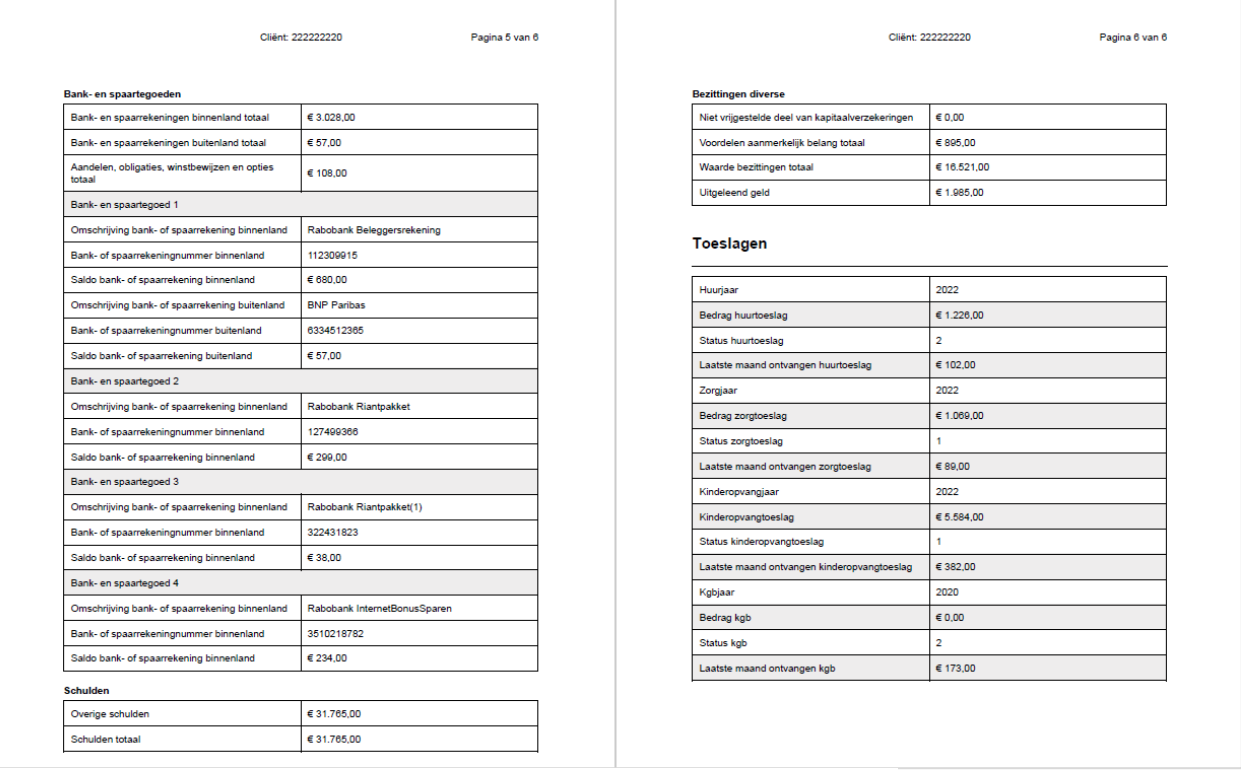

Figuur 12: Voorbeeldpagina's 5 en 6 van een BSN Belastingdienst-gegevens rapport..

### **Toelichting rapportelementen**

Een aantal elementen in de rapportage behoeven enige toelichting. Hieronder vindt u een aantal elementen opgesomd met een korte uitleg. In de bijlagen worden alle elementen toegelicht.

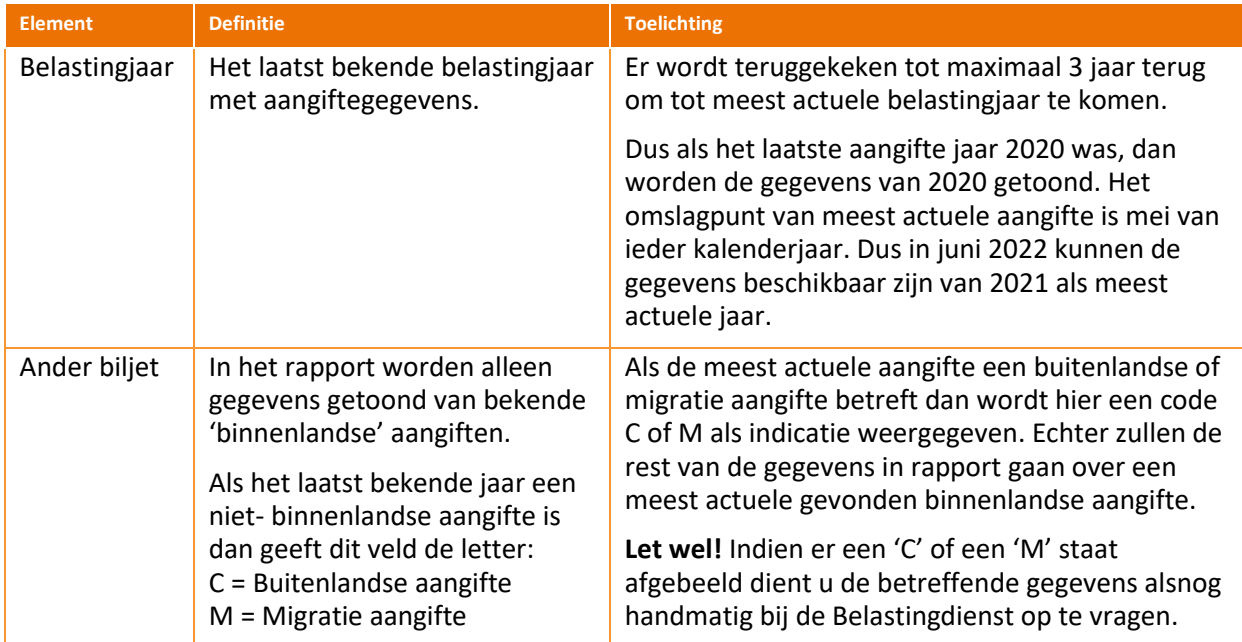

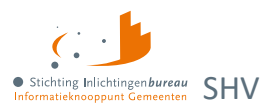

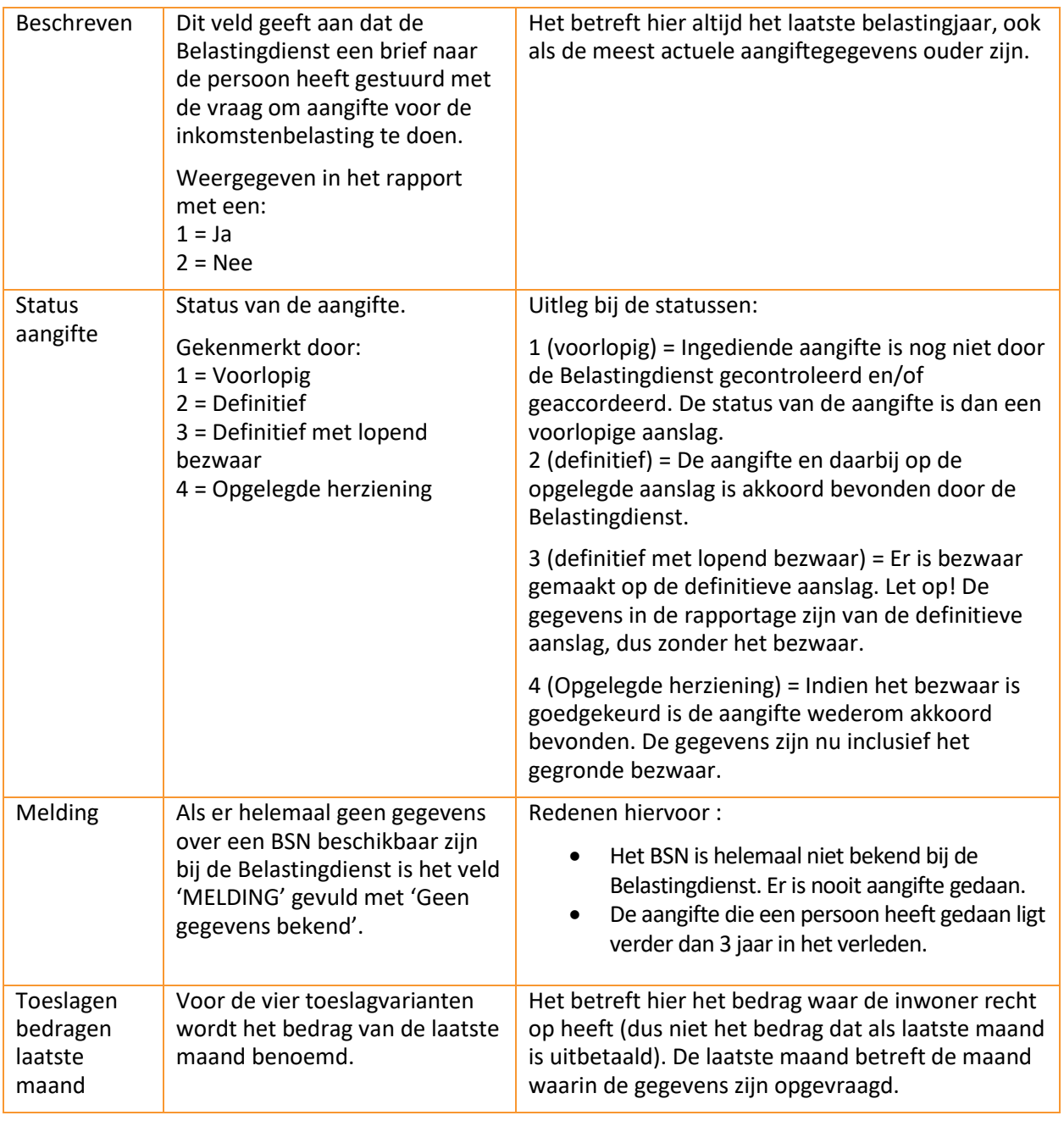

Tabel 5: Toelichting van Belastingdienst-gegevens rapportelementen.

Mocht u nadere uitleg van deze en overige (fiscale) elementen in de rapportage wensen, dan verwijzen wij u graag door naar de bijlage of deze websites van de Belastingdienst:

[https://www.belastingdienst.nl/wps/wcm/connect/nl/werk-en-inkomen](https://www.belastingdienst.nl/wps/wcm/connect/nl/werk-en-inkomen/) <https://www.belastingdienst.nl/wps/wcm/connect/nl/ondernemers>

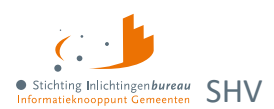

# <span id="page-16-0"></span>**2.3 BVV Rekentool**

In de linker stappenzijbalk kunt u wisselen van stap, bijvoorbeeld van stap 3.3 Beslagen terug te gaan naar stap 3.1 Woon- en leefsituatie.

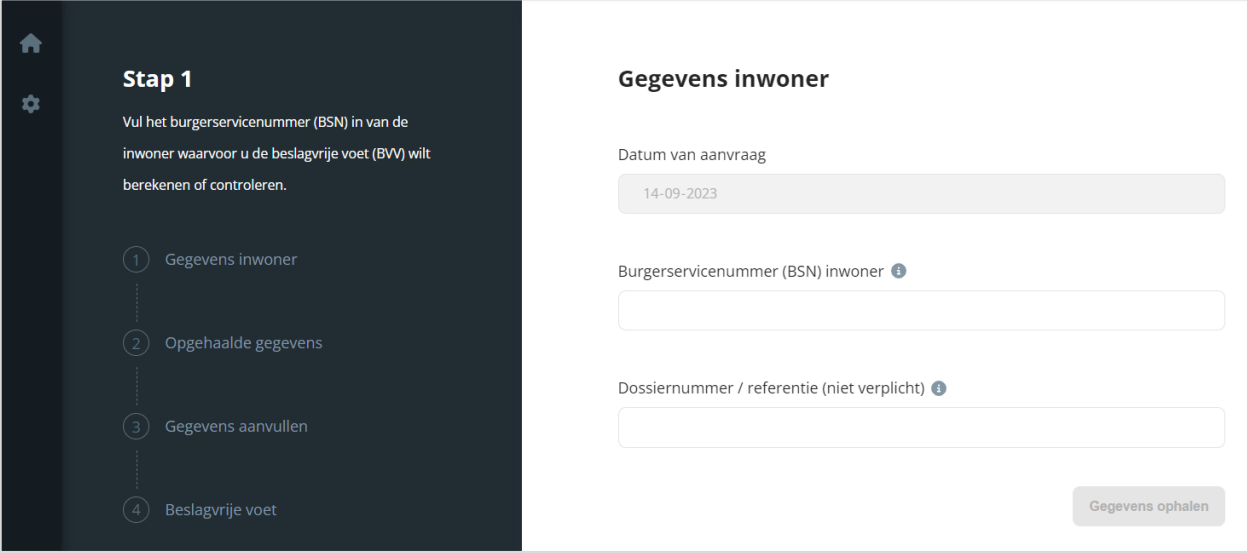

Figuur 13: Stap 1 van BVV Rekentool.

Per stap vindt u rechtsonder een knop. Deze wordt actief zodra de benodigde gegevens zijn opgegeven. Dat kleurt de knop oranje.

- Bij aanvang is het werkgeheugen leeg, net zoals een rekenmachine. De BVV gerelateerde data worden niet opgeslagen in de webapplicatie.
- Met alleen de invoer van een BSN kan al een toegepast BVV (tBVV) rapport gegenereerd worden.
- Bij een adres in het buitenland moet het woonland ingevoerd worden. Op de achtergrond wordt dan de landcode doorgegeven aan de rekenmachine zoals: NL = 6030.
- Er kunnen alleen periodieke inkomsten worden ingevoerd vanaf 4 maanden voor de huidige datum.
- Deze dienst kan ook via A2A worden gebruikt door uw software, wat via het portaal in productbeheer kan worden ingesteld, uiteraard moet ook de applicatie die u hiervan gebruik wilt laten maken er voor worden geconfigureerd. Zie oo[k stappenplan aansluiten.](https://www.inlichtingenbureau.nl/Portals/0/adam/Zijbalk%20blok/rKRJm6IISUKd5NEDNgUm9w/Text/Handleiding%20Belastingdienstgegevens%20voor%20SHV%20v3.1b.pdf)

# **2.3.1 BVV gebruikerslogging**

Er wordt heel weinig opgeslagen zoals dat elke BVV aanvraag via het portaal wordt gelogd per organisatie, gebruiker en welke BSNs wanneer bevraagd zijn. Zie [BVV gebruikersrapportage.](#page-18-2)

## **2.3.2 BVV Rekentool stappen**

- **Gegevens invoer voor** BVV aanvraag. Onderstaande wordt gestuurd naar de applicatie naar applicatie (A2A) Centrale Voorziening (CV) BVV.
	- o Het BSN.
	- o Optioneel: dossier-/referentienummer.
- Na de initiële berekening van de CV, ontvangt het portaal een antwoordbericht met de berekende basis voor de BVV (bBVV), inclusief de grondslag hiervoor en toont dat in de **opgehaalde gegevens**.
	- o Bij het berekenen wordt de leefsituatie van de inwoner bepaald op basis van centraal geregistreerde BRP gegevens. De inkomstengegevens worden opgehaald bij het UWV.
	- o Alleen bedragen waar niet verder mee gerekend hoeft te worden en die zo getoond worden op de modelmededeling (MM) zijn afgerond op hele Euro's.

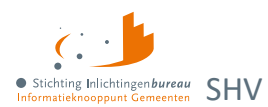

- Via 'Woon- en leefsituatie bijwerken' komt u bij **'Gegevens aanvullen - Woon- en leefsituatie'**. o De leefsituatie kan worden aangepast:
	- Alleenstaand met kinderen
	- Alleenstaand zonder kinderen
	- Gehuwd met kinderen (opgehaald uit BRP)
	- Gehuwd zonder kinderen
	- o Het partner BSN kan worden gewijzigd, dan wel worden ingevoerd.
		- Bij invoer van een partner BSN wordt een Polis-bevraging gedaan.
	- o Bij antwoord 'Ja' op 'Zijn er aanvullende gegevens over de woonsituatie van de inwoner bekend?' kan dit worden ingevuld:
		- Woonsituatie zonder recht op huurtoeslag: Nee | Ja | Onbekend.
		- Maandelijkse woonkosten
		- Einddatum geldigheid ophoging woonkosten
		- Verblijft de inwoner in een inrichting? Bij 'Ja':
			- Kosten maandelijkse verzorging en-/of verpleging
- Via 'Inkomen bijwerken' wordt **'Gegevens aanvullen – Inkomen'** geopend waar u diverse inkomen gerelateerde gegevens kunt wijzigen, dan wel aanvullen. Bijvoorbeeld inkomstenverhouding(en) (IKV's) en/of periodeaanpassingen of toevoegingen voor de inwoner dan wel eventuele partner.
- Via 'Verrekeningen bijwerken' komt u bij **'Beslag(en) inwoner en partner'**. Hier geeft u aan voor welk inkomen de beslagvrijevoet (BVV) berekend moet worden.
	- o Bij 'Ja' op 'Is er op het inkomen van de inwoner al beslag/verrekening gelegd?' kunt u kiezen op welke partnerinkomen al beslag is gelegd. Ook kunt u daar aangeven wat voor dat inkomen het tBVV bedrag is.
	- $\circ$  Bij 'Ja' op 'Is er op het inkomen van de partner al beslag/verrekening gelegd?' kunt u kiezen op welke partnerinkomen al beslag is gelegd. Ook kunt u daar aangeven wat voor dat inkomen het tBVV bedrag is.
	- o Beslagruimte wordt niet uitgerekend en niet getoond.
	- o Geen gedeeltelijk beslag: Beslag op een object is een beslag op het hele object. Daar wordt een tBVV voor berekend.
- Met 'Beslagvrijevoet berekenen' komt u bij **'Gegevens aanvullen - Verrekeningen'**.
	- o Bij het aanvinken van een vinkje onder 'Welke verrekeningen zijn van toepassing?', worden de betreffende velden zichtbaar. Vul die in met de gegevens die u er over heeft.
		- **Toeslagen** 
			- Hoogte verrekening huurtoeslag.
			- Hoogte verrekening zorgtoeslag.
			- Hoogte verrekening kindgebondenbudget.
		- Correctie BVV volgens **hardheidsclausule** en de einddatum er voor.
		- **Privégebruik voertuig**: Hoogte ingehouden loonbelasting auto en startjaar beslag.
- Via 'Beslag inwoner bijwerken' wordt de tBVV berekend en getoond te **'Beslagvrijevoet'**.
	- o De tBVV is berekend a.d.h.v. de ingevoerde gegevens en de door het beleidsprogramma gespecificeerde rekenregels, met gebruikmaking van de geldende normwaarden.
	- o Men kan terug naar vorige schermen om data te wijzigen en de **tBVV herberekening** te laten uitvoeren. Het rapport wordt dan opnieuw gegenereerd.
	- o Via **'BVV WGS rapportage'** kunt u het rapport wat ook de grondslag bevat als PDF opslaan.

## **2.3.3 BVV Wgs rapport**

Het eindproduct van een BVV-berekening is de toegepaste beslagvrijevoet (tBVV). Deze wordt getoond in de vorm 'BVV Wgs rapport'. Dat is een document dat door de schuldhulpverlener gebruikt kan worden bij het opstellen van een plan van aanpak door het in PDF te downloaden.

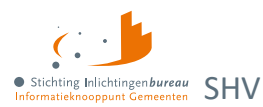

Naast de tBVV bevat het rapport de grondslag waarop deze berekening is gebaseerd. Dat zijn de inkomsten van de inwoner en eventueel diens partner. De berekende tBVV is alleen van toepassing voor het 'beslagobject', c.q. aangewezen inkomen.

# <span id="page-18-2"></span><span id="page-18-0"></span>**2.4 BVV gebruikersrapportage**

Voor die met rol rapportage: Klik hierop om de BVV gebruikersrapportages te downloaden. Dit gaat alleen om inzicht in wie wanneer welke BSNs heeft bevraagd. Deze data wordt periodiek geschoond.

Het systeem haalt de BVV gebruiksgegevens uit de logbestanden voor de betreffende organisatie en biedt dit aan in een CSV-bestand.

- 1. De rapportageperiode wordt opgegeven.
- 2. Dan wordt het CSV-bestand ter download aangeboden.

Alle gegevens worden gescheiden door een puntkomma. Dit zijn de kolommen:

```
Voorletters;Tussenvoegsel;Achternaam;OrganisatieNaam;BsnInwoner;
BsnPartner;Timestamp;Dossiernr
```
Het veld timestamp bevat de datum en tijd in dit formaat:

dd-m-jjjj uu:mm:ss

## <span id="page-18-1"></span>**2.5 Productbeheer voor instellingen WGS-inlezen/ A2A**

Als productbeheerder kan je over het algemeen per product het volgende instellen: Leverancier, applicatie, URL signerende partij, applicatiebeheerder en security officer gegevens, Details zoals endpoints, SOAP berichten, netwerkinstellingen en meer, zi[e stappenplan aansluiten.](https://www.inlichtingenbureau.nl/Portals/0/adam/Zijbalk%20blok/rKRJm6IISUKd5NEDNgUm9w/Text/Handleiding%20Belastingdienstgegevens%20voor%20SHV%20v3.1b.pdf)

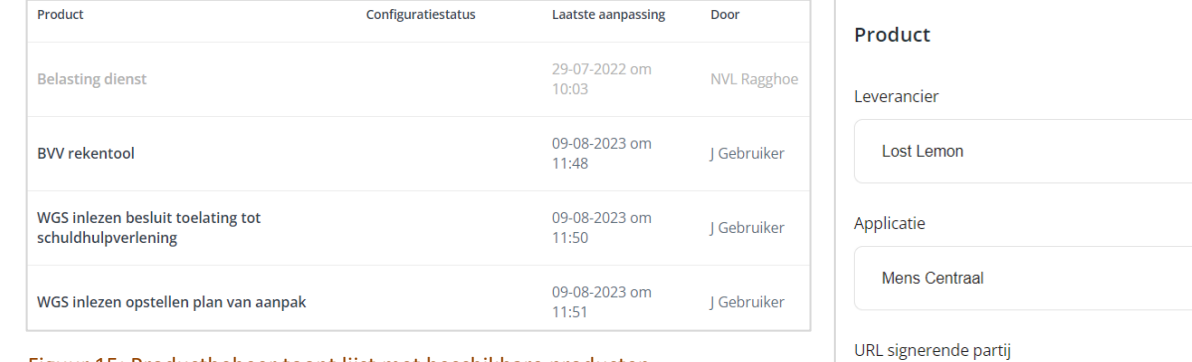

Figuur 15: Productbeheer toont lijst met beschikbare producten.

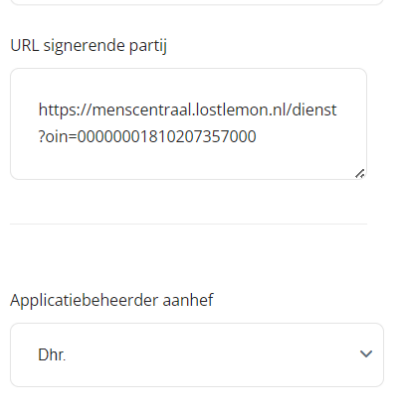

 $\mathbf{x}$ 

Figuur 14: Productconfiguratie in zijbalk.

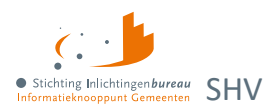

# **2.5.1 Belastingdienst**

Deze module biedt informatie die voor het Wgs plan van aanpak bedoeld is. Hiervoor zijn geen productinstellingen nodig. Het wordt niet als applicatie naar applicatie (A2A) dienst aangeboden. De module is via het portaal toegankelijk. Zie voor meer de paragraa[f Belastingdienst-gegevens.](#page-9-1)

## **2.5.2 BVV rekentool**

Naast gebruik via het portaal, kan de BVV rekenmachine ook via applicatie naar applicatie (A2A) benaderd worden. Hiermee kunt u een initieel en herzien bericht bevraging doen. Ook kan er een modelmededeling mee worden gegenereerd.

Deze A2A dienst kan via productbeheer worden ingesteld, uiteraard moet ook de applicatie die u hiervan gebruik wilt laten maken er voor worden geconfigureerd.

Zie ook[: Centrale Rekenvoorziening Beslagvrijevoet Schuldhulpverlening,](https://www.inlichtingenbureau.nl/Beleidsterreinen/Schulden/Schuldhulpverlening/Centrale-Rekenvoorziening-beslagvrije-voet-Schuldhulpverlening) en [stappenplan aansluiten.](https://www.inlichtingenbureau.nl/Portals/0/adam/Zijbalk%20blok/rKRJm6IISUKd5NEDNgUm9w/Text/Handleiding%20Belastingdienstgegevens%20voor%20SHV%20v3.1b.pdf)

### **2.5.3 WGS inlezen besluit toelating tot schuldhulpverlening (A2A)**

Voor het kunnen bepalen of iemand toegang mag krijgen voor een SHV traject wordt via deze applicatie naar applicatie (A2A) dienst gegevens geleverd via een aantal bronnen:

- Basisregistratie Personen (BRP)
- Sociale Verzekeringsbank (SVB)
- bijstandsregeling (GSD)

Deze A2A dienst kan via productbeheer worden ingesteld, uiteraard moet ook de applicatie die u hiervan gebruik wilt laten maken er voor worden geconfigureerd.

Zie ook[: Besluit tot toegang Schuldhulpverlening,](https://www.inlichtingenbureau.nl/Beleidsterreinen/Schulden/Schuldhulpverlening/Besluit-tot-toegang-Schuldhulpverlening) en [stappenplan aansluiten.](https://www.inlichtingenbureau.nl/Portals/0/adam/Zijbalk%20blok/rKRJm6IISUKd5NEDNgUm9w/Text/Handleiding%20Belastingdienstgegevens%20voor%20SHV%20v3.1b.pdf)

### **2.5.4 WGS inlezen opstellen plan van aanpak (A2A)**

Voor het verzamelen van gegevens voor uw SHV plan van aanpak wordt via deze applicatie naar applicatie (A2A) dienst gegevens geleverd via een aantal bronnen.

- de Rijksdienst voor Identiteitsgegevens (RvIG)
- de Sociale Verzekeringsbank (SVB)
- het Uitvoeringsinstituut Werknemersverzekeringen (UWV)
- de Rijksdienst voor Wegverkeer (RDW)
- Kadaster (registreert vastgoed- en geografische informatie)
- Bijstandsregelingen (GSD en SVB)

Deze A2A dienst kan via productbeheer worden ingesteld, uiteraard moet ook de applicatie die u hiervan gebruik wilt laten maken er voor worden geconfigureerd.

Zie ook[: Plan van aanpak Schuldhulpverlening,](https://www.inlichtingenbureau.nl/Beleidsterreinen/Schulden/Schuldhulpverlening/-Plan-van-aanpak-Schuldhulpverlening) e[n stappenplan aansluiten.](https://www.inlichtingenbureau.nl/Portals/0/adam/Zijbalk%20blok/rKRJm6IISUKd5NEDNgUm9w/Text/Handleiding%20Belastingdienstgegevens%20voor%20SHV%20v3.1b.pdf)

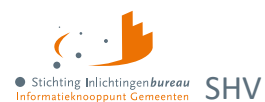

# <span id="page-20-1"></span><span id="page-20-0"></span>**2.6 Beheer gebruikers en hun toegang tot producten**

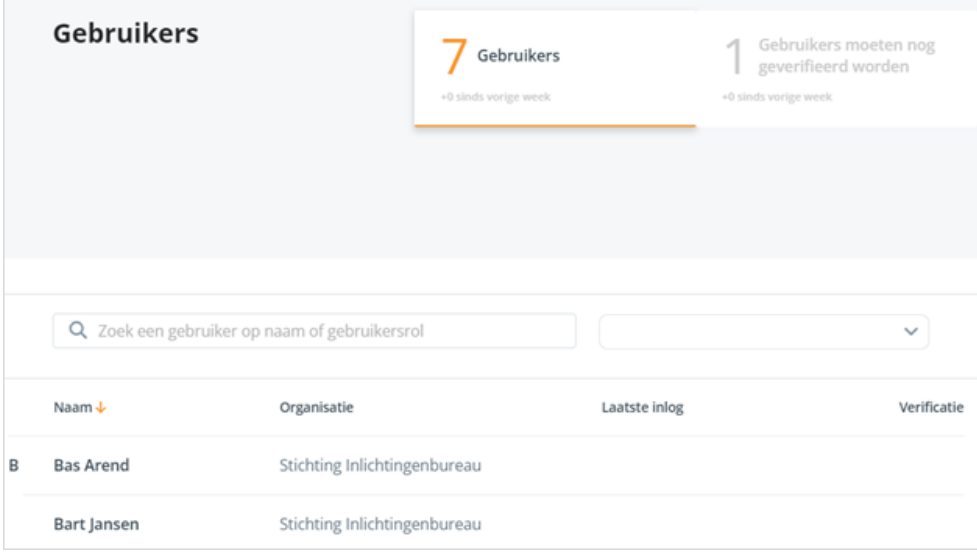

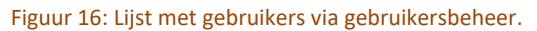

De gebruikersbeheerder heeft toegang tot dit scherm en is verantwoordelijk voor het actief controleren en onderhouden van de rechten van de medewerkers binnen de organisatie. Bijvoorbeeld wanneer een nieuwe medewerker zich aanmeldt, dan heeft die een verificatiecode nodig en moeten bepaalde modules en rechten middels één of meerdere rollen beschikbaar gesteld worden. Gebruikersbeheerders die niet meer in dienst zijn moeten door de gemeente zelf worden afgemeld bij

het IB. De betreffende gebruikersorganisatie moet hun EHerkenning voor dit portaal uitschakelen.

## **IB servicedeskmedewerker en applicatiebeheerder**

Die zijn verantwoordelijk voor het instellen van de eerste gebruikersbeheerder. Ook verlenen zij gebruikersondersteuning. Daarnaast doen zij periodiek onderhoud op toegewezen autorisaties voor het aansluiten en afsluiten van organisaties en de daarbij behorende gebruikersbeheerders.

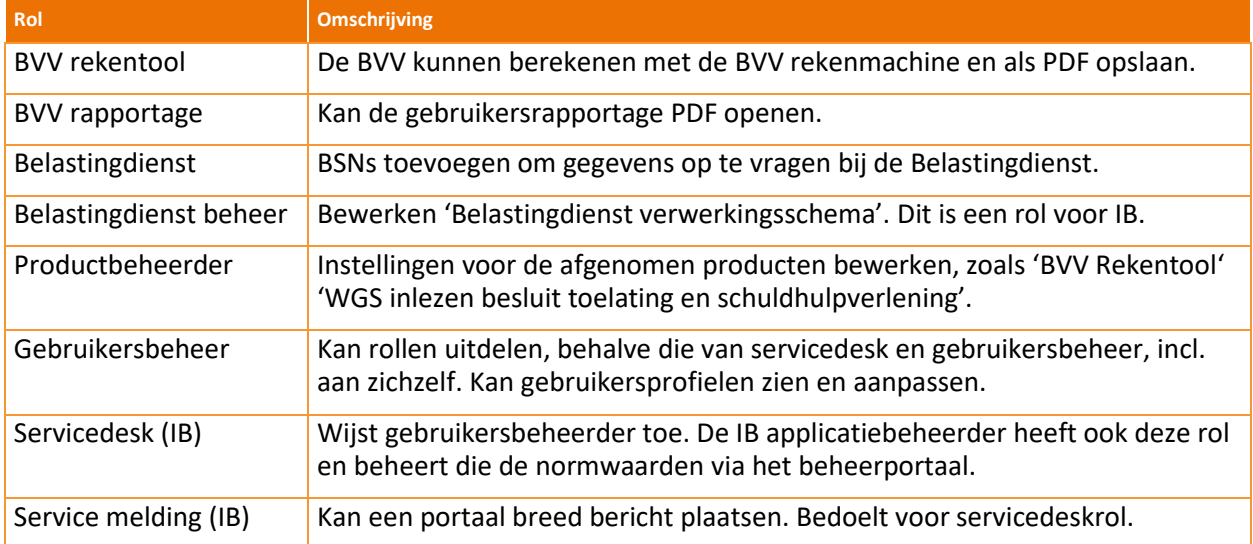

### **2.6.1 Gebruikersrollentabel en -matrix**

Tabel 6: Gebruikers en rollen Portaal SHV.

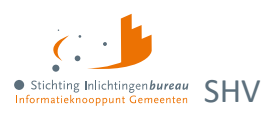

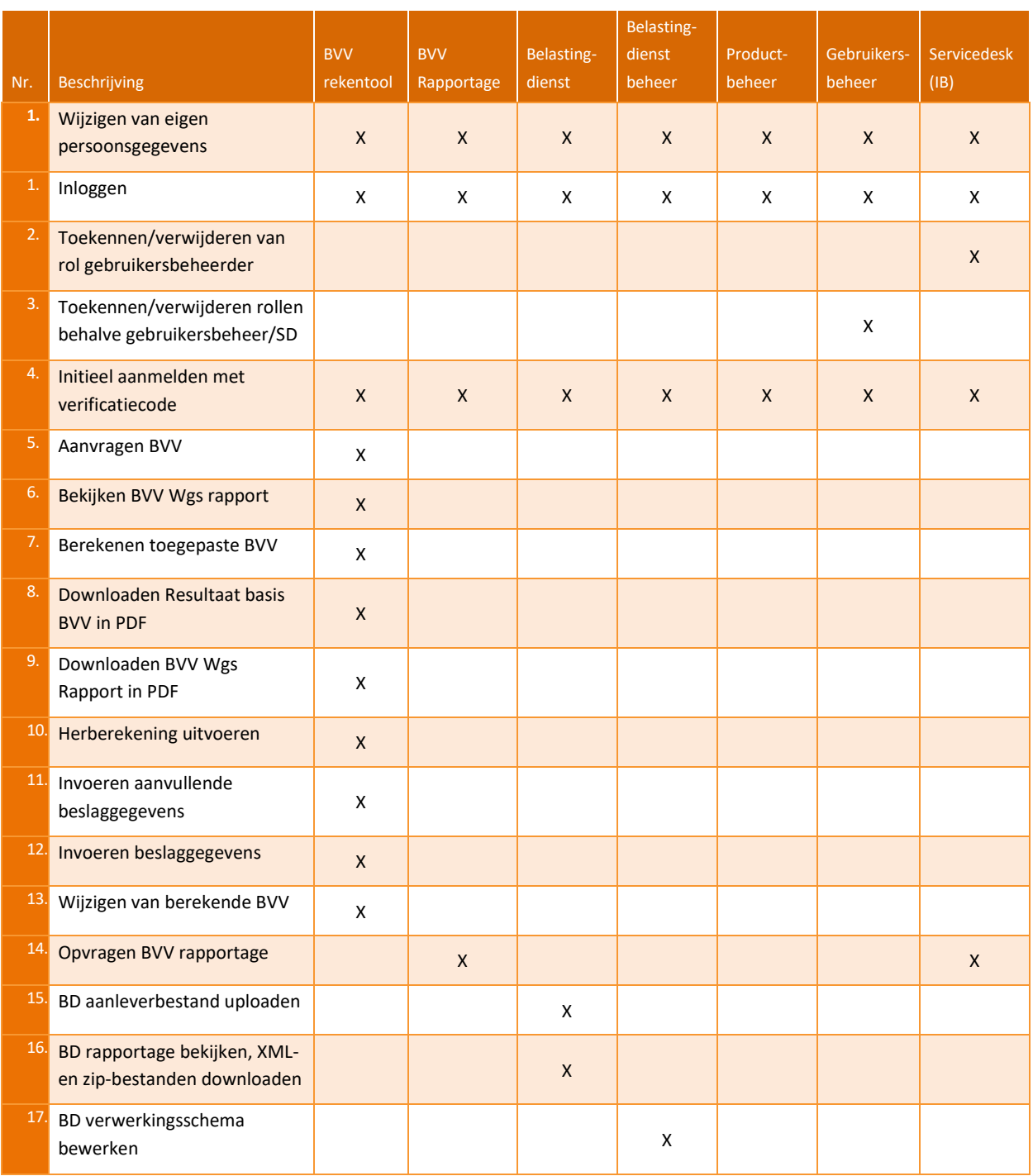

Tabel 7: Rol- en functiematrix Portaal SHV.

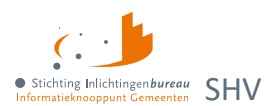

## **2.6.2 Niet-verenigbare autorisaties**

In het portaal komen de niet-verenigbaar rechten tot uiting in bovenstaande matrix. Functionaliteiten met een hoog risico op fraude zijn er niet. De applicatie bevat bijvoorbeeld geen transacties die door gebruiker A aangemaakt wordt en goedgekeurd moet worden door gebruiker B. Desondanks verdienen de volgende functies speciale aandacht:

**Toekennen en verwijderen van rechten**

- De applicatie wordt beheerd door het IB en gebruikt door organisaties zoals gemeenten. Ook wordt er onderscheid gemaakt in organisaties:
	- o Een servicedeskmedewerker kan alleen in het systeem gebracht worden door een servicedeskmedewerker.
	- o Een gebruikersbeheerder wordt toegevoegd of verwijderd door een servicedeskmedewerker.
- Elke gebruiker logt eerst zelf in met EHerkenning. Dan wordt de portaalgebruiker aangemaakt. Dan kan de gebruikersbeheerder van hun organisatie rechten toekennen en de verificatiecode geven.
- Rechten voor de rol gebruikersbeheerder (voor een organisatie) worden onderhouden door de servicedeskmedewerker.
- Gebruikersbeheerders kunnen alleen voor hun eigen organisatie rollen toekennen of afnemen.

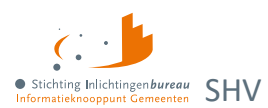

# <span id="page-23-0"></span>**3 BVV schermen per stap**

Het berekenen van de BVV kan in 4 hoofdstappen en veelal in enkele minuten, dat ziet u hier in hoofdlijnen. Vervolgens komen alle stappen in detail aan bod.

De BVV rekentool werkt het net zoals een rekenmachine wat geen gegevens bewaard, behalve wie wanneer welke BSNs heeft bevraagd, incl. eventueel opgegeven dossiernummer. Dit i.v.m. de privacy gevoeligheid. Die met de rapportagerol kan dit opvragen via 'BVV rapportages'.

#### **Stap 1: Gegevens invoer**

Bij stap 1 voert u het BSN in, optioneel het dossiernummer. Dat nummer komt terug in de BVV rapportages. Geraadpleegde bronnen:

- BRP van RviG voor de leefsituatie.
- Polis van UWV voor inkomensgegevens.

#### **Stap 2: Opgehaalde gegevens**

Na gegevens invoer komt er een tussenresultaat, een overzicht van de broninformatie die is opgehaald.

#### **Stap 3: Gegevens aanvullen**

#### *Woon- en leefsituatie*

Hier kunt u bijvoorbeeld de leefsituatie wijzigen, het partner BSN aanpassen en aangeven of de woonsituatie zonder huurtoeslag is.

#### *Inkomen*

Diverse gegevens zoals de inkomensvoorziening (IKV) en inkomstenperioden (IKP) kunnen hier aangepast, dan wel toegevoegd worden m.b.t. zowel de inwoner als eventuele partner.

#### *Beslagen*

Het voorgestelde beslagobject kan aangepast worden. Dat is het inkomen waarvoor de BVV wordt berekend. Bij een bestaand inkomstenbeslag, moet dat hier met bijhorende BVV aangegeven worden.

#### *Verrekeningen*

Bij verrekening van een toeslag, hardheidsclausule dan wel privégebruik van een bedrijfsvoertuig is, kan dat hier worden opgegeven.

#### **Beslagvrijevoet**

- 1. Met de diverse gegevens wordt toegepaste BVV (tBVV) berekend en bovenaan de pagina getoond met het inkomen waarop beslag wordt gelegd. Plus met wat de inwoner van dat inkomen overhoudt.
- 2. Daaronder kunt u het 'BVV Wgsrapport' downloaden als PDF. Dat rapport geeft ook de grondslag, de basis waarop de toegepaste BVV is berekend weer.
- 3. Wanneer de schuldhulpverlener nog iets wil veranderen dan kan die één of meerdere stappen terug gaan. Daarna wordt een nieuw 'BVV Wgsrapport' gegenereerd.

Bij het kiezen van de functie 'Start nieuwe BVV berekening' wordt het geheugen volkomen geleegd voor een nieuwe aanvraag.

### Stap<sub>3</sub>

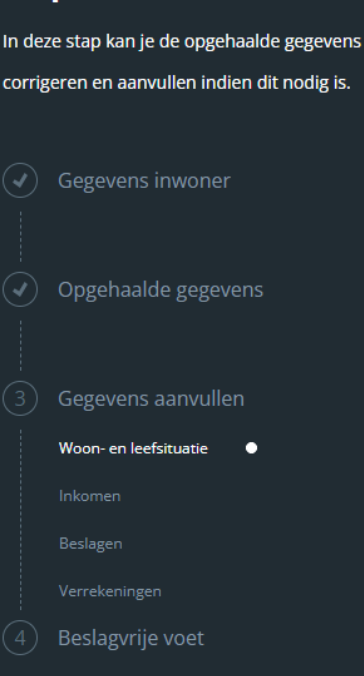

Figuur 17: Het BVV stappenplan.

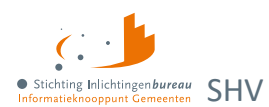

# <span id="page-24-0"></span>**3.1 Algemene werking schermen**

- Bij veel velden ziet u een i-tje. Gaat u daarover met de muisaanwijzer, dan wordt een toelichting gegeven.
- Wanneer de benodigde c.q. verplichte velden zijn ingevuld, dan wordt de knop onderaan oranje.
- Treedt er bij de controle van de pagina een fout op? Dan toont de pagina bovenaan een foutmelding.

# <span id="page-24-1"></span>**3.2 Stap 1: Gegevens inwoner**

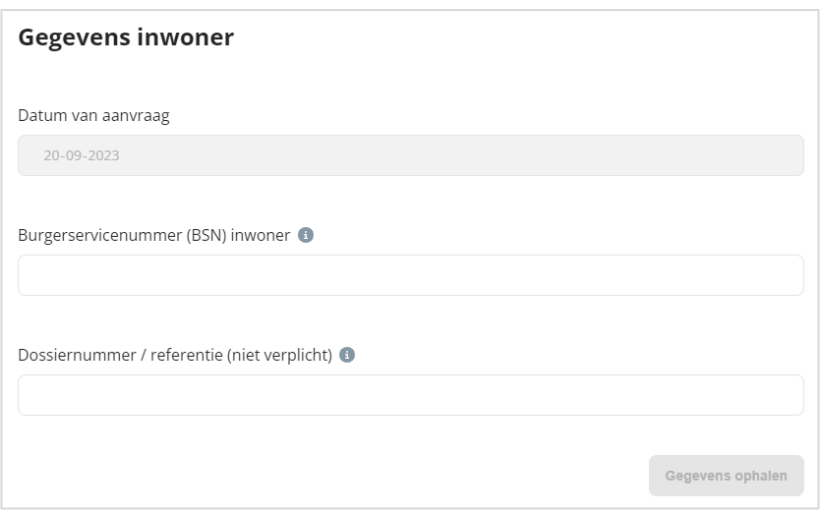

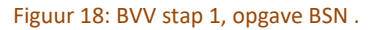

Het **BSN** is nodig om verder te kunnen. Het **dossiernummer** is optioneel, maar wel gewenst. Het wordt ook weergegeven in het gebruikersrapport.

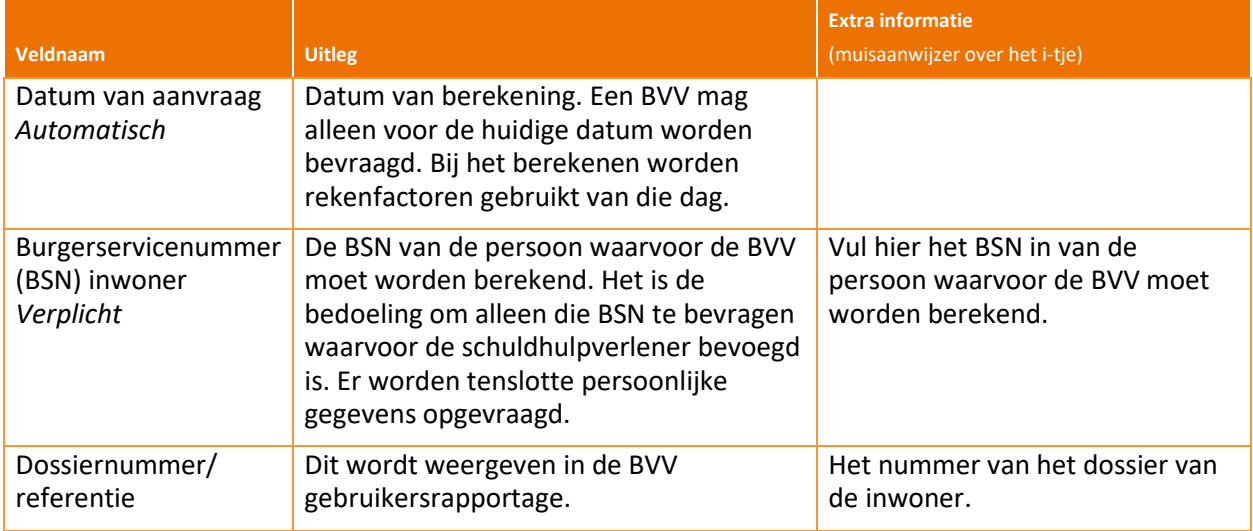

Tabel 8: Velden BVV stap 1.

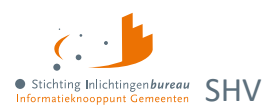

# <span id="page-25-0"></span>**3.3 Stap 2: Opgehaalde gegevens**

Dit scherm toont het tussenresultaat wat bestaat uit de gegevens die zijn opgehaald uit de bronnen en de basisberekening van de BVV. De laatste stap berekent de uiteindelijke toegepaste BVV (tBVV).

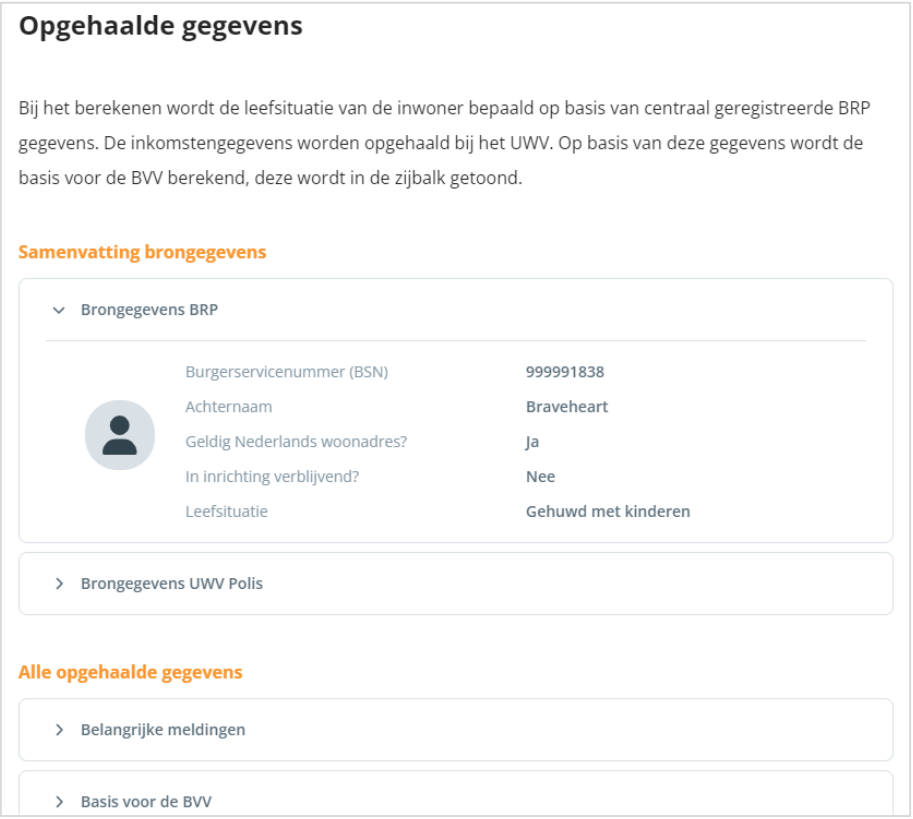

Figuur 19: Opgehaalde gegevens en berekening basis BVV.

Het scherm is opgebouwd uit meerdere blokken die weergeven wat de grondslag is van voorlopige uitkomsten onder 'Basis voor de BVV'.

- **Brongegevens BRP**: Zie afbeelding.
- **Brongegevens UWV Polis**: Per inkomen wordt het bruto jaarinkomen en netto maandloon getoond.
- **Belangrijke meldingen**:

Dit blok toont de meldingen die van toepassing zijn op de berekening. Het systeem geeft uitzonderingen aan en eventueel de beslissingen die zijn genomen. Deze zijn allemaal gebaseerd op de voorgeschreven rekenregels. Ook worden ter ondersteuning meldingen gegeven om de schuldhulpverlener te helpen, zoals: "Bij de berekening van de basis voor de BVV is geen rekening gehouden met lopende beslagen". Dit betekent dat op dat punt van de berekening de lopende beslagen nog niet zijn meegenomen. Dat is nog belangrijk voor de A2A koppeling.

I[n Bijlage 2: Meldingen](#page-43-2) BVV vindt u ze allemaal.

- o "BVV kan niet berekend worden. Er zijn geen inkomstengegevens om mee te rekenen."
- o "Polis geeft melding van het privégebruik van een voertuig bij een van de inkomens. Controleer bij inwoner/ werkgever het werkelijke bedrag en voer dit in."
- $\circ$  "Het netto maandinkomen is niet zuiver bepaald vanwege incidentele betalingen. Dit kan invloed hebben op de rest van de berekening."
- o "Geldig Nederlands Woonadres is niet bepaald, er wordt uitgegaan van Geen geldig Nederlands woonadres."

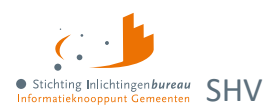

# **3.3.1 Basis voor de BVV**

De resultaten voor de basis van de berekeningen en zijn alleen de inkomensgegevens. Deze waarden worden bij elke aanvraag, ook de herziene, opnieuw berekend. De andere blokken geven weer wat de grondslag is van deze uitkomsten.

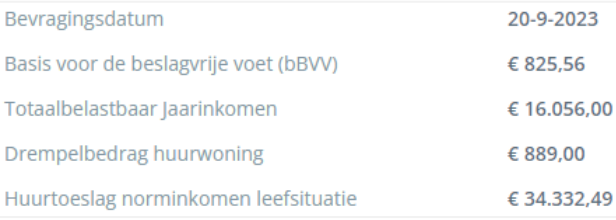

#### Figuur 20: Voorbeeld bBVV blok.

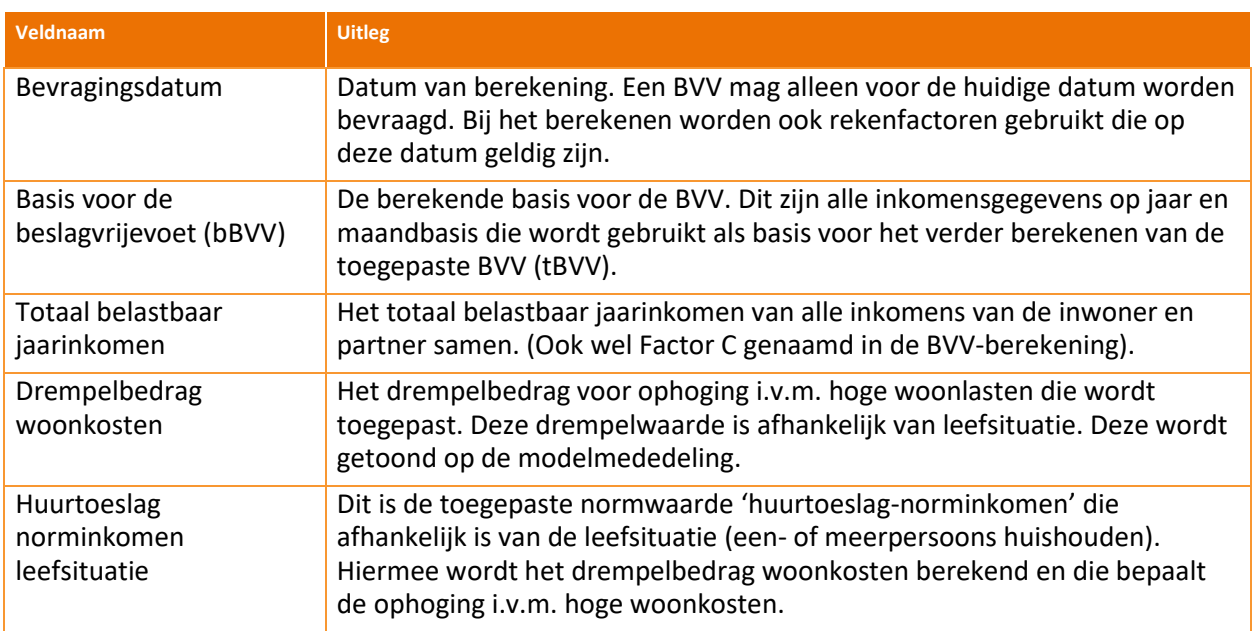

#### Tabel 9: Velden BVV tussenresultaat blok 'Basis voor de BVV'.

**Inwoner**: Basis van de inwoner met o.a. BSN, woonadres, leefsituatie en netto maandinkomen. Dan volgen de **inkomstenvoorzieningen (IKV)** die eerst een samenvatting geven. Voor de inwoner bevat dit o.a.: BSN, belastbaar jaarinkomen, netto maandinkomen, duur opgaveperiode (per vier weken, maand, jaar), gem. loon loonbelasting premie vv, gem. ingehouden loonbelasting vv, gemiddeld netto periode inkomen, etc. En bij de partner alleen de BSN, achternaam en netto maandinkomen.

Per IKV worden de gevonden **inkomstenperioden (IKP)** getoond van maximala 4 maanden terug, met o.a. onbewerkt loon, opgebouwd recht vakantiebijslag en Ingehouden loonbelasting volksverzekering.

- Inwoner/naam administratieve eenheid IKV X
	- o Inkomen per periode/IKP
- Partner Inwoner:
- Partner/naam administratieve eenheid IKV Y
	- o Inkomen per periode/IKP

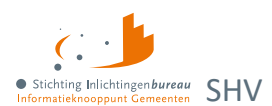

### **3.3.2 Inwoner**

Dit geeft de identificatie van de inwoner weer. Het adres zoals dat is opgehaald van BRP of gewijzigd. Het sluit af met het totaal netto maandinkomen, zoals is berekend op basis van de inkomensopgaven.

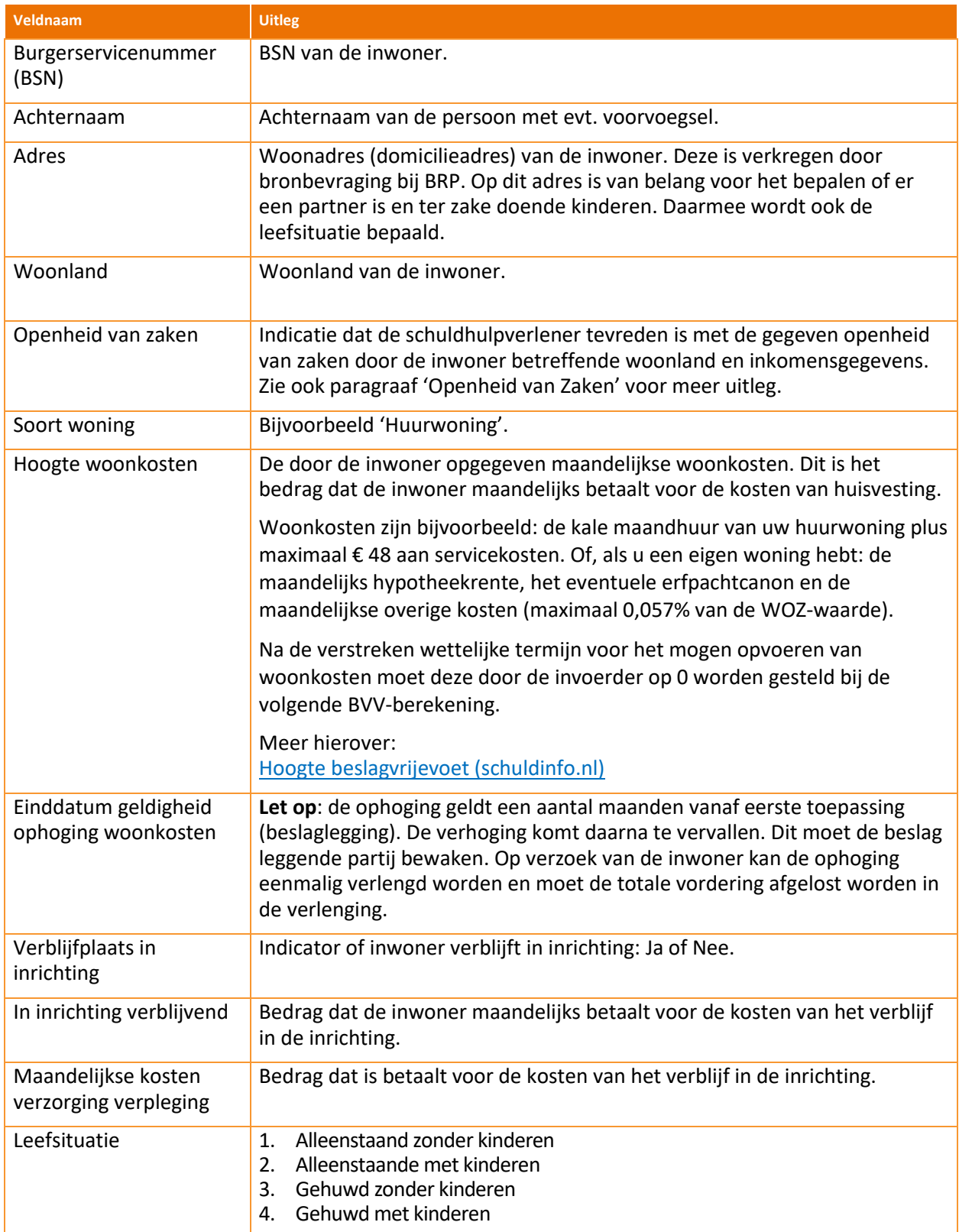

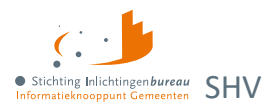

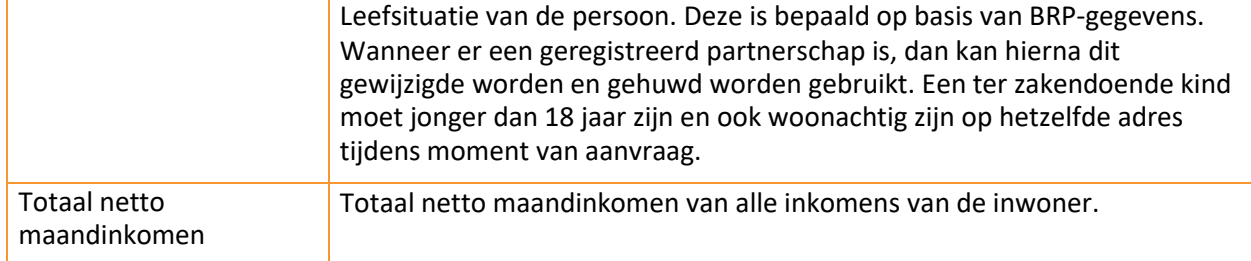

Tabel 10: Velden inwoner blok.

## **3.3.3 Inwoner/ naam inkomstenverhouding**

Het blok inkomstenverhouding (IKV) kan meerdere malen voorkomen, al naar gelang het aantal inkomens de persoon heeft. In eerste instantie worden de inkomensgegevens opgehaald bij UWV. Bij een gegevens aanvullen kan dit worden aangepast, dan wel uitgebreid of verwijderd.

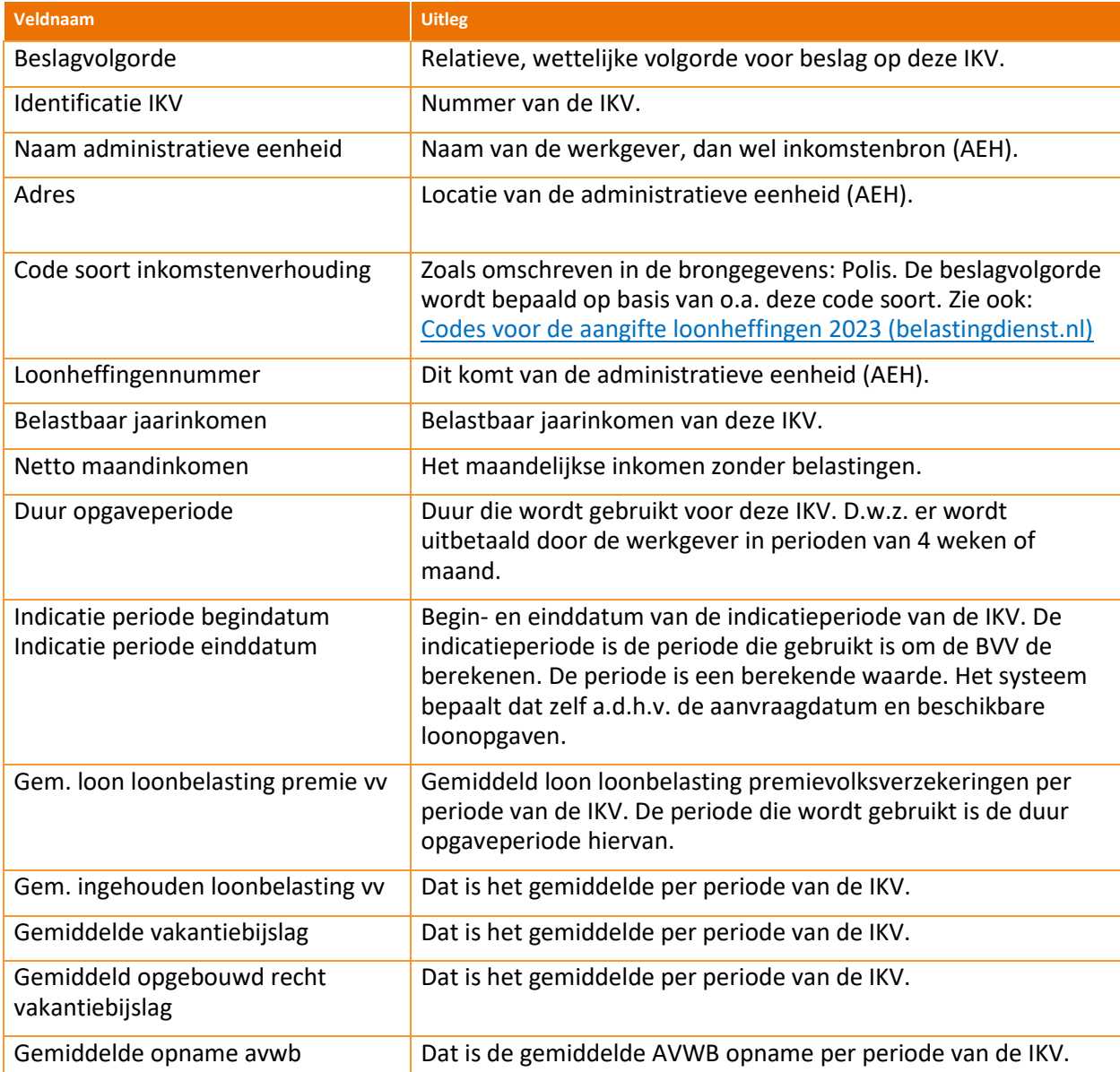

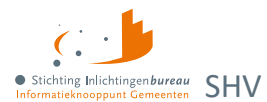

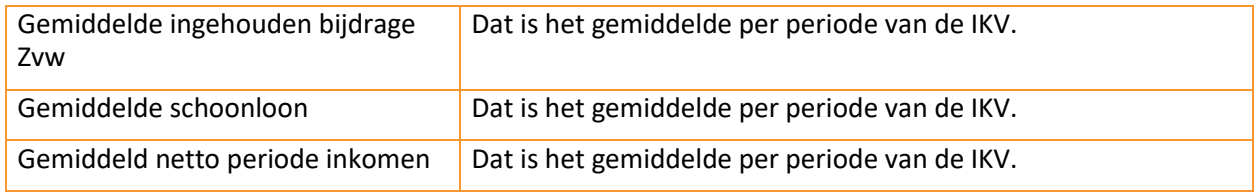

Tabel 11: Velden Inkomstenverhouding.

## **3.3.4 Inkomenperiode x t/m y**

Een inkomen van een periode is de gerelateerd inkomstenopgave (IKO) of salarisbrief. In de IKV wordt aangegeven bij 'Duur opgaveperiode' of het hier een periode betreft van 4 weken of maand. Maandperioden beginnen altijd op de eerste van de maand.

Per IKV kunnen meerdere inkomensperioden (IKP) voorkomen. Alleen die periodeblokken die worden gebruikt voor het berekenen van de BVV worden hier getoond. Al deze waarden zijn ook terug te vinden in de salarisbrieven van de persoon.

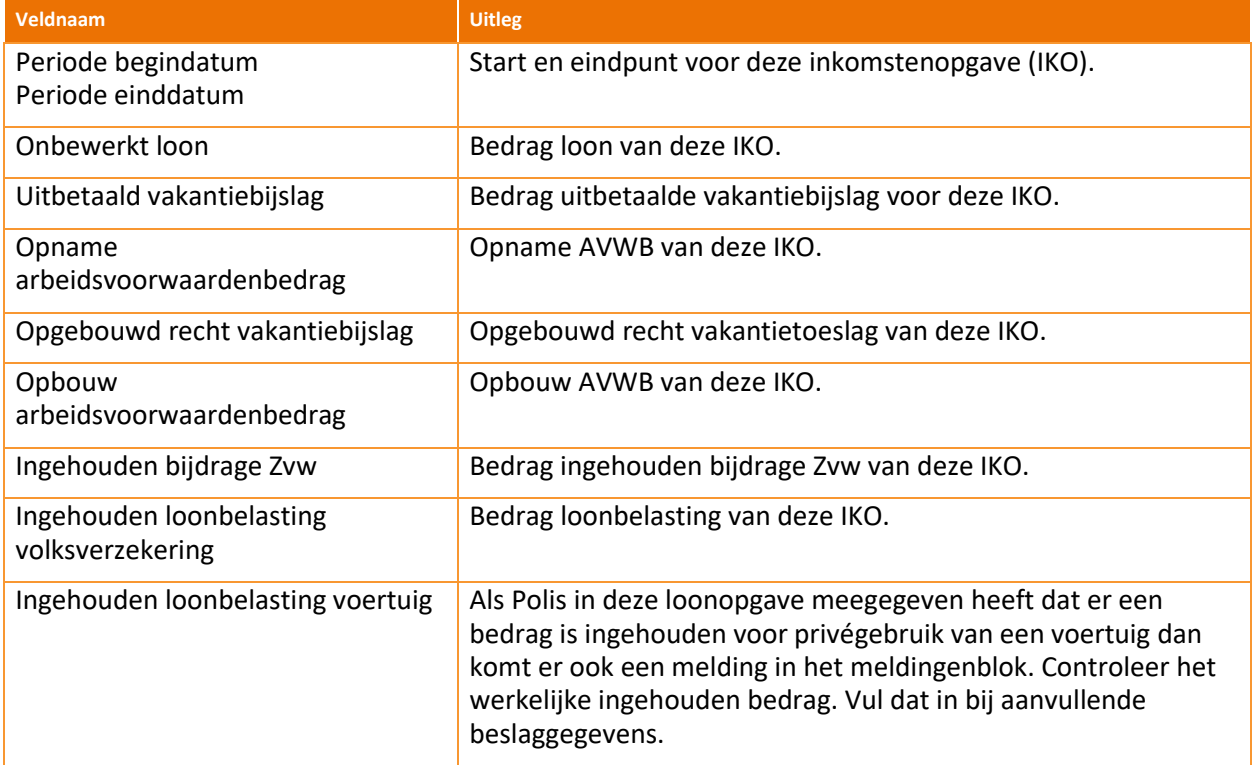

Tabel 12: Velden inkomen van periode blok.

### **3.3.5 Partner**

Bij een partner wordt minder gegevens getoond. De velden die u ziet hebben in principe dezelfde betekenis als die in de voornoemde blokken. Als er geen partnergegevens zichtbaar zijn, dan kunt u een partner toevoegen, eventueel door de leefsituatie aan te passen. Ook het aanpassen van partnergegevens is in stap 3 mogelijk.

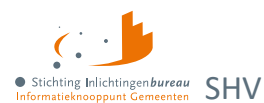

# <span id="page-30-0"></span>**3.4 Stap 3: Gegevens aanvullen - Woon- en leefsituatie**

De leefsituatie wordt initieel afgeleid van de opgehaalde BRP gegevens.

#### **Leefsituatie**

Bij het veld 'Leefsituatie' kan gekozen worden uit:

- 1. Alleenstaand zonder kinderen
- 2. Alleenstaand met kinderen
- 3. Gehuwd zonder kinderen
- 4. Gehuwd met kinderen

Bij het wijzigen van deze waarde zal wanneer nodig de pagina veranderen. Bijvoorbeeld van alleenstaand naar gehuwd maakt dat het veld 'Partner BSN' zichtbaar wordt. Wanneer het van gehuwd naar alleenstaand wijzigt, dan worden alle partner gerelateerde gegevens verwijderd

Met kinderen wordt bedoeld een inwonend, ten laste komend kind met een leeftijd van nog geen 18 jaar in de maand van de aanvraag. Het is voor de berekening niet belangrijk hoeveel kinderen onder de 18 inwonend zijn.

#### **Partner BSN**

Wanneer het BSN voor het eerst wordt ingevuld of veranderd, dan zullen bij de volgende stap de gevonden gegevens worden opgehaald en gepresenteerd.

**Zijn er aanvullende gegevens over de woonsituatie van de inwoner bekend?**

Bij Ja worden de velden er onder zichtbaar:

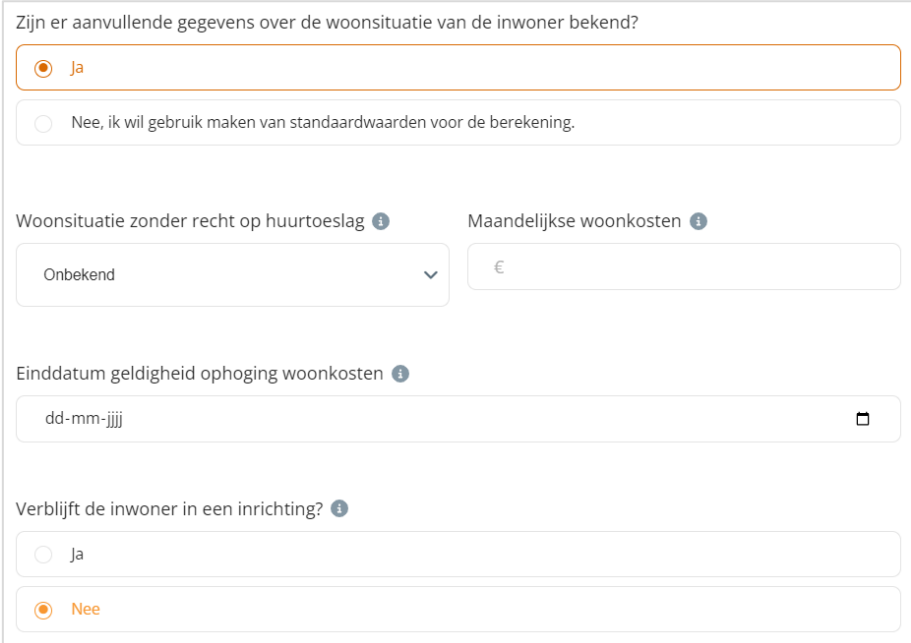

Figuur 21: Extra velden worden getoond bij "Ja".

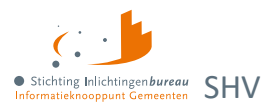

#### **Woonsituatie zonder recht op huurtoeslag**

Bij 'Onbekend' wordt de BVV berekend met standaard woonkosten. Zet op 'Ja' wanneer vanwege de aard van de woning geen recht op huurtoeslag is. Zet op 'Nee' als de woonsituatie en recht op huurtoeslag bekend is.

#### **Maandelijkse woonkosten**

De door de inwoner opgegeven woonkosten. Dit is het bedrag dat de inwoner maandelijks betaalt voor de kosten van huisvesting. Woonkosten zijn: de kale maandhuur van uw huurwoning plus maximaal € 48 aan servicekosten. Of bij een eigen woning: de maandelijks hypotheekrente, het eventuele erfpachtcanon en de maandelijkse overige kosten (maximaal 0,057% van de WOZ-waarde).

Voer alleen woonkosten op zolang ophoging woonkosten zijn toegestaan. Dit maakt dat de BVV hoger uitvalt. Woonkosten kunnen maar een gelimiteerde periode (meestal 6 maanden) worden meegenomen in de berekening. De schuldhulpverlener weet in zijn proces voor hoelang deze kosten opgevoerd mogen worden.

#### **Einddatum geldigheid ophoging woonkosten**

Woonkosten mogen maar voor een beperkte periode worden opgevoerd.

# **Verblijft de inwoner in een inrichting?**

Bij "Ja" wordt het volgende veld getoond.

#### **Kosten maandelijkse verzorging en-/of verpleging**

Bedrag dat de inwoner maandelijks betaalt voor de kosten van het verblijf in de inrichting.

## <span id="page-31-0"></span>**3.5 Stap 3: Gegevens aanvullen - Inkomen**

De uit Polis opgehaalde inkomstengegevens kunnen hier worden aangepast, dan wel aangevuld worden. Zo kan er een extra inkomstenverhouding (IKV) met bijhorende periodes worden toegevoegd. Dit kan een periodiek inkomen zijn of een neveninkomen.

Onderaan de pagina kunt u via 'Verrekeningen bijwerken' door naar de volgende sub-stap.

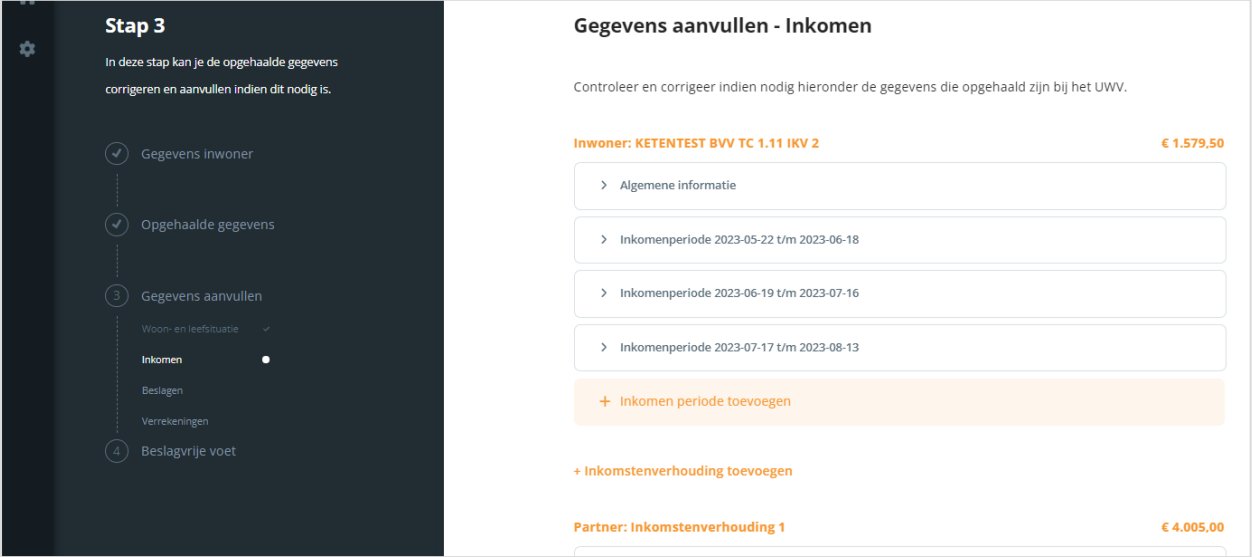

Figuur 22: Stap 3, inkomensgegevens aanvullen of aanpassen, dan wel door gaan.

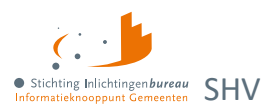

#### **Mee te nemen soort inkomen**

Het heeft geen zin om niet periodieke, eenmalige inkomsten mee te nemen in de berekening voor de beslagvrijevoet. Immers, de beslagvrijevoet wordt berekend om loonbeslag te leggen.

Wat opgevoerd kan worden zijn de volgende soorten inkomens. Echter alleen de eerste kan vanuit de bron Polis worden geleverd. De anderen zullen zelf ingevoerd moeten worden.

- 1. **Periodieke inkomsten** (ook uit UWV bron Polis), Loon uit arbeid, geregistreerd bij UWV.
- 2. **Neveninkomsten**, niet afkomstig van UWV, maar wel periodiek. Zoals een krantenwijk of alimentatie. Deze inkomsten zijn onbelast en er wordt geen beslag op gelegd. Wel moet dit ingevuld worden want ze zijn belangrijk voor het bepalen van de BVV:
	- Omschrijving;
	- bruto inkomen;
	- netto inkomen: bruto = netto in dit geval, want onbelast;
	- duur periode.
- 3. **VTIB**: Voorlopige teruggave inkomstenbelasting. Vul dit **NIET in bij het inkomen** maar evt. bij de beslagen.
- 4. **Toeslagen**: Ga er vanuit dat alle toeslagen waar de persoon recht op heeft automatisch verwerkt worden.

#### **3.5.1 Algemene gegevens IKV**

Per IKV blok wordt eerst de algemene informatie getoond die daar kan worden gewijzigd. Daaronder kunt u de IKV verwijderen, wat inclusief alle gerelateerde periodeopgaven gebeurt.

#### **IKV toevoegen**

Onder elk IKV blok en de bijhorende IKP('s) kan een IKV toegevoegd worden.

### **3.5.2 Indicatieperiode (IKP)**

Per IKV kunnen er 0, 1 of meer indicatieperiodes (IKP's) voorkomen, die per stuk kunnen worden aangepast of verwijderd.

#### **IKP toevoegen**

Onder de IKP's bestaat de mogelijkheid om er één toe te voegen.

#### **IKP aandachtspunten**

Het volgende moet in acht genomen worden:

#### *Alle velden invoeren*

Datum begin en einde opgaveperiode en alle bedragen moeten worden ingevuld in dit blok. Alle velden zijn terug te vinden op de loonopgave van de persoon. Wanneer er een bedrag er niet of onbekend is, vul dan 0 in voor de berekening.

#### *Afwijkende periode of ander gewenste periode*

Per IKV kunnen meerdere inkomensperioden (IKP) worden opgegeven. Bij berekening van de BVV wordt rekening gehouden met een indicatieperiode van 3+ maanden. Hierin passen 3 volledige maandopgaven. In geval van 4-wekelijkse opgaven passen daar 2 tot 4 perioden in. Er wordt alleen gerekend met perioden die volledig passen in de indicatieperiode die de rekenmachine vaststelt.

Vul alle opgaven binnen de indicatieperiode in. Deze bepalen het jaarloon waarmee de BVV wordt berekend. Als bijvoorbeeld maar 2 van de 3 maanden ingevoerd zijn terwijl er eigenlijk 3 zijn dan rekent het systeem maar met 2/3 van de maandinkomsten.

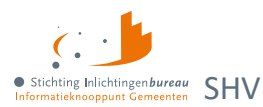

Het is mogelijk om een afwijkende periode in te voeren. Echter, de rekenmachine mag alleen rekenen met perioden binnen de vastgestelde indicatieperiode. Bij elke berekening wordt de indicatieperiode opnieuw vastgesteld aan de hand van de huidige bevragingsdatum. Tijdreizen is niet toegestaan.

## **3.5.3 Algemene gegevens partner IKV**

Wanneer een partner geen inkomen heeft, of er is nog geen inkomen bekend, dan is het blok leeg.

Hier zijn alleen de velden 'Belastbaar jaarinkomen', 'Netto maandinkomen' en 'Duur opgaveperiode' zichtbaar en te wijzigen.

- Voor de partner zijn minder velden beschikbaar dan voor de inwoner. Het is niet toegestaan om de BVV te berekenen voor de partner.
- Vanwege privacy redenen mag de inkomstenverstrekker (werkgever of instantie) niet in detail geïdentificeerd worden. Deze krijgt een volgnummer ter identificatie.
- Voor het loon van de partner worden dezelfde berekeningen uitgevoerd op basis van de periodieke inkomensopgaven.
- IKV en IKP kunnen worden aangepast, toegevoegd of verwijderd.

## **3.5.4 Indicatieperiode partner IKV (IKP)**

Hier kan je, net als bij de inwoner, de periodeopgaven voor een inkomen toevoegen of alleen het belastbaar jaarinkomen en netto maandinkomen van een IKV.

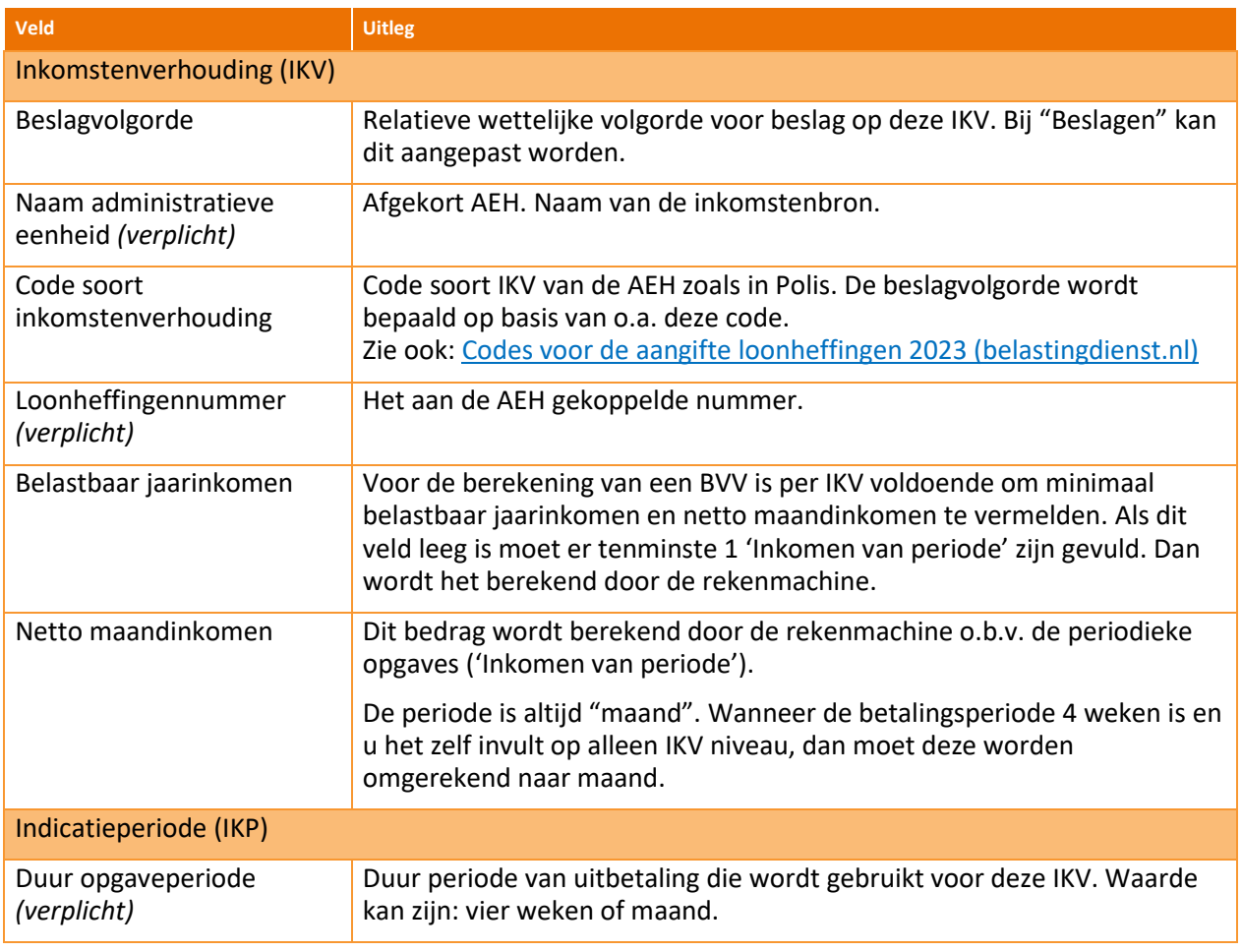

### **3.5.5 Toelichting inkomstenvelden**

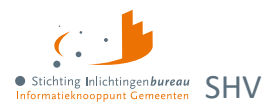

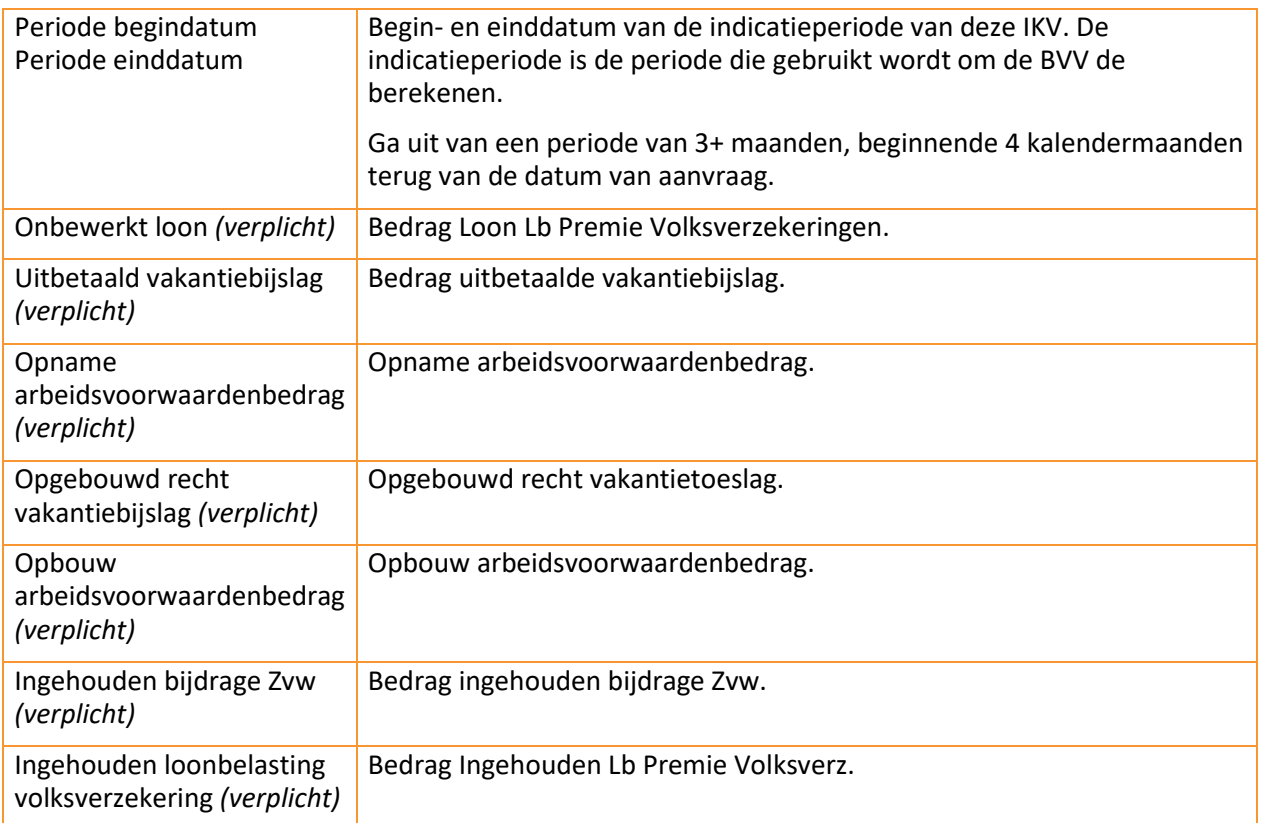

Tabel 13: IKV en IKP velden toegelicht die komen onder sub-stap 'Inkomen'.

### **3.5.6 Toelichting en voorbeeld selectie indicatieperiode voor goede BVV-berekening**

Het berekenen van een BVV is altijd een momentopname. Het is niet mogelijk om te gaan 'tijdreizen', d.w.z. een BVV-berekening te doen voor een andere datum dan vandaag.

- De rekenmachine rekent met gegevens die moeten vallen in een indicatieperiode. Die indicatieperiode is 3 tot maximaal 4 maanden lang en is afhankelijk van de aanvraagdatum en de duur van de uitbetalingsperiode.
- De rekenmachine berekent zelf de begin- en einddatum.
- We gaan uit van perioden van een maand of 4 weken.
- De maandperioden beginnen altijd op de eerste dag en eindigen altijd op de laatste dag van de maand.

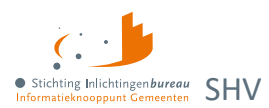

• Bij de 4 wekenperiode ligt het iets complexer. Er zijn wel vaste perioden vastgesteld voor 4-wekelijkse betaling bij UWV en Belastingdienst maar de eerste en laatste periode van het jaar kunnen afwijken. Daar kunnen we verlengde periodes hebben.

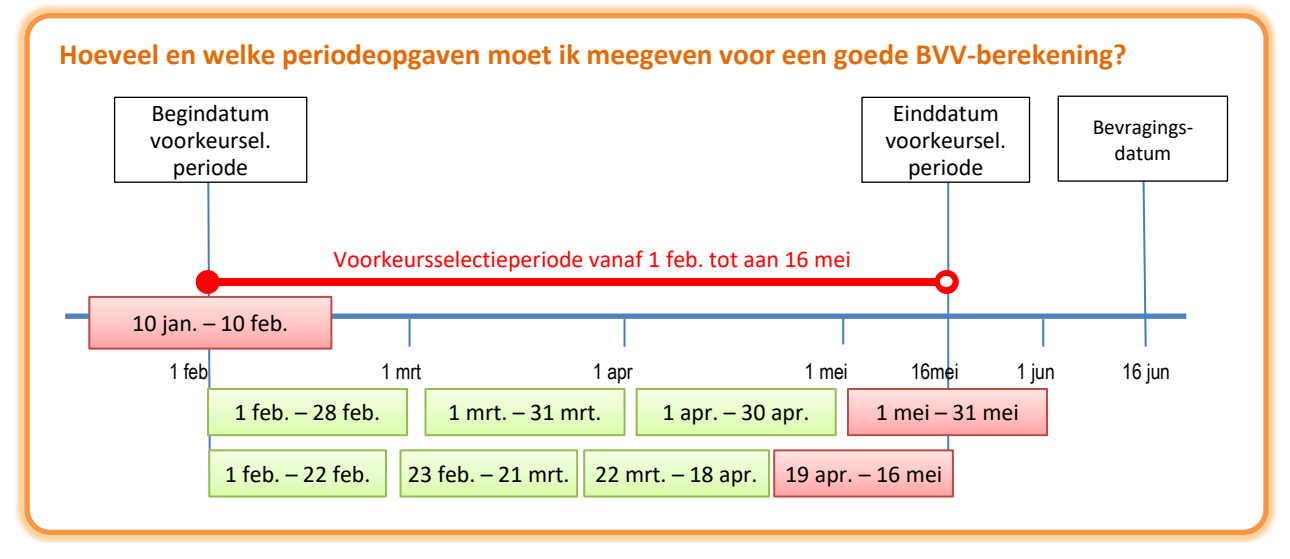

Figuur 23: Voorbeeld selectieperiode per IKV.

#### **De berekening gaat als volgt**

- Wanneer u op 16 juni een BVV berekening wilt, is 16 juni de bevragingsdatum. Het systeem bepaald dan dat gegevens minstens een maand oud kunnen zijn, want UWV moet ze ook kunnen verwerken.
- Einddatum van de gegevens die worden opgehaald is dan 16 mei.
- Van daaruit wordt dan 3 maanden teruggekeken (februari) en daar pakt het de eerste van de maand.
- Vastgesteld is dan dat de rekenmachine rekent met brongegevens van 1 februari tot 16 mei. Dat noemen we de voorkeursselectieperiode.
- UWV levert ons alle opgaven die bekend zijn van de BSN die deze voorkeursselectieperiode raakt.
- Maar de rekenmachine rekent alleen met gehele opgavenperioden. Dus alleen die inkomensopgaven de geheel in de voorkeursselectieperiode vallen worden gebruikt.

#### **Perioden van de eerste IKV op maandbasis**

De 1<sup>e</sup> groene blokjes zijn maandopgaven van de BSN van 1 IKV. Het rode blokje er na is de opgave gedeeltelijk buiten de voorkeursselectieperiode valt. Die wordt daarom niet gebruikt in de berekening. Voor de eerste IKV is dan de indicatieperiode 3 maanden groot en loopt van 1 feb. tot en met 30 apr. Dat is voor deze IKV de indicatieperiode.

#### **Perioden van de tweede IKV op 4 weken basis**

Voor de 2<sup>e</sup> regel hebben we een IKV op 4 weken basis. Die heeft ook 3 perioden die we kunnen gebruiken. Maar daar loopt de indicatieperiode van 1 feb. tot en met 18 apr. Hadden we 17 juni een bevraging gedaan dan liep het tot en met 16 mei en gebruikten we 4 perioden voor het berekenen van het jaarloon.

#### **Oftewel…**

- Het is het dus belangrijk om te letten op de bevragingsdatum/datum van aanvraag.
- Afhankelijk van de datum kunnen voor 4-wekelijkse perioden meer opgaven in de periode zitten dan een BVV-berekening van enkele dagen ervoor.

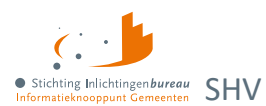

# <span id="page-36-0"></span>**3.6 Stap 3: Gegevens aanvullen - Beslag**

De inkomstenverhoudingen (IKV) van de inwoner worden getoond in volgorde van beslag en eventueel die van de partner. De volgorde wordt bepaald aan de hand van de 'code soort inkomen' en de grootte van het inkomen. Het doel van dit scherm is dat u kunt aangeven:

- of er een lopend beslag ligt op een inkomen en zo ja op welk;
- of er een toegekend normbedrag is vastgesteld (bij bijstandsuitkeringen met neveninkomsten).

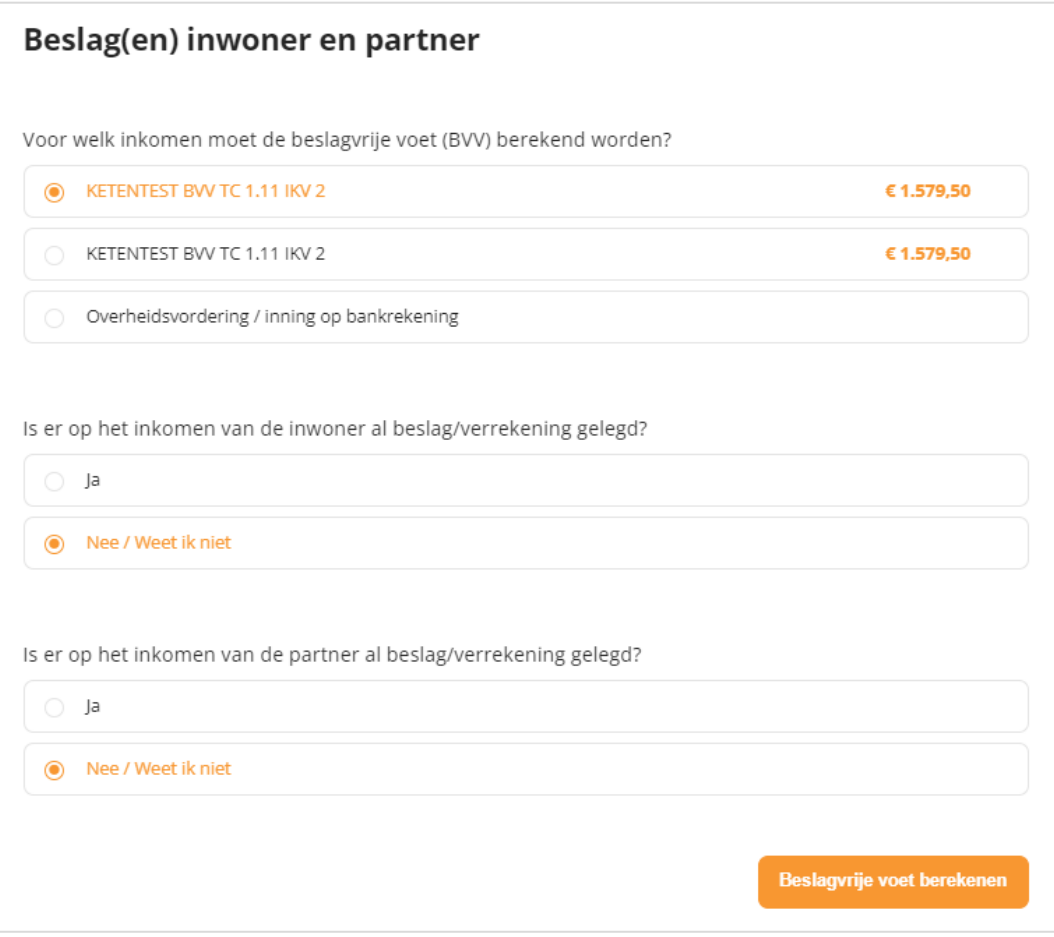

Figuur 24: Stap 3, beslagen evt. beslagvolgorde wijzigen, dan wel bestaande beslagen opgegeven.

Bij het aangeven van een lopend beslag op inkomen moet ingevuld worden wat de toegepaste BVV (tBVV) bij dat inkomen is.

Door aan te geven wat het beslagobject is kiest u voor welk inkomen de tBVV berekend wordt. Als een inkomen wordt gekozen waar al is aangegeven dat er een lopend beslag is, dan wordt het lopende beslag verwijderd van het scherm. Er kan maar één beslag worden aangegeven op een inkomen.

Voor de partner kan ook aangegeven worden dat er beslag ligt op een inkomen. Hiervoor gelden dezelfde regels, behalve dat een inkomen van een partner niet gekozen kan worden als beslagobject.

- Het eerste inkomen is het beslagobject maar dat kan gewijzigd worden.
- Voor een gekozen beslagobject wordt het lopende beslag verwijderd. Deze mag niet meegenomen worden in een nieuwe tBVV-berekening. Geen meerdere beslagen op een inkomen.
- Bij het invullen van lopend beslag moet verplicht de tBVV ingevuld worden. Hier wordt mee gerekend.

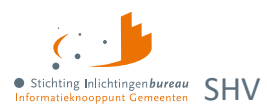

#### **Is er op het inkomen van de inwoner al beslag/verrekening gelegd?**

Bij "Ja" worden daaronder de andere inkomens getoond, zoals in het voorbeeld hieronder is dat er één. Als u het inkomen selecteert, dan wordt daaronder gevraag om het daarvoor toepasbare BVV in te vullen en niet de hoogte van het beslag.

Op welk inkomen van de inwoner is er beslag gelegd?

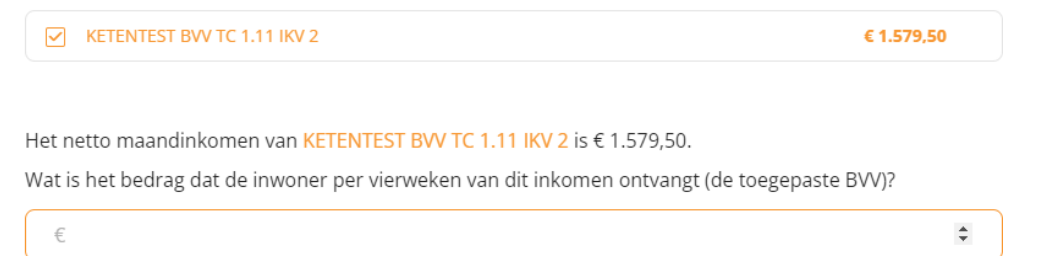

**Is er op het inkomen van de partner al beslag/verrekening gelegd?** Hiervoor geldt hetzelfde als hierboven.

## **3.6.1 Toegekend normbedrag bij uitkering/bijstand**

Wanneer de inwoner een IKV heeft met inkomstencode 34 (IOAW), 42 (Bbz), 43 (PW) of 45 (IOAZ), verschijnt boven de inkomenstabel het veld 'Toegekend normbedrag'. Er is dan al in de opgehaalde gegevens c.q. het tussenresultaat de melding 116 getoond:

"Er sprake is van een uitkering voor bijstandsgerechtigden, IOAW-ers en IOAZ-ers. Geef het toegekend normbedrag op wanneer dat van toepassing is."

Wanneer er een toegekend normbedrag is voor de inwoner kan dat hier worden ingevoerd. Deze wordt dan gebruikt voor de BVV-berekening, wat ook nodig is wil dit correct gebeuren.

Vul het toegekende normbedrag **vooral niet** in bij het netto maandinkomen van de IKV.

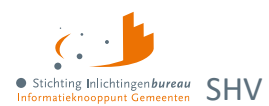

# <span id="page-38-0"></span>**3.7 Stap 3: Verrekeningen**

Hier kunnen de extra gegevens worden ingevuld die niet direct gebonden zijn aan een inkomen maar wel van belang zijn voor het berekenen van de toegepaste BVV. Alle velden zijn optioneel. De bedragen zijn hier **allemaal maandbedragen**. Indien van toepassing, dan wordt privégebruik van een voertuig hier aangegeven.

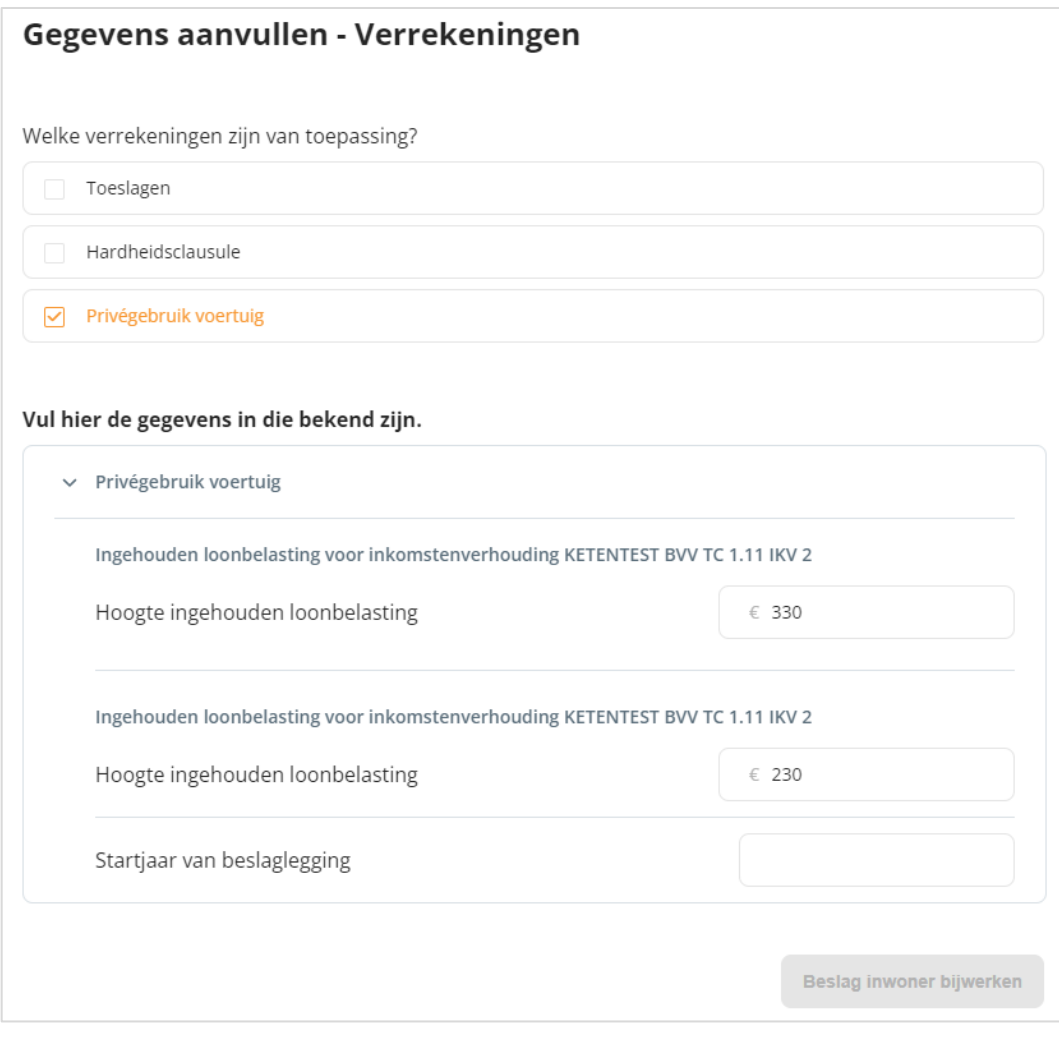

Figuur 25: Extra gegevens invullen, zo mogelijk aanvullen zoals die over het privégebruik van een voertuig.

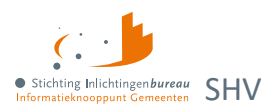

## **3.7.1 Toeslagen**

#### Vinkt u 'Toeslagen' aan, dan verschijnen deze velden.

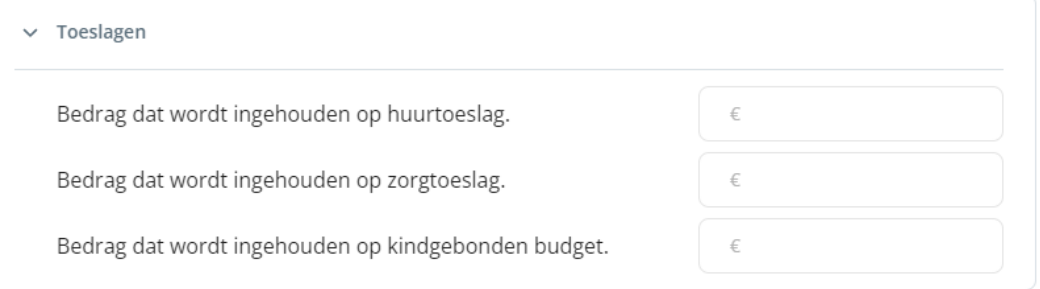

Figuur 26: Aanvullende gegevens t.a.v. toeslagen verstrekken, voor zover bekend.

#### **Bedrag dat wordt ingehouden op huurtoeslag**

Hoogte van het bedrag/beslag dat wordt verrekend met deze toeslag. De tBVV wordt hiermee verhoogd.

#### **Bedrag dat wordt ingehouden op zorgtoeslag**

Hoogte van het bedrag/beslag dat wordt verrekend met deze toeslag. De tBVV wordt hiermee verhoogd.

#### **Bedrag dat wordt ingehouden op kindgebonden budget**

Hoogte van het bedrag/beslag dat wordt verrekend met deze toeslag. De tBVV wordt hiermee verhoogd.

### **3.7.2 Hardheidsclausule**

Vinkt u 'Hardheidsclausule' aan, dan verschijnen deze velden. De hardheidsclausule is alleen voor periodieke inkomsten. Voor niet periodieke inkomsten kan het niet worden ingevoerd.

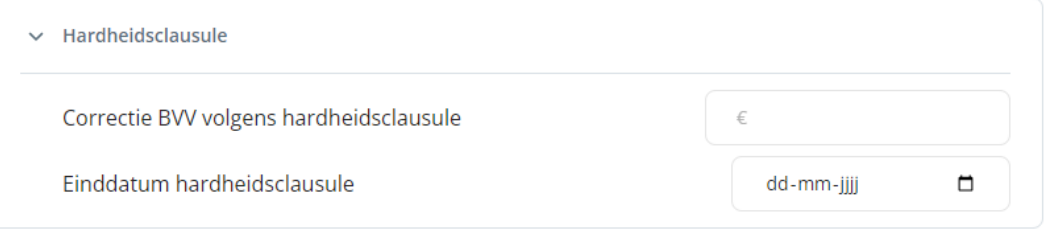

Figuur 27: Aanvullende gegevens t.a.v. hardheidsclausule verstrekken, voor zover bekend.

#### **Correctie BVV volgens hardheidsclausule**

De rechter kan bepalen dat op basis van uitzonderlijke hardheid de BVV dient te worden opgehoogd. Vul hier het correctiebedrag in dat door de rechter is vastgesteld voor verhoging van de BVV. Dit bedrag is tijdelijk. Wanneer dit bedrag is ingevuld moet ook altijd de einddatum worden gevuld.

#### **Einddatum hardheidsclausule**

De hardheidsclausule heeft altijd een looptijd. Daarvoor moet de einddatum ingevuld worden.

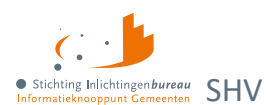

## **3.7.3 Privégebruik voertuig**

Zijn deze gegevens al gevonden vanuit een bron of vinkt u 'Privégebruik voertuig' aan, dan verschijnen deze velden per IKV.

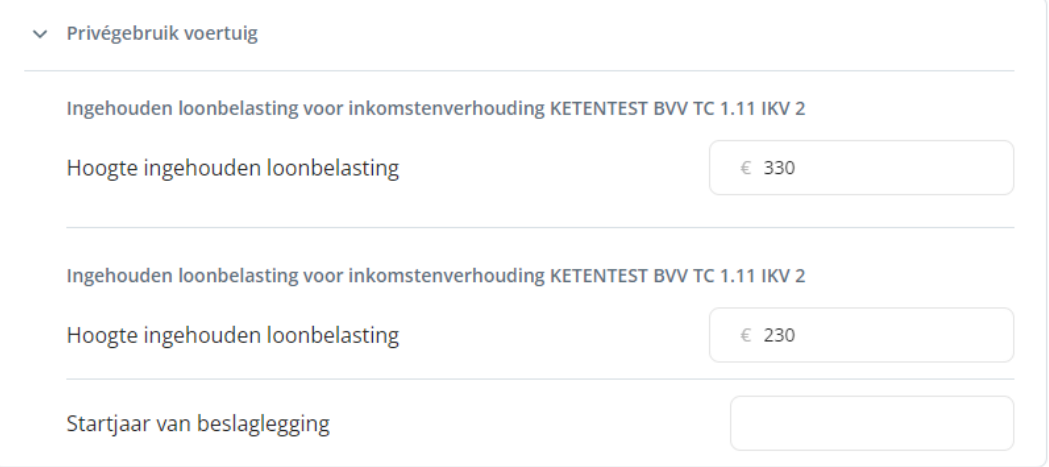

Figuur 28: Aanvullende gegevens t.a.v. privégebruik voertuig verstrekken, voor zover bekend.

### **Hoogte ingehouden loonbelasting**

Indien de inwoner privé gebruik maakt van een bedrijfsvoertuig, dan kan de BVV – indien de inwoner het privégebruik niet beëindigt of later weer start na afloop van het kalenderjaar waarin het beslag is gestart – worden verlaagd met het bedrag aan loonbelasting dat de werkgever op het loon inhoudt in verband met het uit het privégebruik voortvloeiende voordeel. Het hoeft geen auto te zijn. De kosten zijn op basis van de inkomstenperiode (IKP) der IKV en wordt omgerekend naar maand voor de tBVV. Deze gegevens kunnen worden verkregen bij de werkgever. Deze invoer is **van toepassing op alle IKV's** en moet niet alleen worden ingevuld voor het beslagobject.

#### **Startjaar van beslaglegging**

Startjaar is verplicht als bij 'Hoogte ingehouden loonbelasting' en waarde is ingevuld. Het gaat om het beginjaar van de beslaglegging. In het eerste kalenderjaar van het beslag wordt er nog geen rekening gehouden met dit bedrag, zodat de inwoner de kans krijgt om zijn privégebruik te stoppen. Pas in het volgende kalenderjaar, bij een herberekening, moet er wel rekening mee gehouden worden.

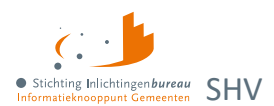

# <span id="page-41-0"></span>**3.8 BVV Wgs rapport**

Op dit scherm wordt de uiteindelijke beslagvrijevoet getoond. Het systeem is klaar met het berekenen en heeft alle rekenregels toegepast. Voor het gemak wordt het resultaat meteen getoond in de vorm van 'BVV Wgs rapport'.

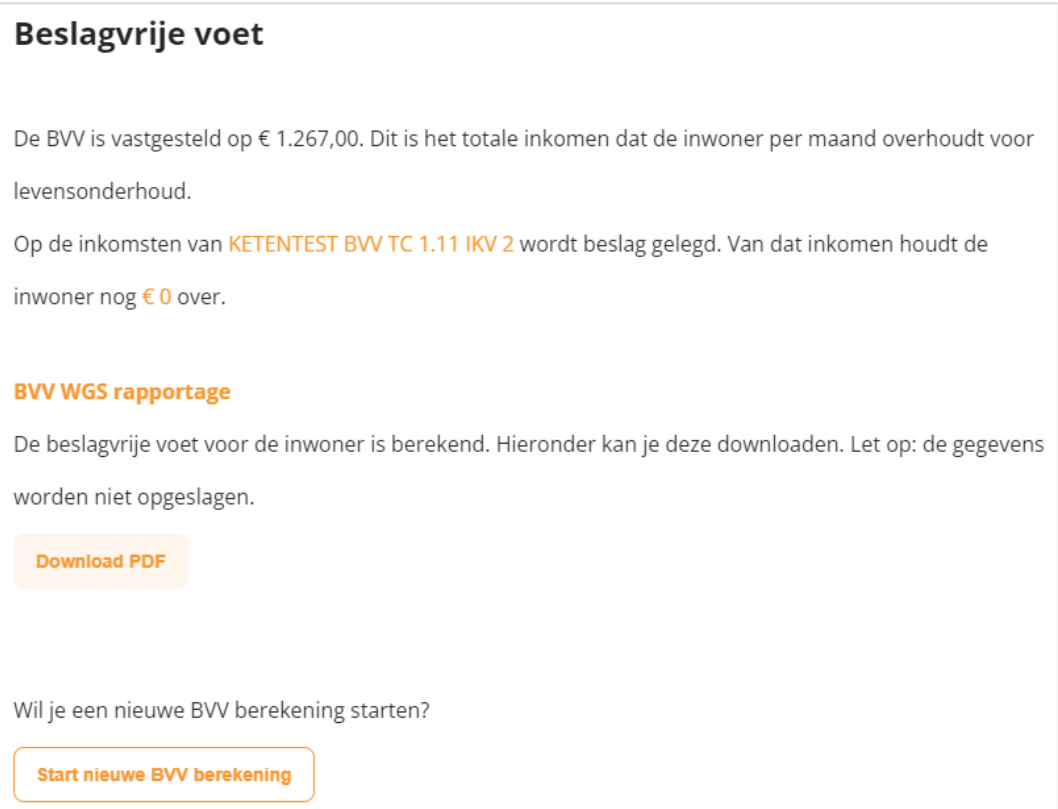

Figuur 29: Stap 4: Beslagvrijevoet met tBVV in 'BVV Wgs rapportage'.

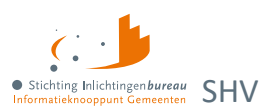

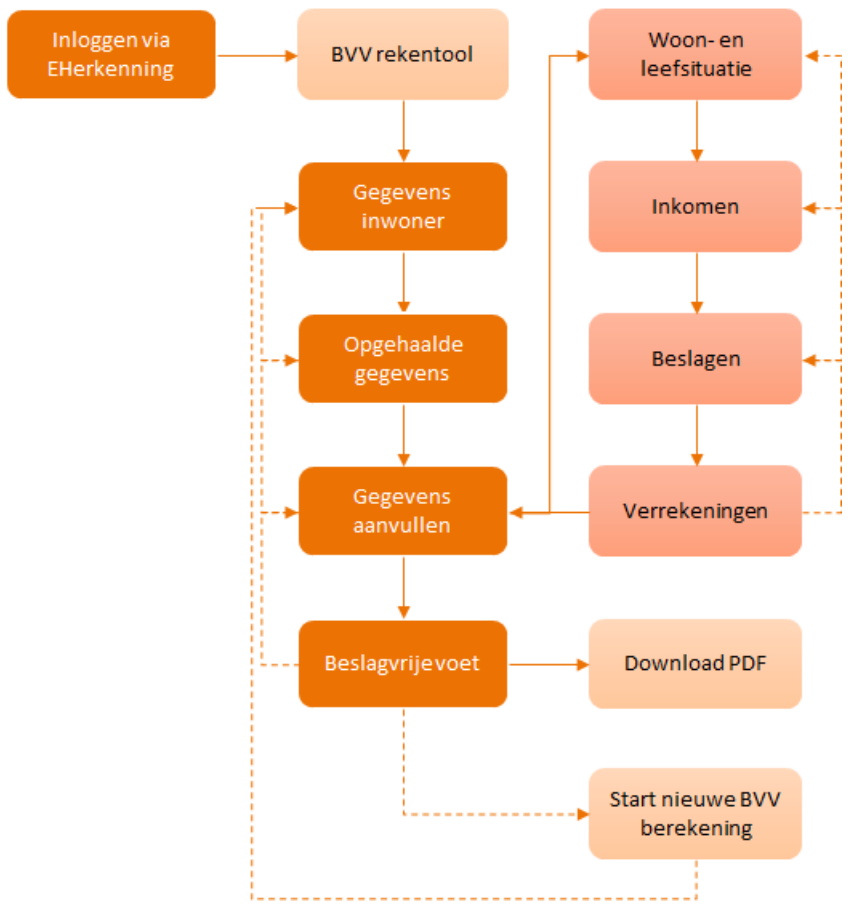

# <span id="page-42-0"></span>**Bijlage 1: Schermverloop BVV rekentool**

Figuur 30: Schermverloopschema Portaal SHV.

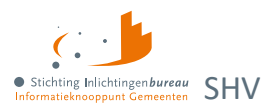

# <span id="page-43-2"></span><span id="page-43-0"></span>**Bijlage 2: Meldingen BVV**

Diverse meldingen kunnen in het scherm worden weergegeven. Bepaalde meldingen die komen vanuit de BRP en Polis bronbevragingen zijn hier niet opgenomen. Meldingen hoeven geen fouten te zijn. Het zijn bijvoorbeeld opmerkingen betreffende de grondslag van de BVV-berekening. Het systeem zal altijd proberen een BVV te berekenen en geeft weer welke (afwijkende) situatie zich daarbij heeft voorgedaan.

# <span id="page-43-1"></span>**Context: BVV leefsituatieservice**

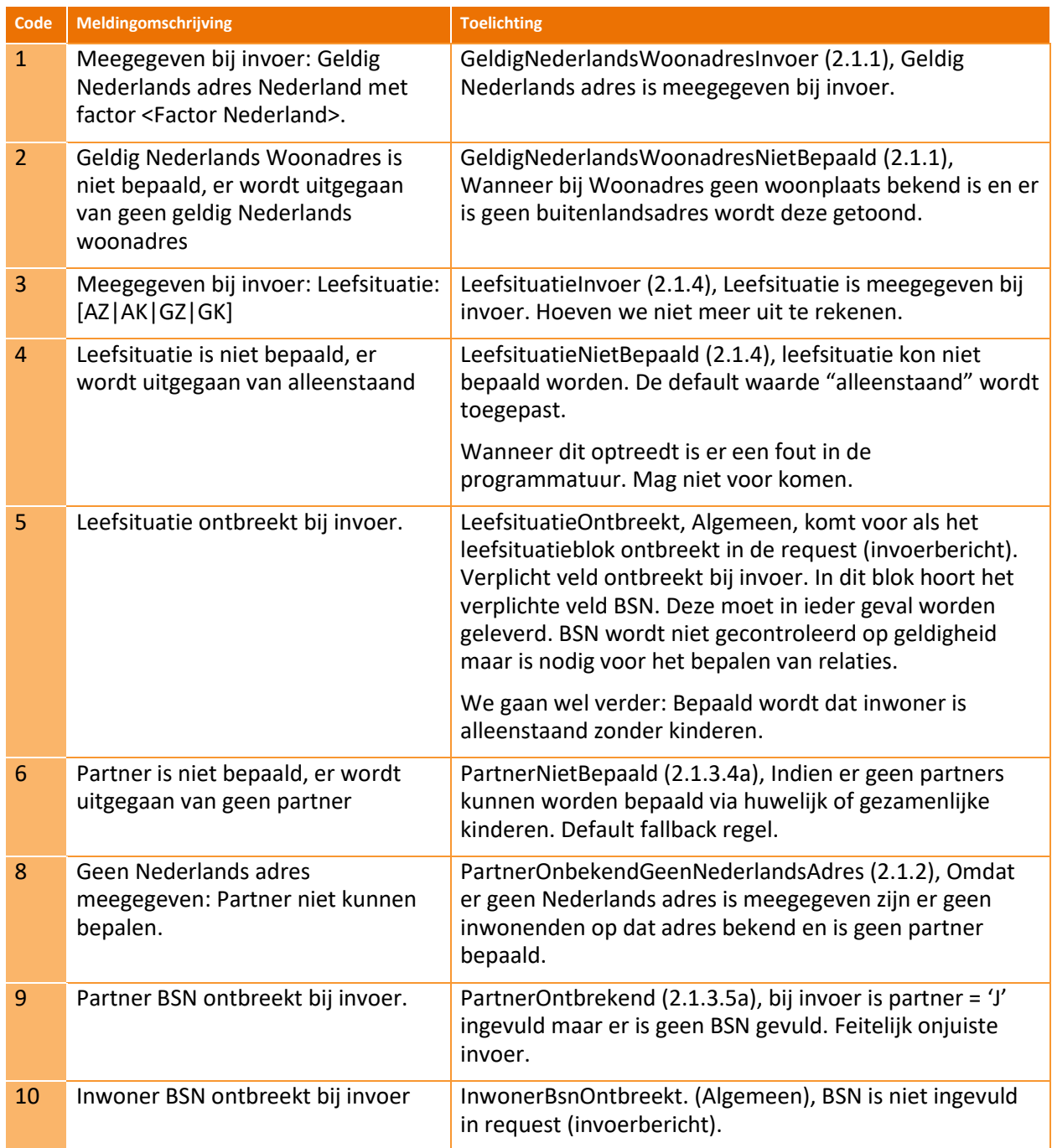

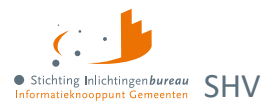

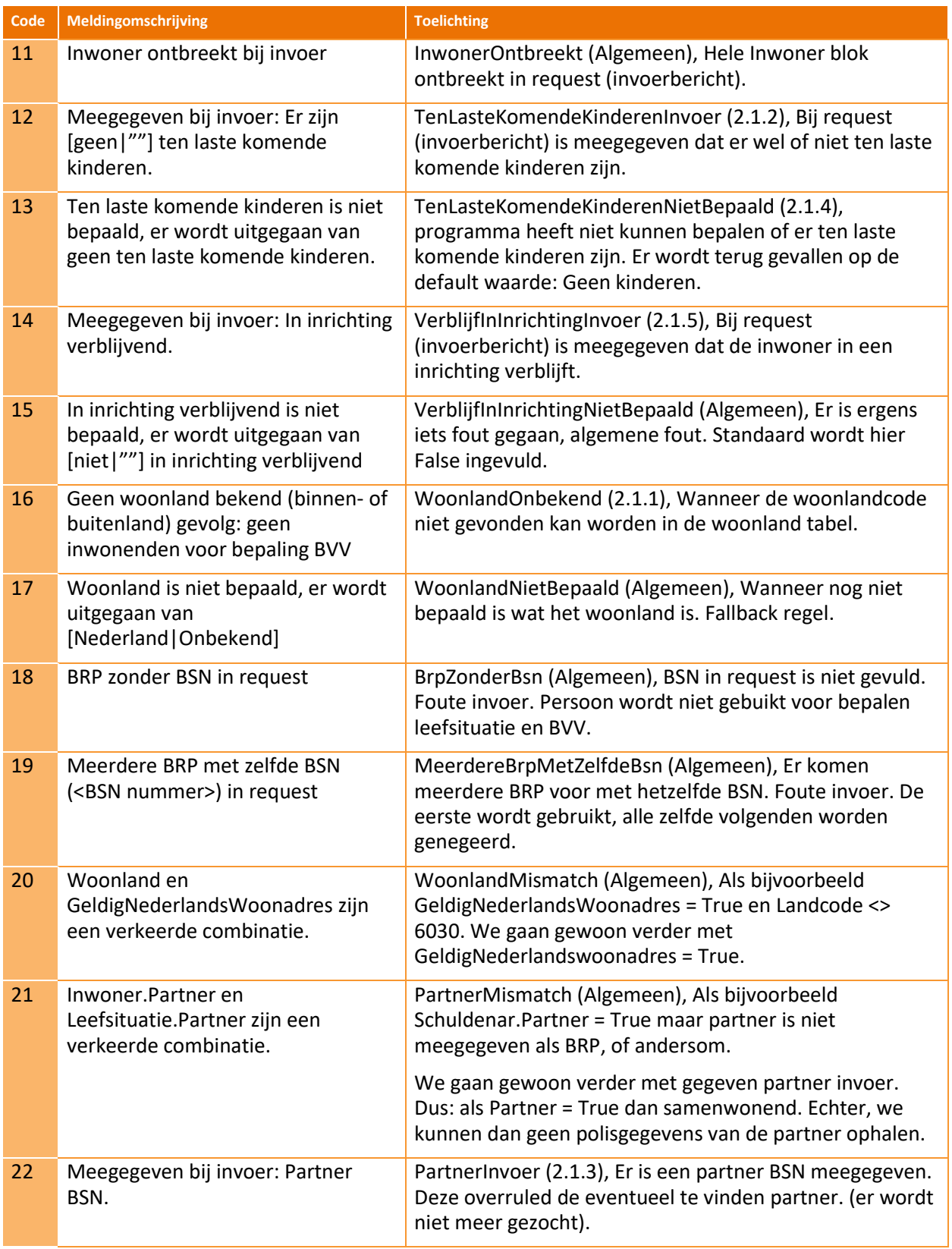

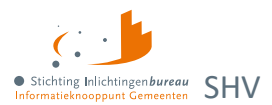

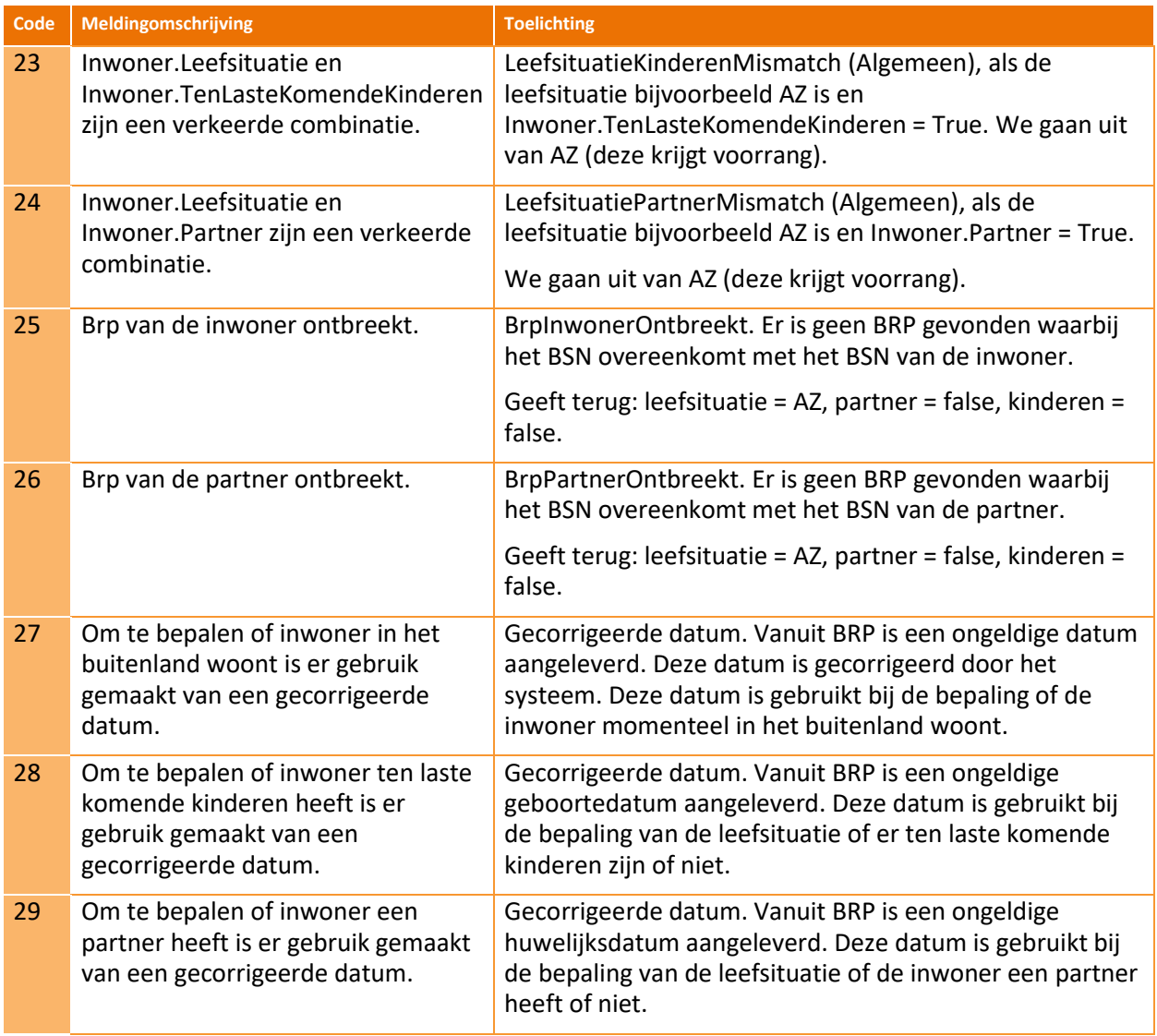

Tabel 14: Meldingen uit Leefsituatieservice.

### <span id="page-45-0"></span>**Context: BVV berekenservice**

Indien fouten optreden bij de aanroep van de technische rekenmodule, bijvoorbeeld wegens het niet voldoen aan de berichtspecificaties of wegens een time-out error, wordt op het scherm deze melding gegeven.

"Er is een fout opgetreden. Probeer het later nog een keer. Helpt dit niet, neem dan contact op met uw helpdesk."

Daar zit meestal ook een code, c.q. referentienummer bij. Geef dit a.u.b. ook mee wanneer u de foutmelding aan ons doorgeeft. Het beste kunt u de gehele meldingstekst kopiëren en plakken in het emailbericht aan ons.

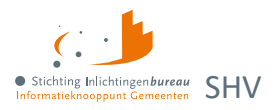

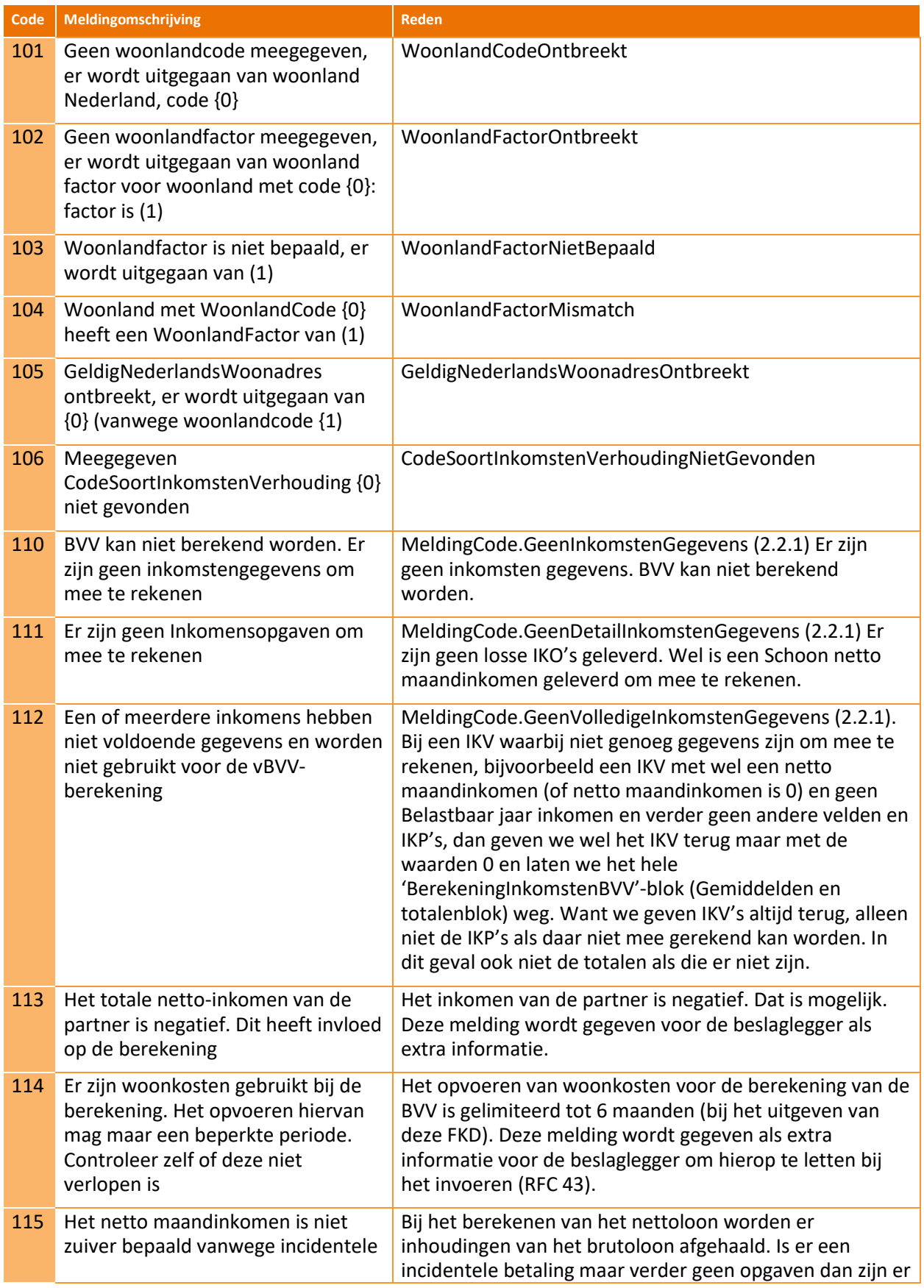

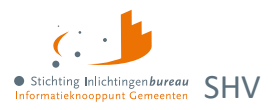

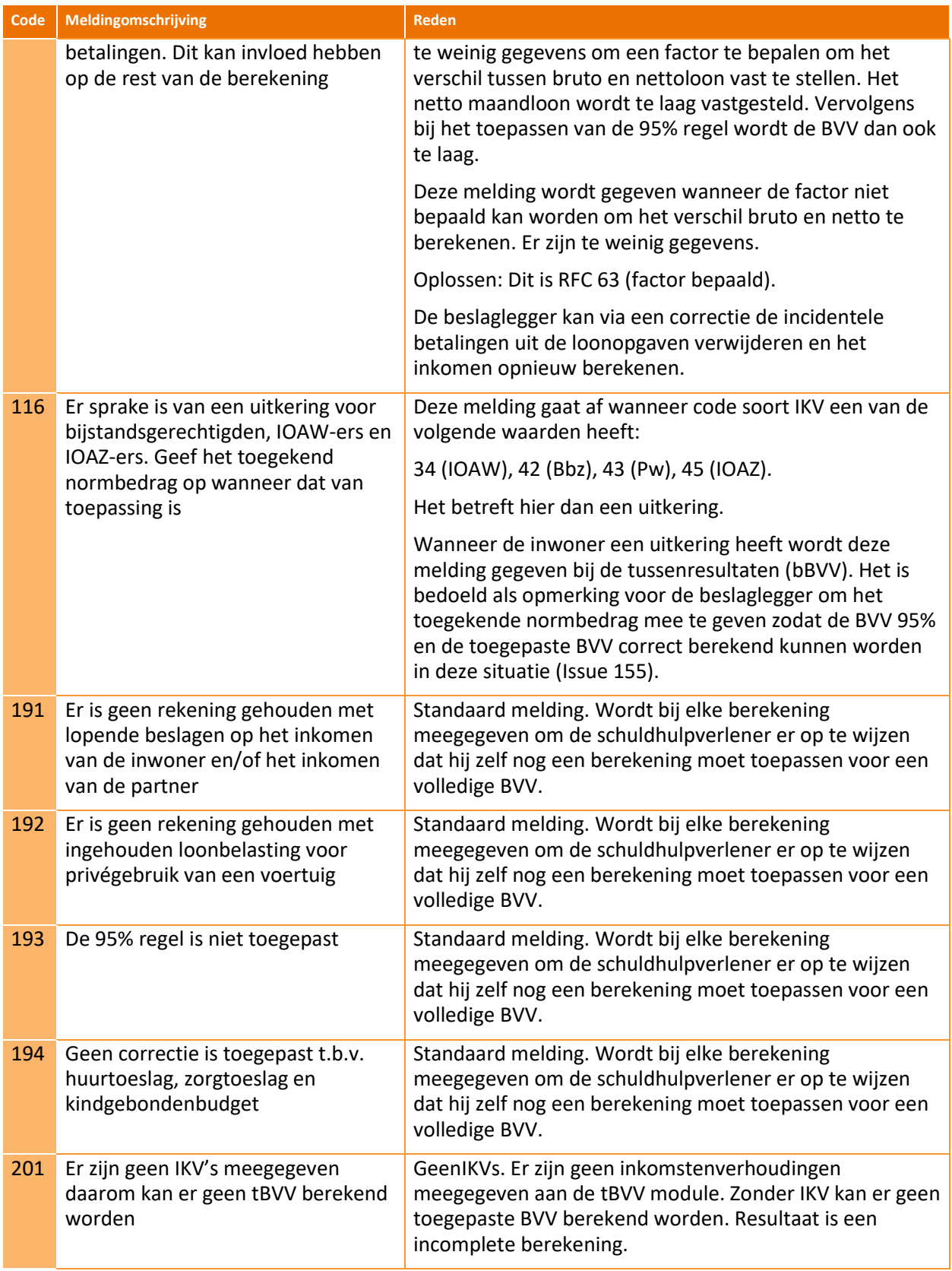

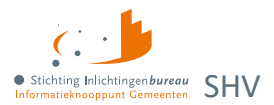

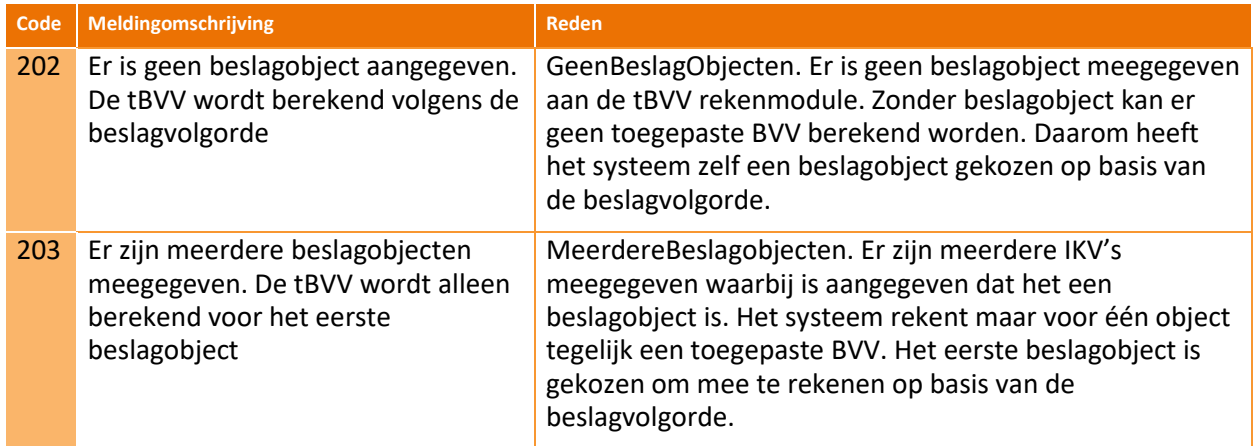

Tabel 15: Meldingen uit BVV berekenservice.

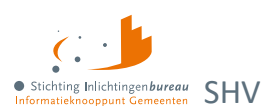

# <span id="page-49-0"></span>**Bijlage 3: Elementen Belastingdienst rapport particulieren**

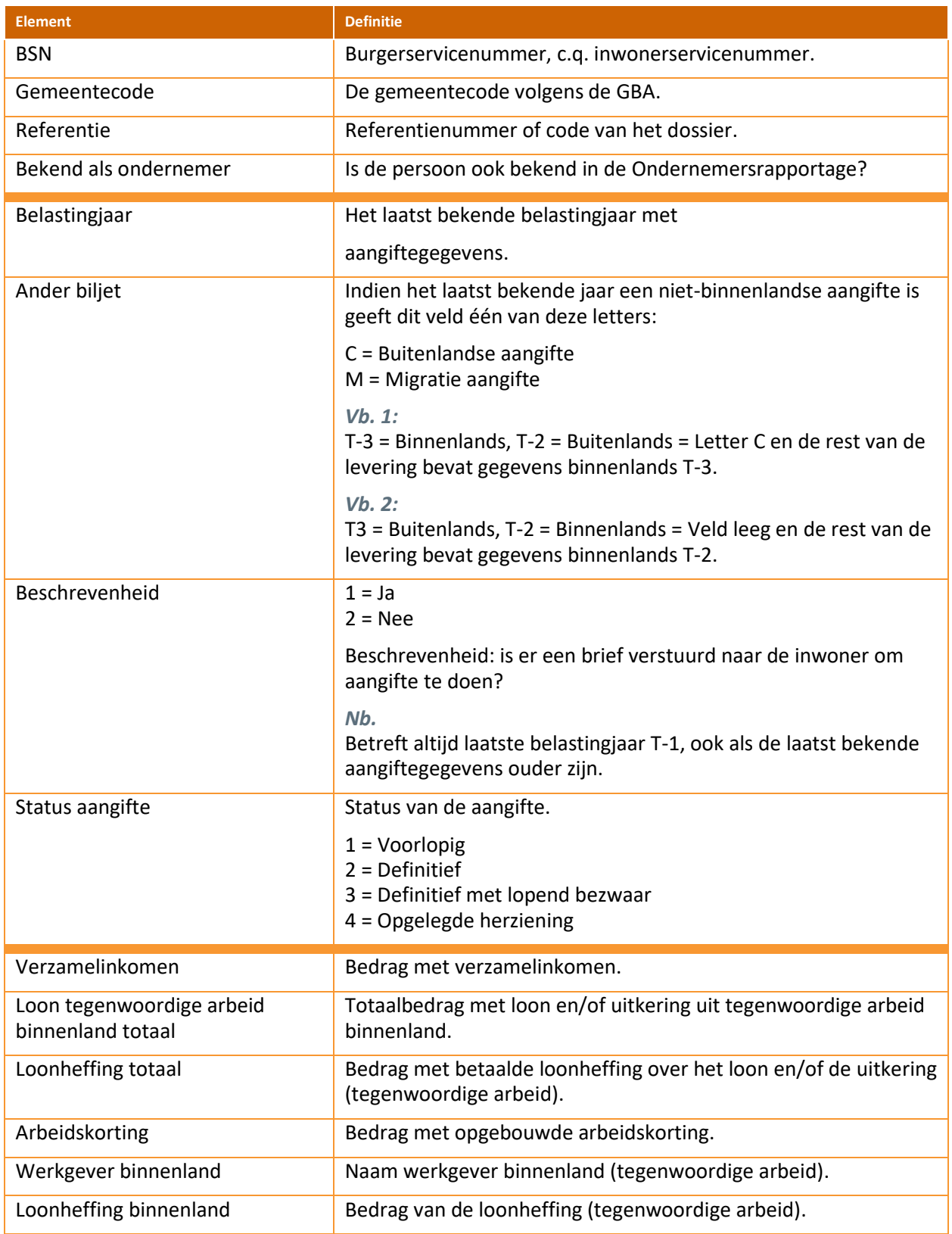

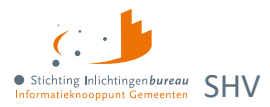

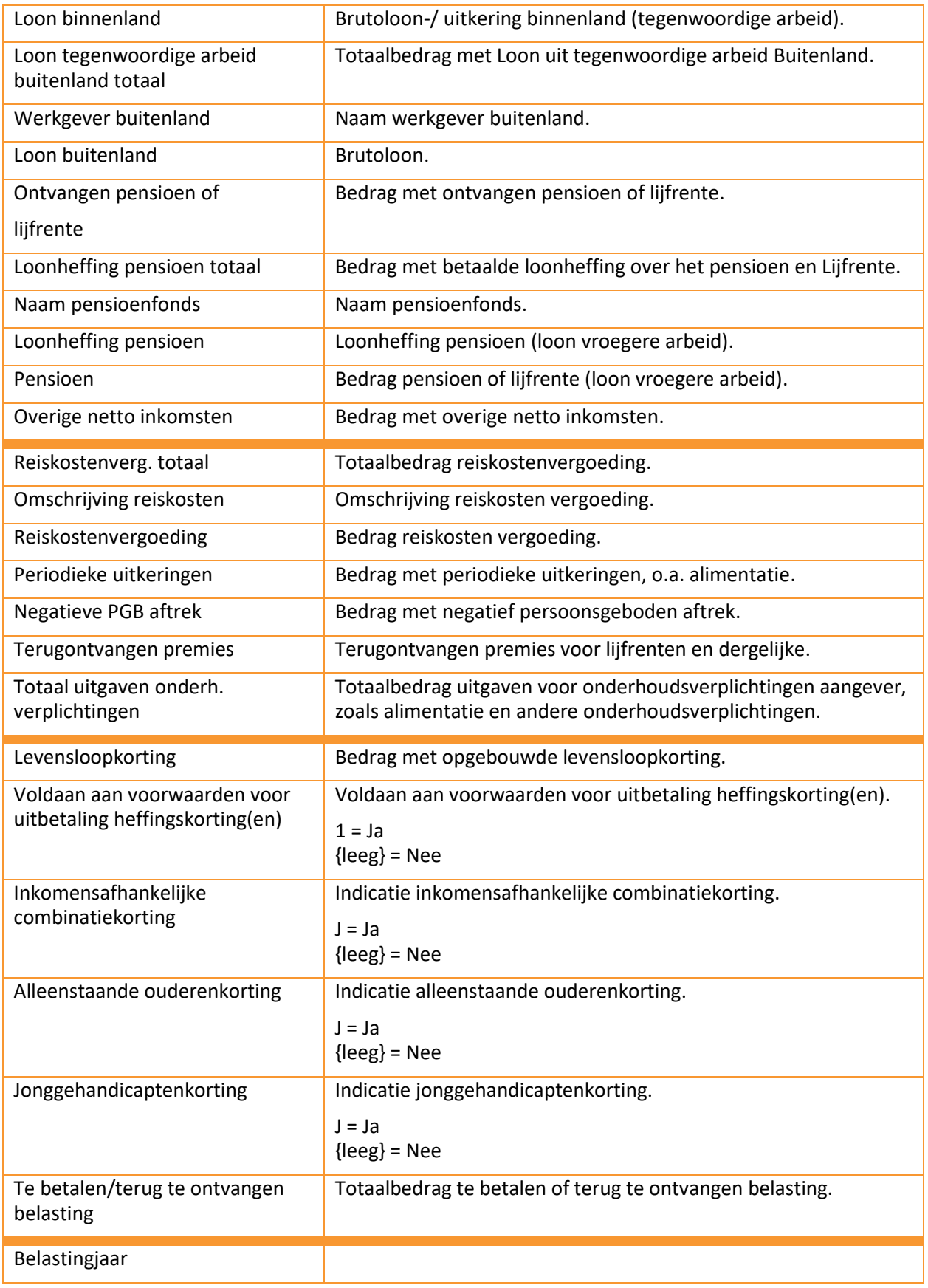

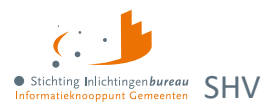

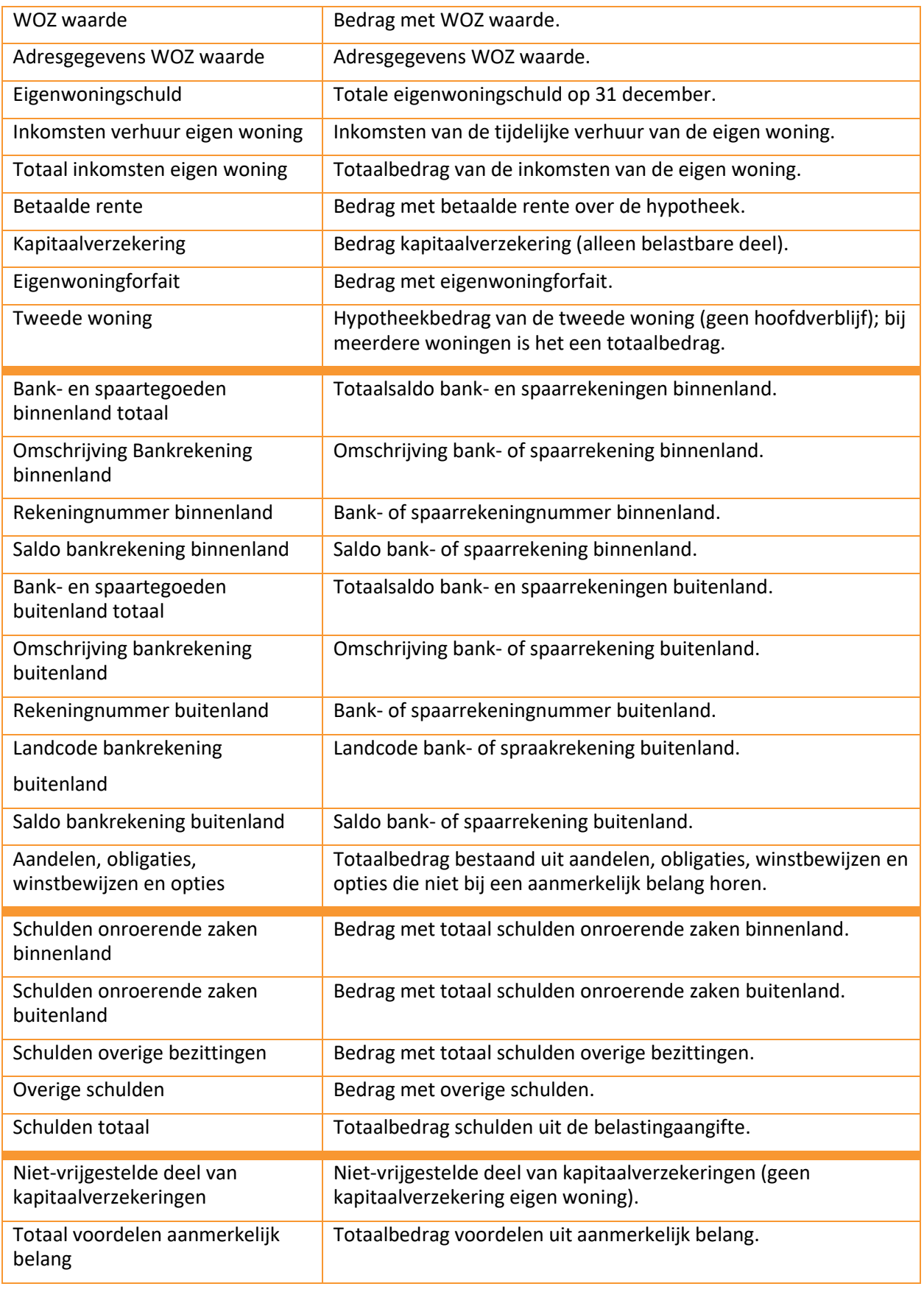

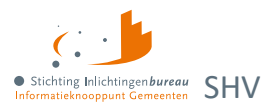

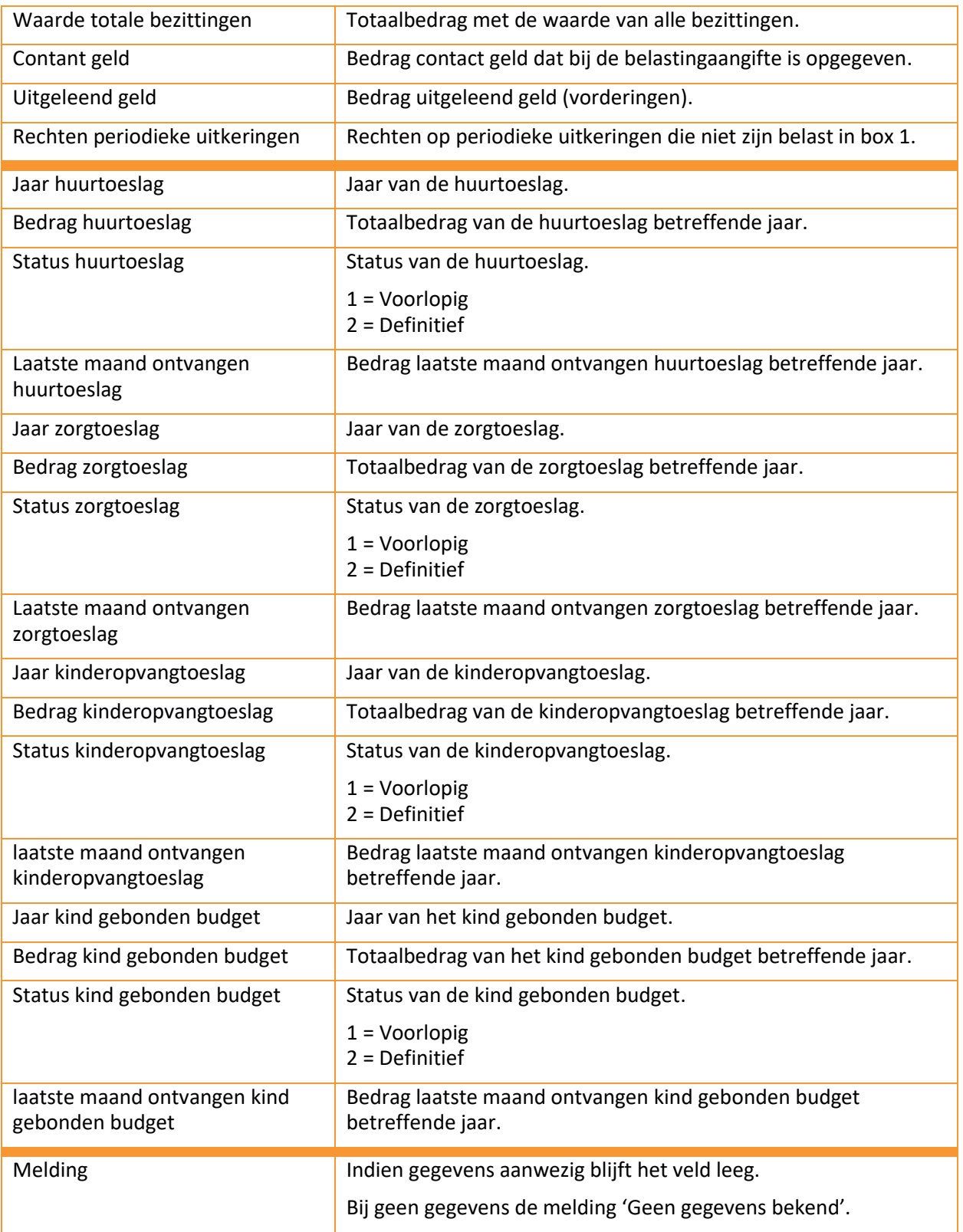

Tabel 16: Begrippenlijst en -definitie eindrapport particulieren.

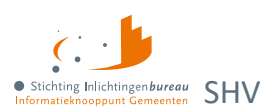

# <span id="page-53-0"></span>**Bijlage 4: Elementen Belastingdienst rapport ondernemer**

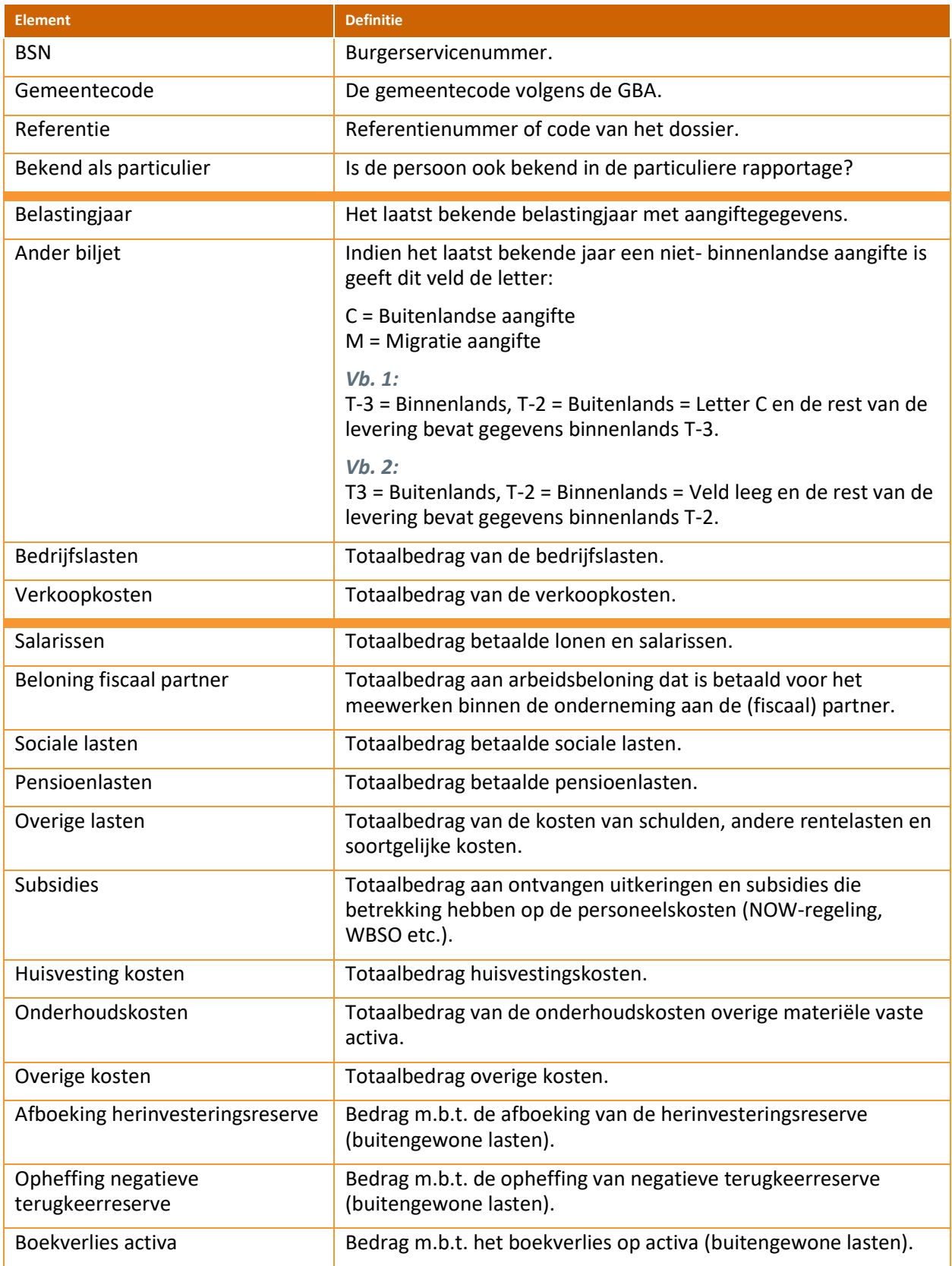

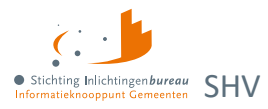

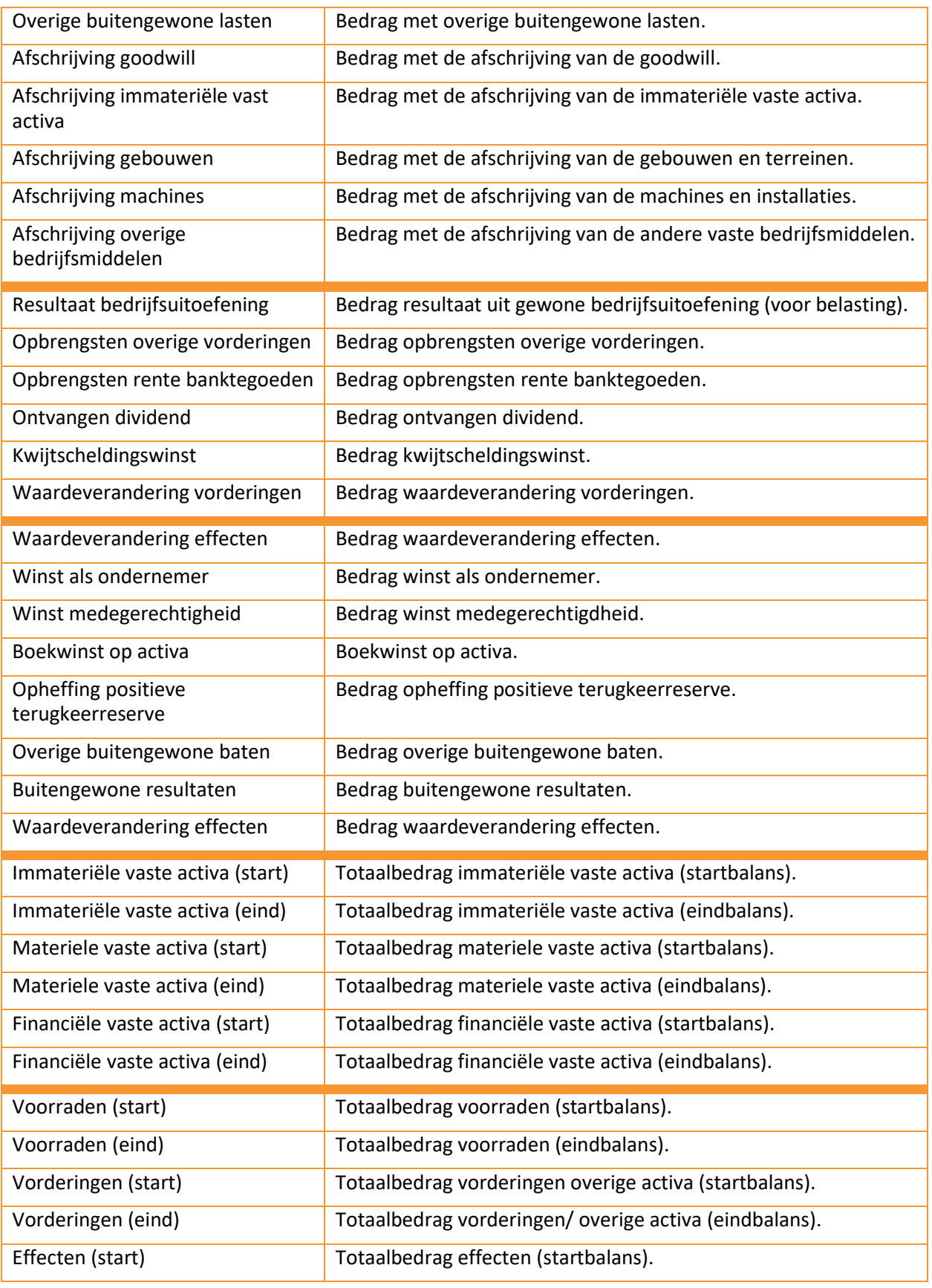

![](_page_55_Picture_0.jpeg)

![](_page_55_Picture_195.jpeg)

Tabel 17: Begrippenlijst en -definitie eindrapport ondernemers.